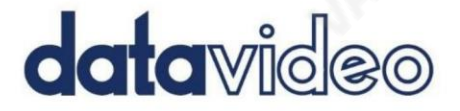

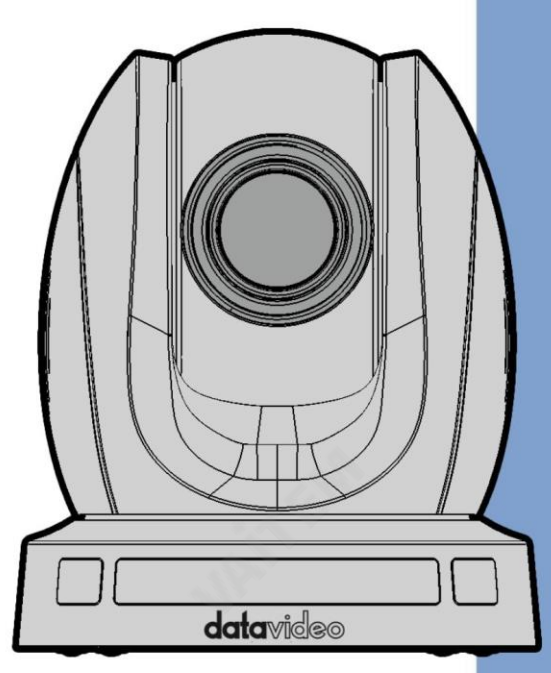

HD PTZ 카메라

# PTC-140

# **Instruction Manual**

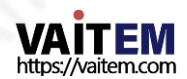

v.datavideo.com

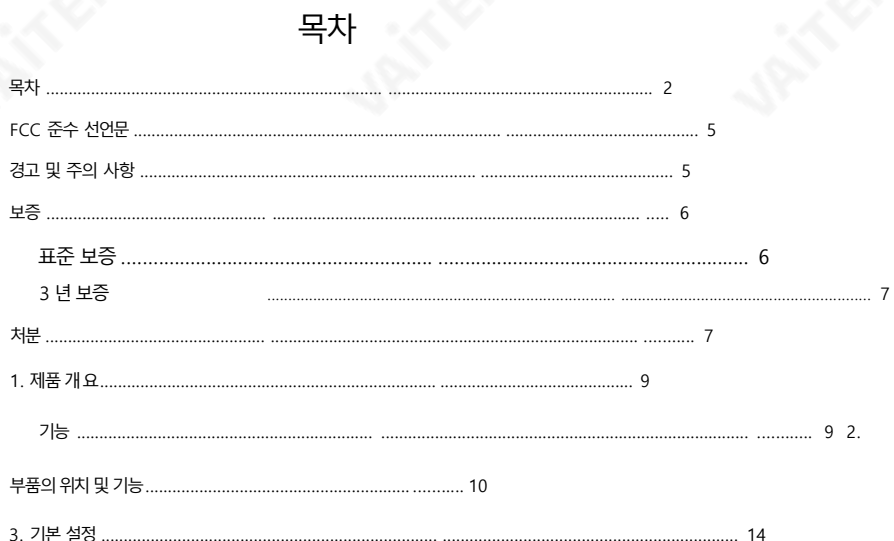

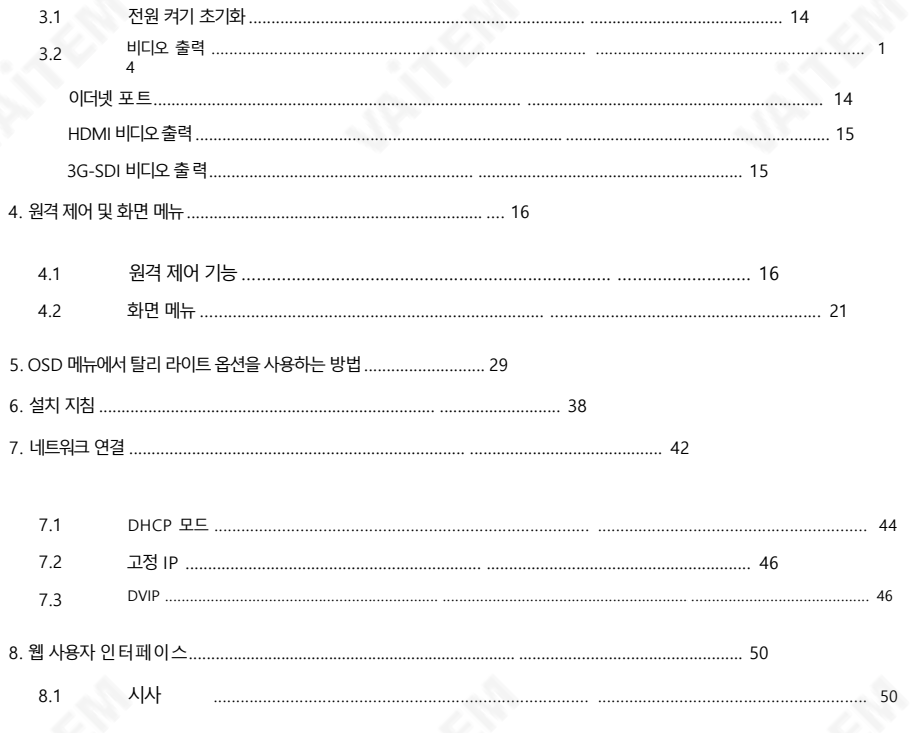

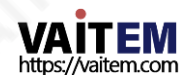

## Machine Translated by Google

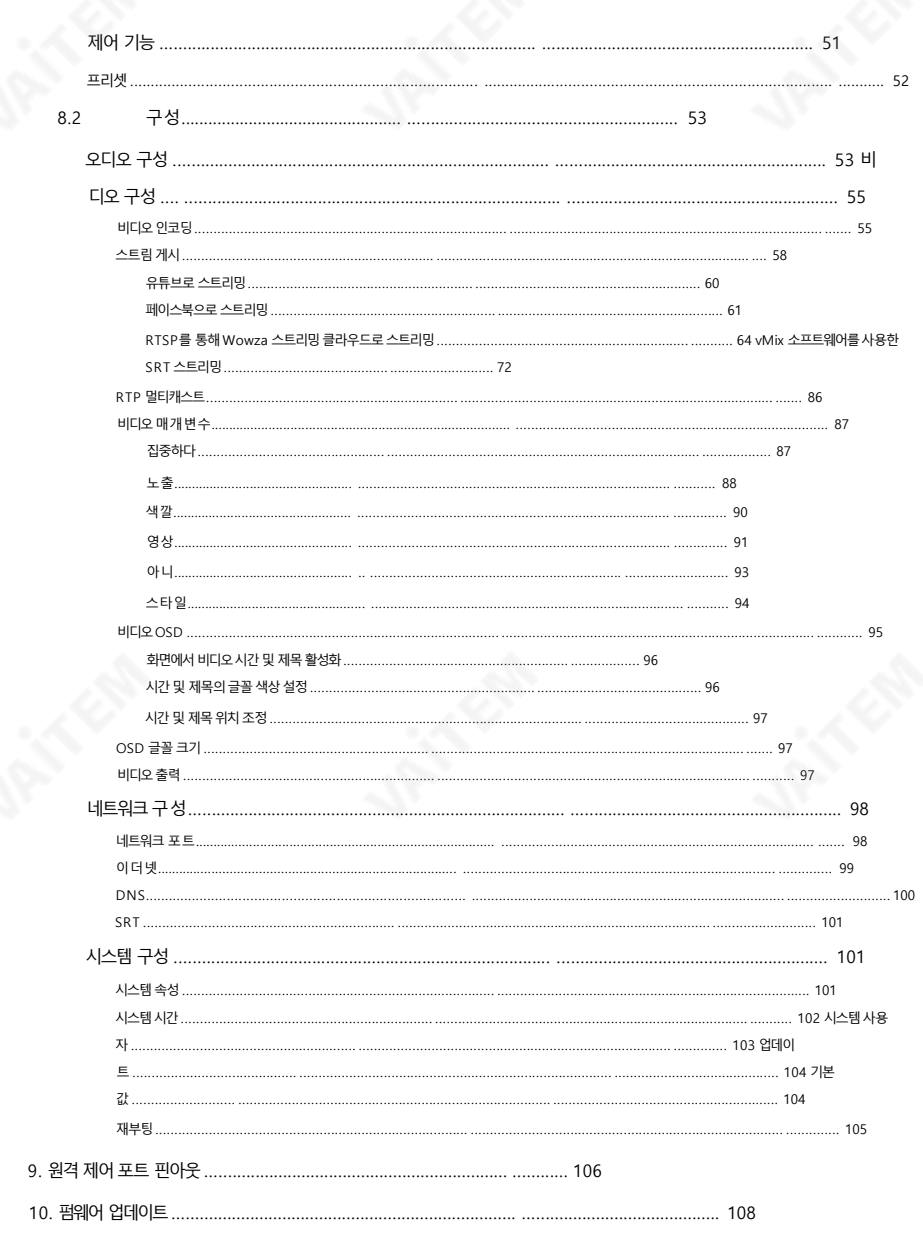

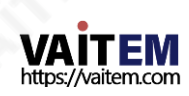

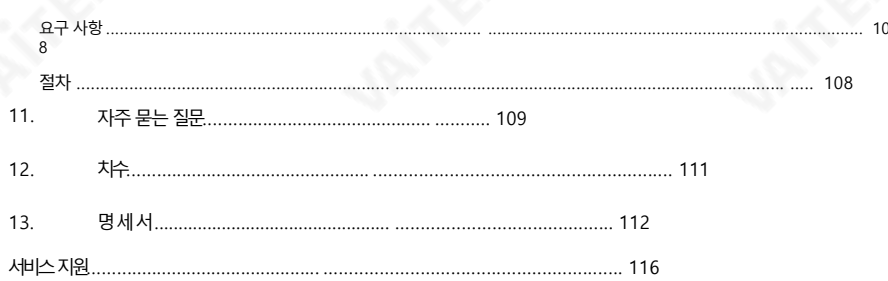

#### 젗품및 서비스의부인

이 사용 설명서에 제공된 정보는 참고용일 뿐입니다. Datavideo Technologies는 항상 정확하고 완전하며 적절한 정보 를 제공하기 위해 노력할 것입니다. 그러나 Datavideo Technologies는 때때로 이 설명서의 일부 정보가 정확하지 않거 나 불완전할 수 있음을 배제할 수 없습니다. 이 설명서에는 입력 오류, 누락 또는 잘못된 정보가 포함될 수 있습니다. Datavideo Technologies는 구매 결정을 내리거나 제품을 사용하기 전에 항상 이 문서의 정보가 정확한지 다시 한 번 확인할 것을 권장합니다. Datavideo Technologies는 누락 또는 오류, 또는 이 설명서에 포함된 정보를 사용하여 발생 한 후속 손실 또는 손상에 대해 책임을 지지 않습니다. 이 설명서의 내용이나 제품에 대한 추가 조언은 지역 Datavideo 사 무실이나 대리점에 문의하면 얻을 수 있습니다.

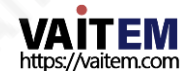

# FCC 준수 선언문

이 장치는 FCC 규정 15조를 준수합니다. 작동에는 다음 두 가지 조건이 적용됩니다.

- (1) 이 장치는 유해한 가섭을 일으키지 않으며,
- (2) 이 장치는 워치 않는 작동을 유발할 수 있는 가섭을 포함하여 수시된 모든 가섭을 수용해야 합니다.

## 경고및 주의사핫

- 1. 이 경고를 모두 읽고 나중에 참조할 수 있도록 저장하십시오.
- 2. 이 장치에 표시된 모든 경고 및 지침을 따르십시오.
- 3. 청소하기 전에 벽면 콘센트에서 본 기기의 플러그를 뽑으십시오. 액체를 사용하거나 에어로졸청소기. 청소핛때는젖은첚을사용하십시오.
- 4. 본기기를물속이나물귺처에서사용하지마십시오.
- 5. 본 기기를불안정핚카트, 스탞드또는테이블위에올려놓지마십시오. 유닛이떨어질수 있으며, 심각핚손상을초래합니다.
- 6. 캐비닛 상단, 후면 및 하단의 슬롯과 구멍은 통풍을 위해 제공됩니다. 이 장치의 안전하고 안정적인 작동을 보장하고 과 열로부터 보호하려면 이러한 구멍을 막거나 덮지 마십시오. 캐비닛 바닥의 통풍구가 막힐 수 있으므로 이 기기를 침 대, 소파, 깔개 또는 이와 유사한 표면에 놓지 마십시오. 이 장치는 열 조절기 또는 라디에이터 근처나 위에 두어서는 안 됩니 다. 적절한 환기가 제공되지 않는 한 이 장치를 빌트인 설치에 두어서는 안 됩니다.

7. 이 제품은 AC 어댑터의 표시 라벨에 표시된 유형의 전원으로만 작동해야 합니다. 사용 가능한 전원 유형이 확실하지 않 은 경우Datavideo 대리점이나지역젂원에문의하십시오.

회사.

- 8. 전원 코드 위에 물건을 올려놓지 마십시오. 전원 코드가 밟히거나 넘어지거나 스트레스를 받을 수 있는 위치에 본 기기를 두지 마십시오.
- 9. 연장 코드를 본 기기와 함께 사용해야 하는 경우, 연장 코드에 연결된 제품의 총 암페어 정격이 연장 코드의 정격을 초과 하지않는지확인하십시오.

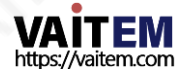

- 10. 플러그에 연결된 모든 장치의 총 암페어가 닧일벽면콘센트는15암페어를초과하지않습니다.
- 11. 캐비닛 환기 슬롯을 통해 어떤 종류의 물체도 이 장치로 밀어넣지 마십시오. 위험화전압 지점에 닿거나 부품이 단락되어 화재나 감전의 위험이 있을 수 있습니다. 어떤종류의 액체도 엄지르지 마십시오.

또는이 단위로.

- 12. 이 설명서의 다른 부분에서 특별히 설명된 경우를 제외하고 이 제품을 직접 수리하려고 하지 마십시오."제거 하 지 마십시오"라고 표시된 덮개를 열거나 제거하면 위험한 전압 지점 또는 기타 위험에 노출될 수 있으며 보 증이 무효화됩니다. 모든 서비스문제는 자격을 갖춘 서비스직원에게문의하십시오.
- 13. 벽면콘센트에서 이 제품의 플러그를 뽑고 공인 서비스 센터에 문의하십시오. 직원은다음과같은조건에서
	- ㅏ. 전원 코드가 손상되거나 닳은 경우
	- 비. 액체가 장치에 엎질러졌을때;
	- 씨. 제품이 비나물에 노출되었을 때
	- 디. 정상적인 작동 조건에서 제품이 정상적으로 작동하지 않는 경우. 이 설명서의 작동 지침에서 다루는 컨트롤 만 조정하십시오 다른 제어 장치를 부적절하게 조정하면 장치가 손상될 수 있으며 장치를 정상 작동으로 복원하기 위해 자격을 갖춘 기술자의 광범위한 작업이 필요할 수 있습니다.

이자형. 젗품을떨어뜨리거나캐비닛을훼손핚경우 에프. 젗품이성능에뚜렷핚변화를보이는경우 서비스가픿요합니다.

## 보증

## 표준보증

• Datavideo 장비는 구입일로부터 1년 동안 제조상의 결함에 대해 보증됩니다.

• 보증에 따른 수리를 요청할 때 구매 인보이스 원본 또는 기타 문서 증거를 제공해야 합니다.

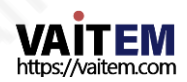

- Datavideo에서 제조하지 않은 모든 제품(Datavideo 로고가 없는 제품)은 구입일로부터 1년 보 증만 제공됩니다.
- 사고, 오용, 무단 수리, 모래, 모래 또는 모래로 인한 손상 물은보증대상이아닙니다.
- 컴퓨터 시스템의 바이러스 및 맬웨어 감염은 보증 대상에서 제외됩니다.
- 당사 컴퓨터 시스템에서 필요하지 않은 무단 타사 소프트웨어 설치로 인해 발생하는 모든 오류는 적용되 지 않습니다.

보증.

- 보험을포함핚모듞우편또는운송비용은 소유자. •
- 모든 성격의 다른 모든 청구는 보장되지 않습니다. •
- 헤드폰, 케이블 및 배터리를 포함한 모든 액세서리에는 보증이 적용되지 않습니다. •
- 보증은 구매한 국가 또는 지역에서만 유효합니다.
- 귀하의 법적 권리는 영향을 받지 않습니다.

## 3년보증

• 2017년 7월 1일 이후에 구입한 모든 Datavideo 제품은 구입 후 30 일 이내에Datavideo에 젗품을등록핚경우표준 보증을2년 무료 로 연장할 수 있습니다.

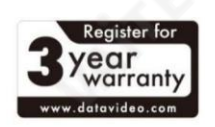

- LCD 패널, DVD 드라이브, 하드 드라이브, 솔리드스테이트드라이브, SD 카드, USB Thumb 드라이 브, 조명, 카메라 모듐, PCIe 카드와 같이 예상 수명이 제한된 특정 부품은 1년 동안 보증됩니다.
- 3년 보증은 Datavideo의 공식 웹사이트에 등록되어야 합니다. 또는 구매 후 30일 이내에 지역 Datavideo 사무소 또는 공인 대리점에 문의하십시오.

처붂

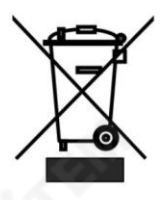

EU 고객젂용-WEEE 표시 제품 또는 포장에 있는 이 기호는 이 제품을 다른 가정용 쓰레기와 함께 폐기해서는 안 된다는 것을 나타냅니다. 대신 지정된 수거 장소에 폐기 장비를 저달하여 폐기하 는 것은 귀하의 책임입니다.

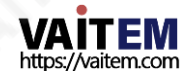

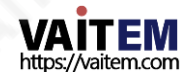

폐전기전자제품 재활용. 폐기시 폐기물장비를 별도로 수거하고 재활용하면 천연자원을 보존하고 인 간의 건강과 환경을 보호하는 방식으로 재활용할 수 있습니다. 재활용을 위해 폐장비를 수거할 수 있는 위치에 대 한 자세한 내용은 지역시청 가정 쓰레기 처리서비스또는 제품을 구입한 매장에 문의하십시오.

모듞EU 공식문서.

CE

CE 마킹은 이 페이지의왼쪽에표시된기호입니다. "CE" 라는문자는 문자그대로"유 럽 적합성"을 의미하는프랑스어구 "Conformité Européene"의 약어입니다. 처음 에 사용된용어는"EC Mark"였으며 1993년Directive 93/68/EEC에서공식적으로 "CE Marking"으로 대체되었습니다. "CE Marking"은 현재 다음에서 사용됩니다.

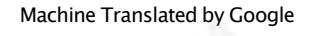

## 1. 젗품개요

PTC-140은 20배 광학 줌과 10배 디지털줌을 특징으로 하는 저가형 SDI/HDMI PTZ 카메라입니다.

PTC-140은 또핚H.264/H.265 비디오압축및 듀얼스트림춗력을지원하는IP 카메라입니다.

#### 특징

- 1/2.8인치CMOS 센서. 해상도는 최대1920x1080이고 프레임 속도는 최대60fps입니다
- 저잡음CMOS는 카메라 비디오의 높은 SNR을 효과적으로 보장합니다. 고급의 2D/3D 노이즈감소기술은노이즈를추가로줄이는동시에이미지선명도를보장하는데 사용 됩니다.
- 오디오 입력 인터페이스
- 16000, 32000, 44100 및 48000의 샘플링 주파수로 AAC, MP3 및 G.711A 오디오 코딩을 지원 합니다.
- 최대 1920x1080 해상도의 H.264/H.265 비디오 압축과 최대 60fps의 프레임 속도와 AAC, MP3 및 G.711A 오디오압축을지원합니다.
- RTSP 및 RTMP와 같은 여러 네트워크 프로토콜을 지원하여 다음을 수행할 수 있습니다. 모든 스트리밍 미디어 서버에 쉽게 연결할 수 있습니다.

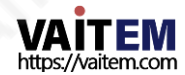

2. 부품의위치및기능

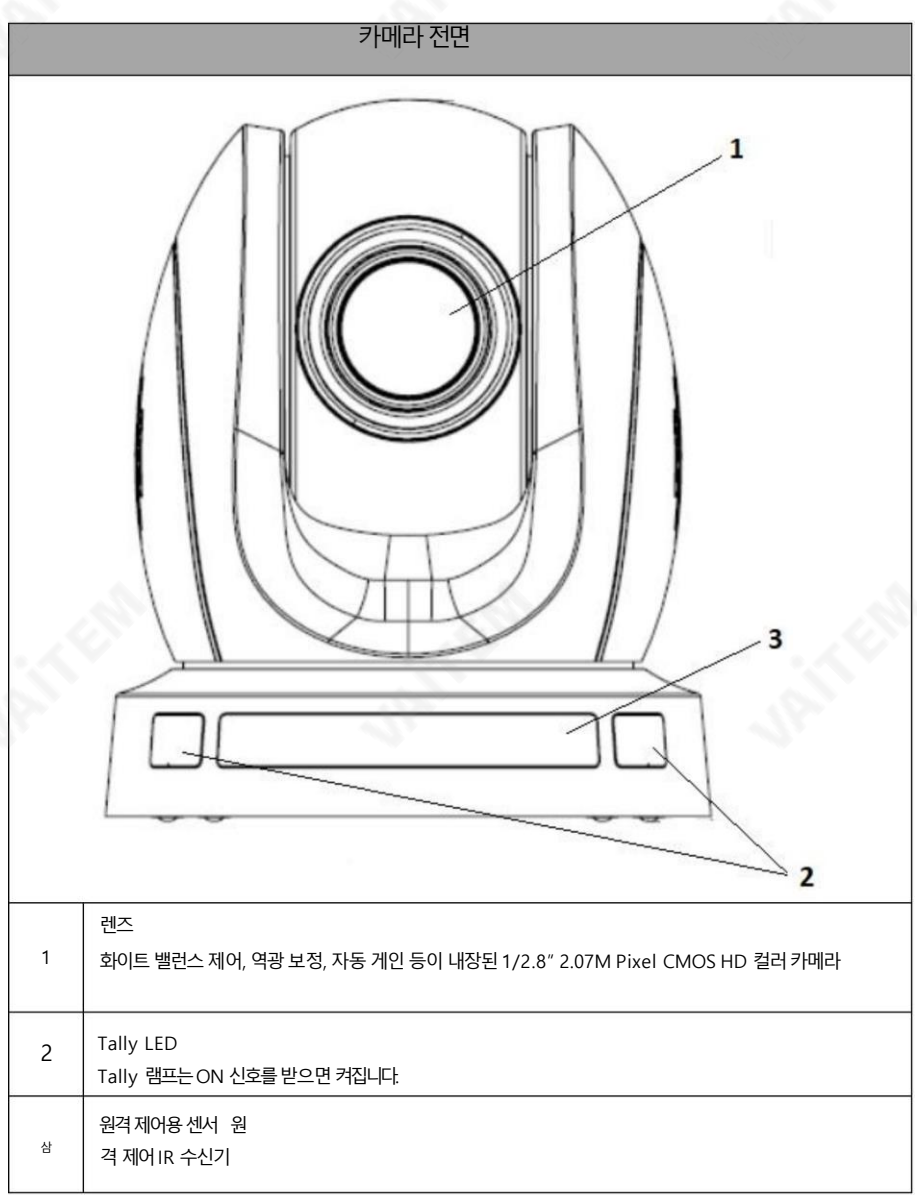

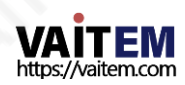

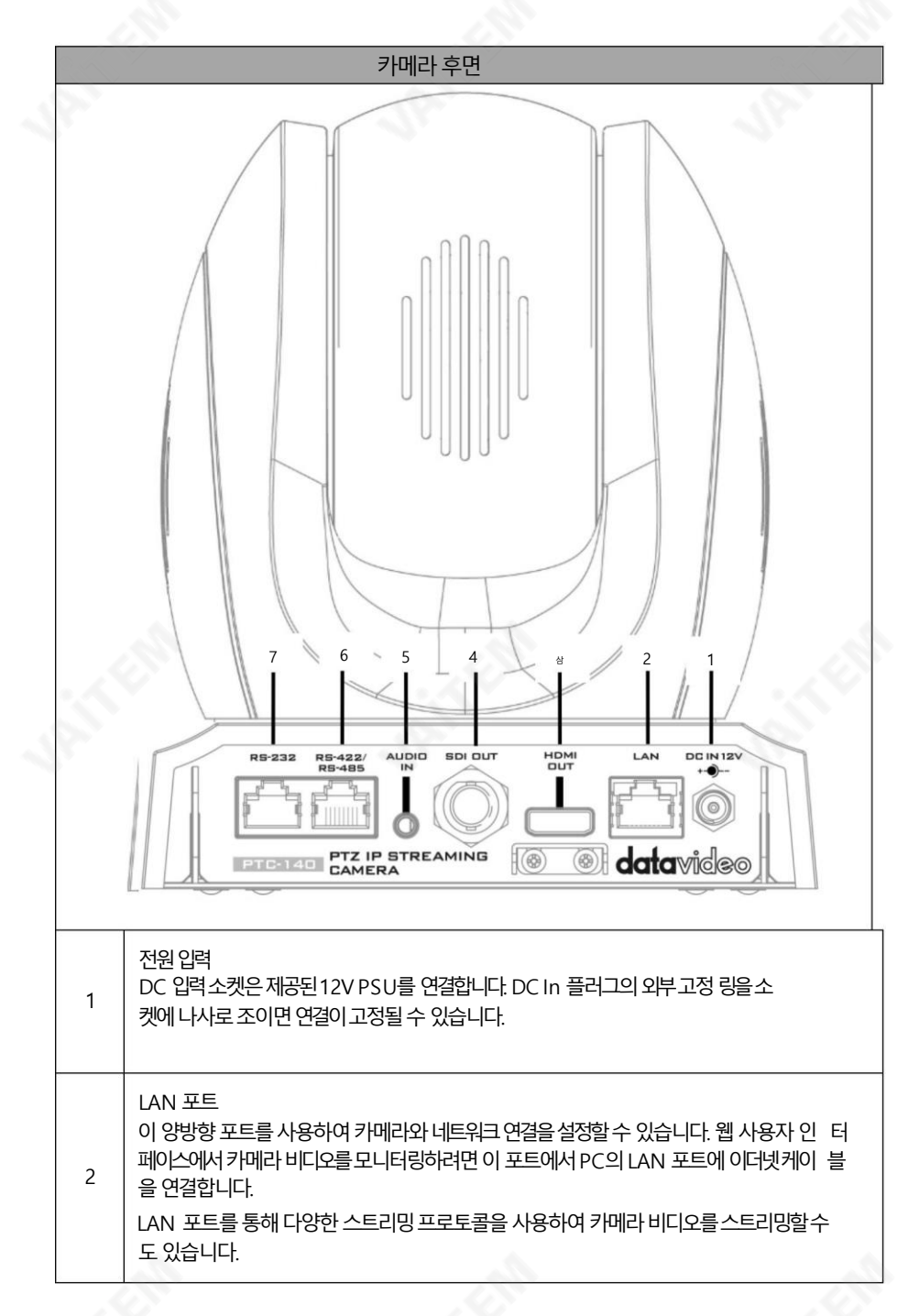

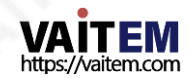

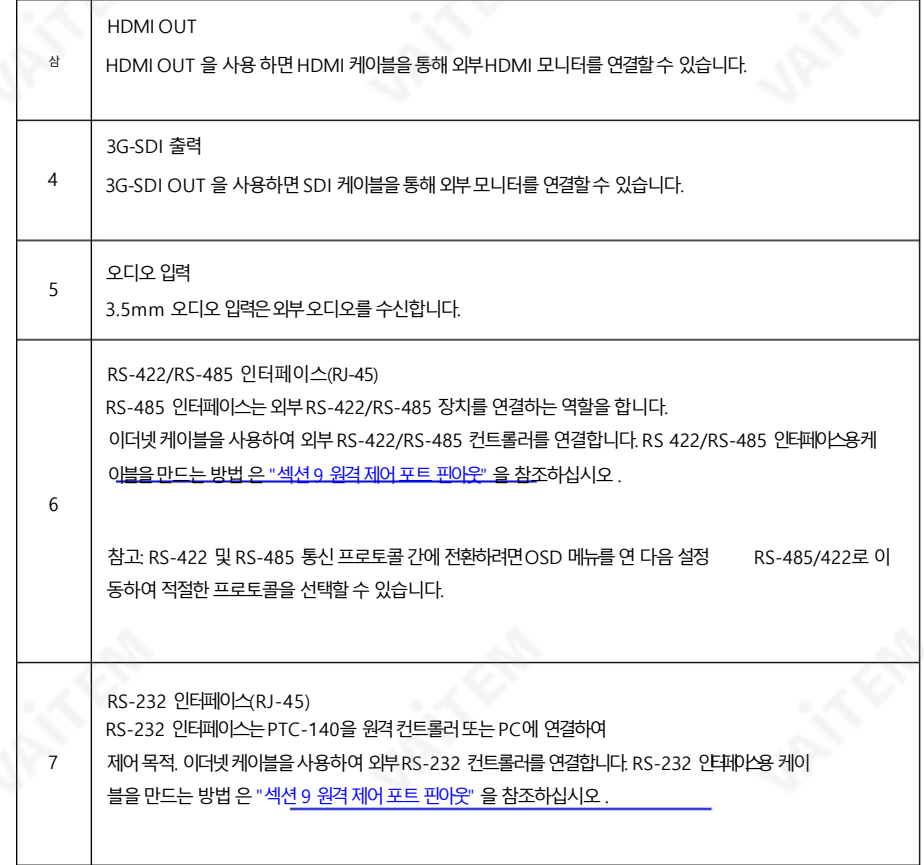

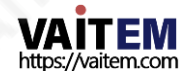

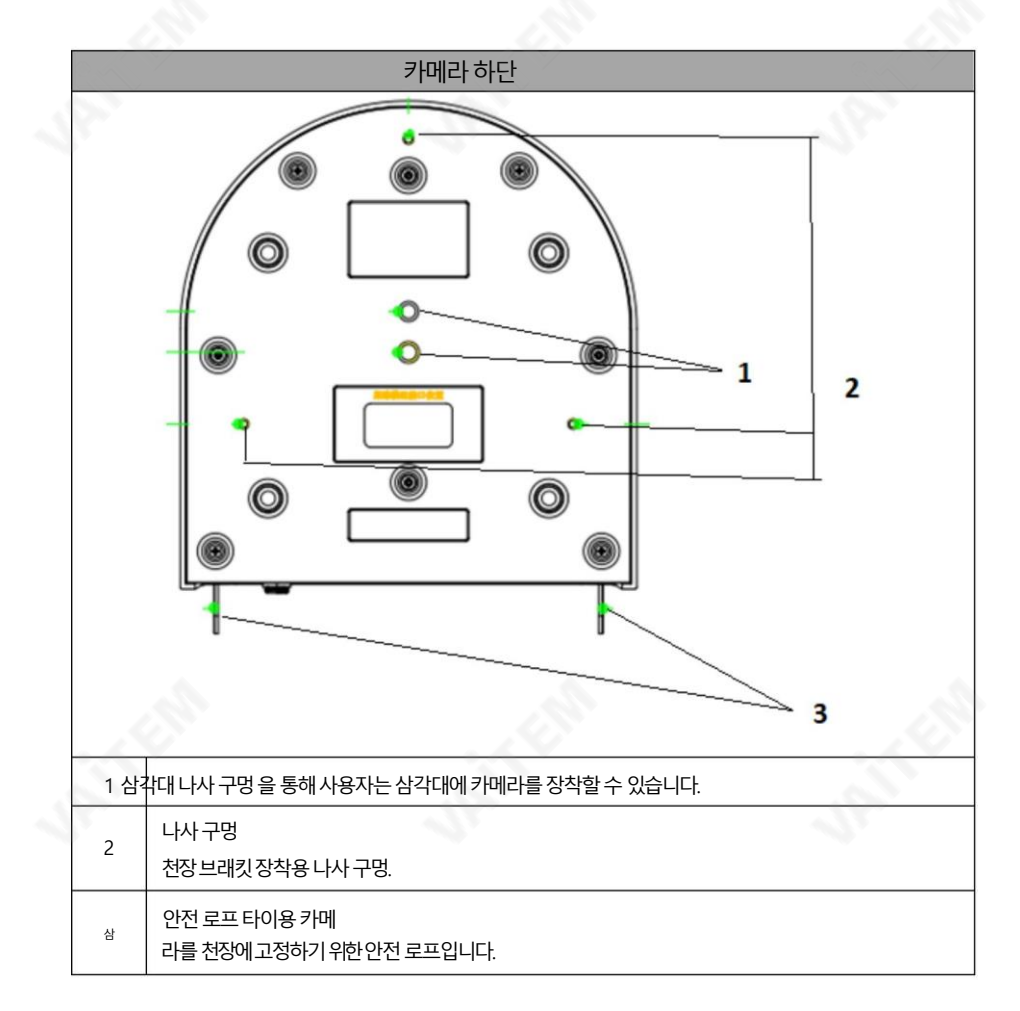

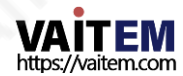

3. 기본설정

### 1. 젂원켜기초기화

아래 그림과 같이 전원 코드를 연결하면 전면의 탈리 표시등이 빨간색으로 깜박이기 시작하고 전원 켜기 초기화가 완료되는 즉시 깜박임을 멈춥니다. 카메라 헤드는 렌즈가 정면을 향하도록 하여 HOME 위치에 있어야 합니다. 단, 프리셋0이 설정되면 0번째 프리셋 위치로 복귀합니다.

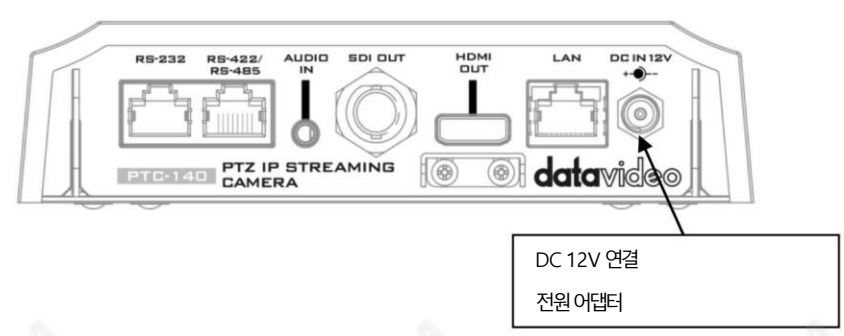

### 3.2 비디오춗력

이더넷포트, HDMI OUT 및3G 를통핬카메라비디오를볼수있습니다.

SDI 춗력.

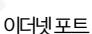

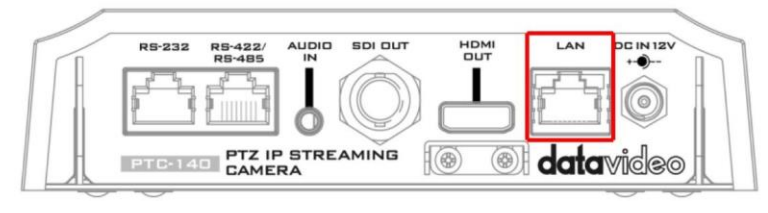

웹사용자인터페이스에서비디오를보려면아래지침을따르십시오.

1. 이더넷케이블을사용하여PTC-140을PC/노트북에연결합니다.

2. PC/노트북에서 웹 브라우저를 열고 카메라의 기본값을 입력합니다.

주소표시줄에IP 주소를입력합니다(기본고정IP 주소는192.168.5.163).

3. 로그인페이지에서admin/admin인사용자이름과비밀번호를입력합니다. 기본적으로각각.

4. 비디오가표시될미리보기창을클릭합니다.

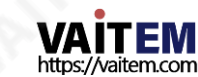

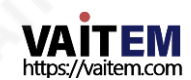

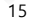

SDI 케이블을 사용하여 SDI OUT을 외부 연결된 모니터에 연결합니다.

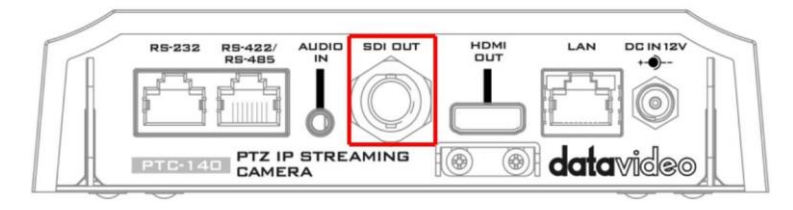

3G-SDI 비디오춗력

HDMI 케이블을 사용하여 HDMI OUT을 외부 연결된 모니터에 연결하세요.

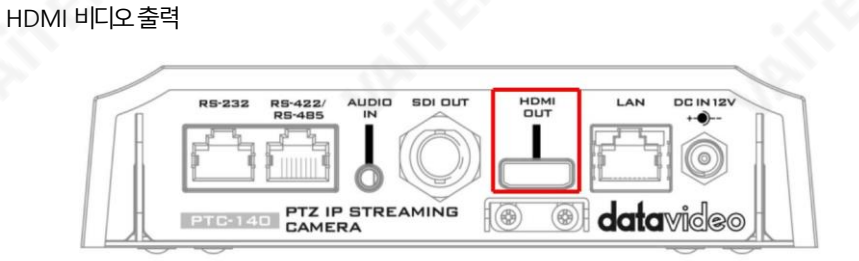

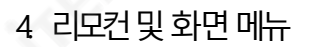

- 이 장에서는 리모컨 기능과OSD 메뉴에 대한 개요를 제공합니다.
- 1. 원격젗어기능

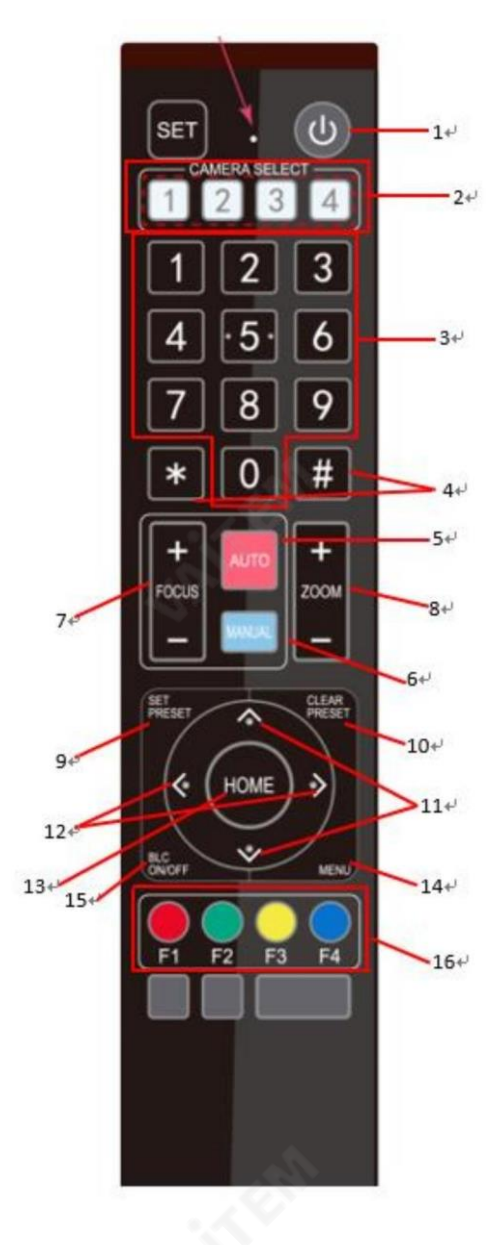

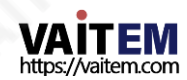

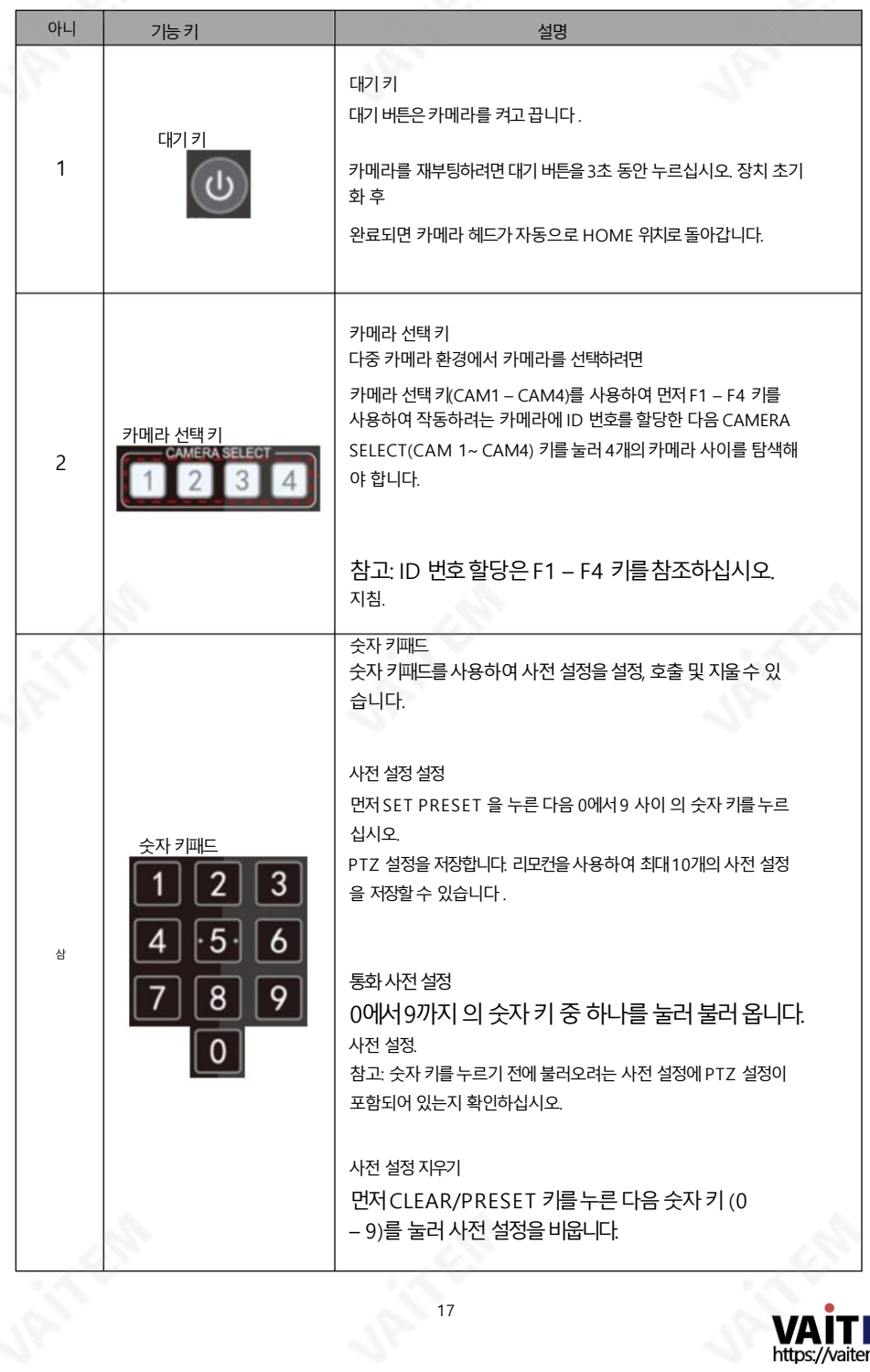

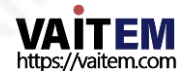

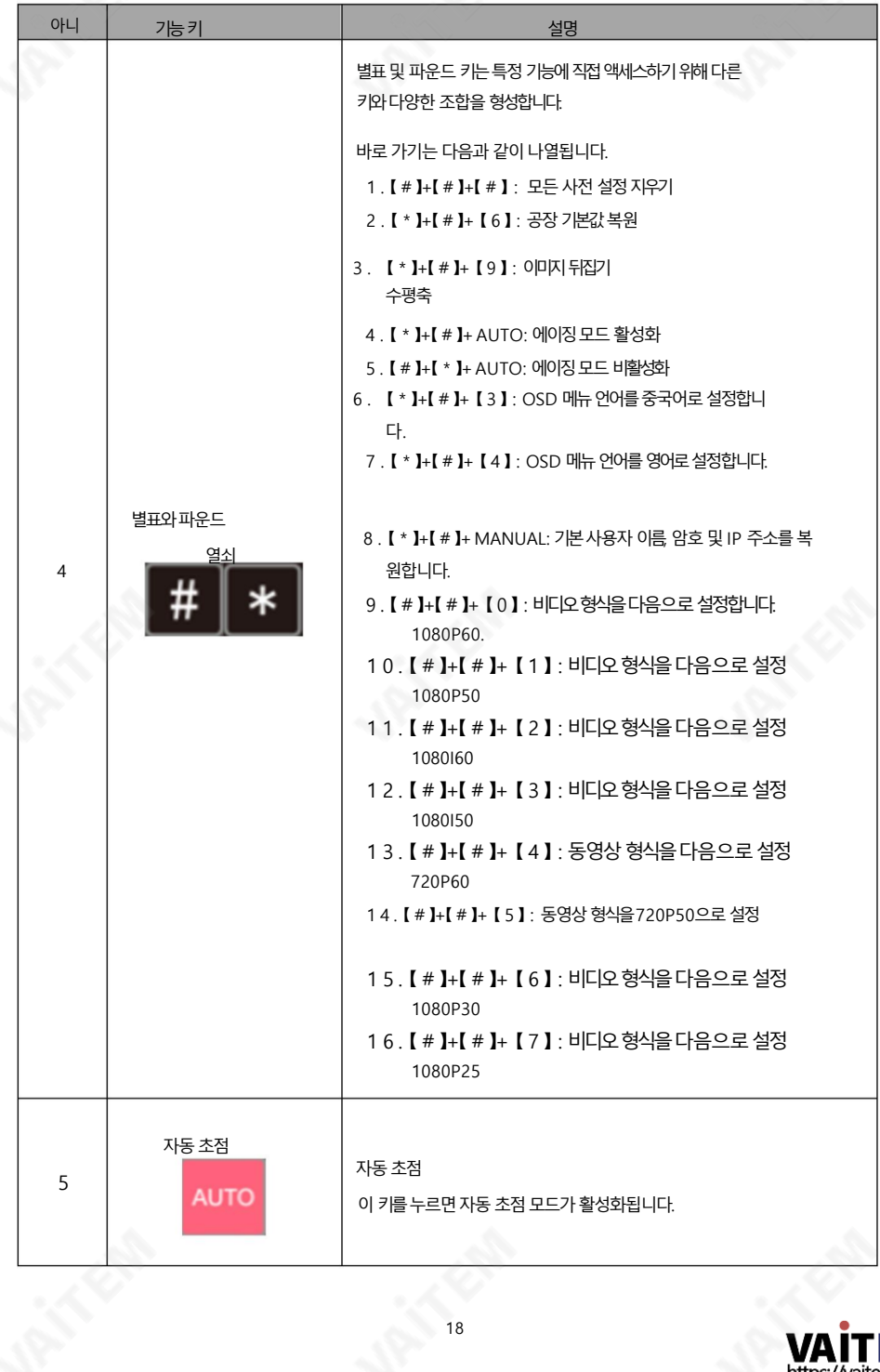

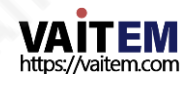

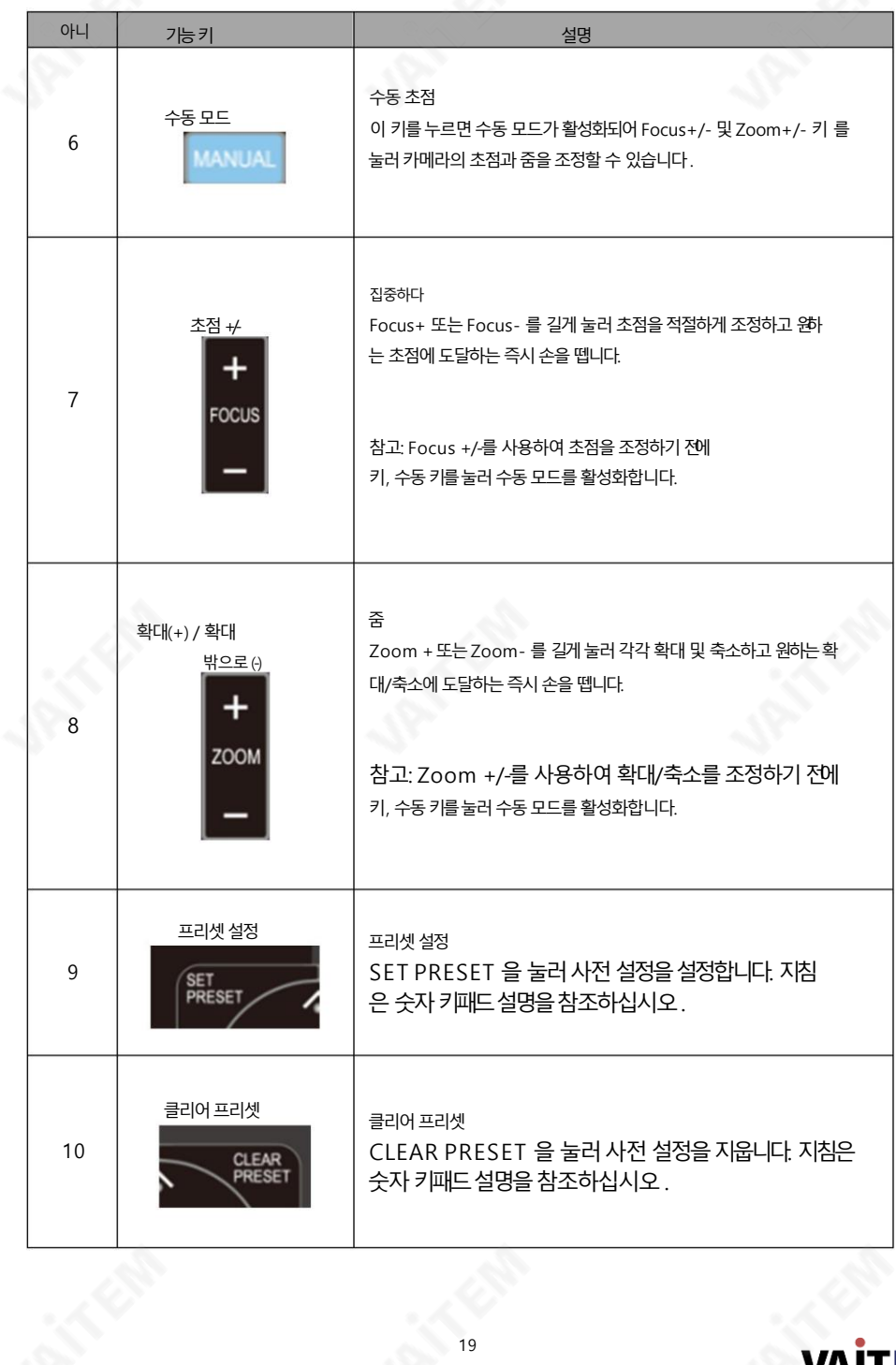

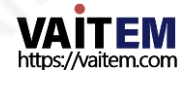

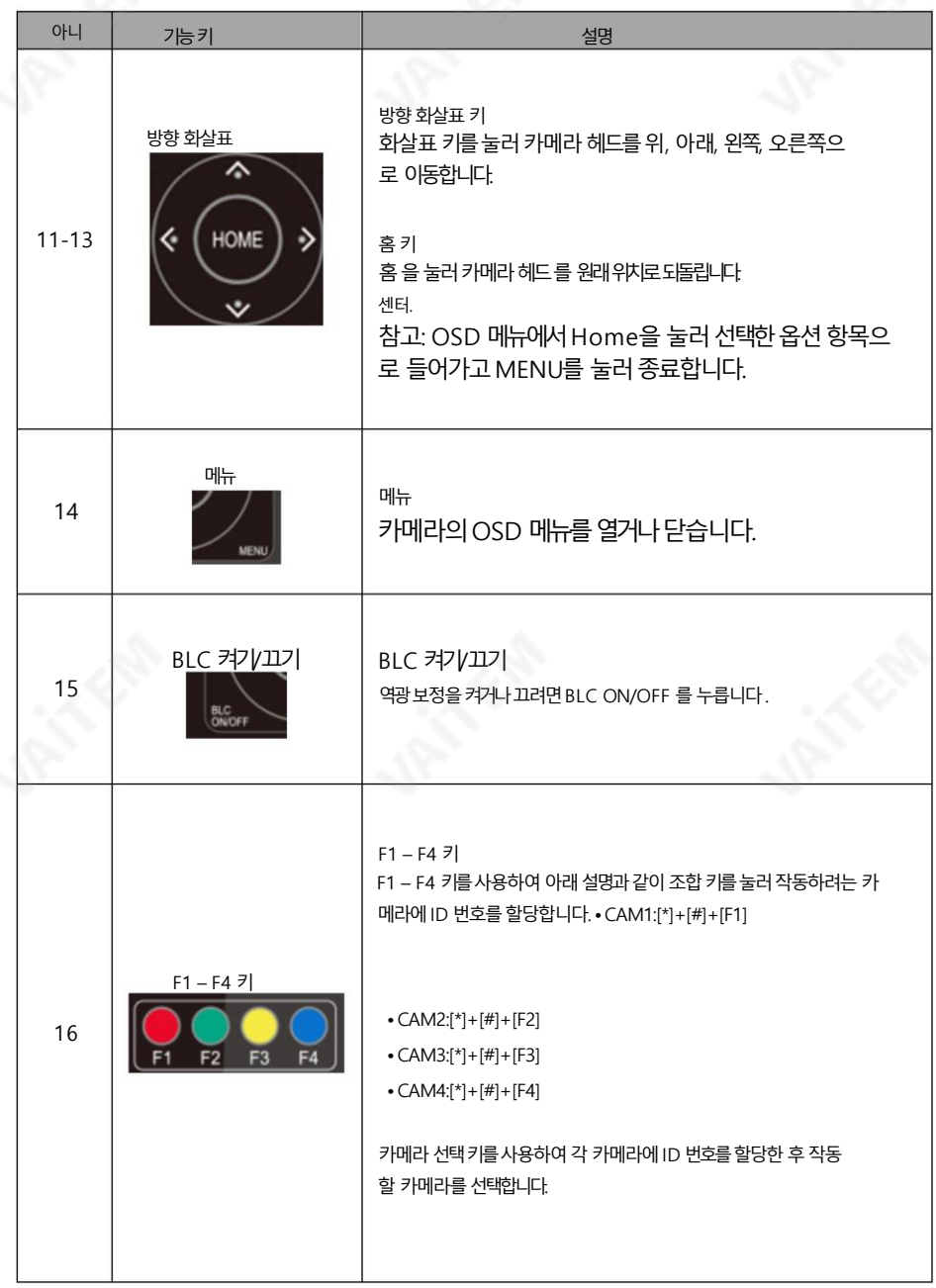

참고: 【 \* 】+【 # 】+MANUAL 버튺을누르면 장치의기본IP 주소(192.168.5.163)가 복원됩니다.

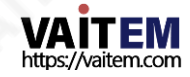

## 4.2 화면 메뉴

화면 메뉴를 통해 사용자는 다양한 카메라 설정을 수정할 수 있습니다. 리모컨 의 [MENU] 버튼 을 누 르면 아래와 같이 화면 메뉴가 나타납니다.

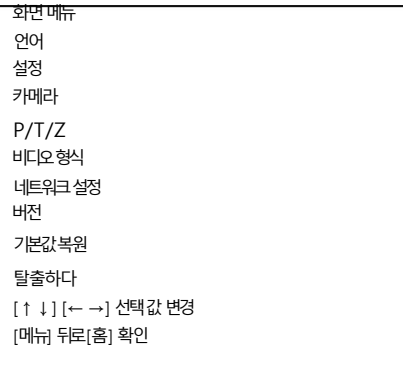

#### 아래 표에는 주요 옵션 항목과 해당 하위 옵션이 요약되어 있습니다.

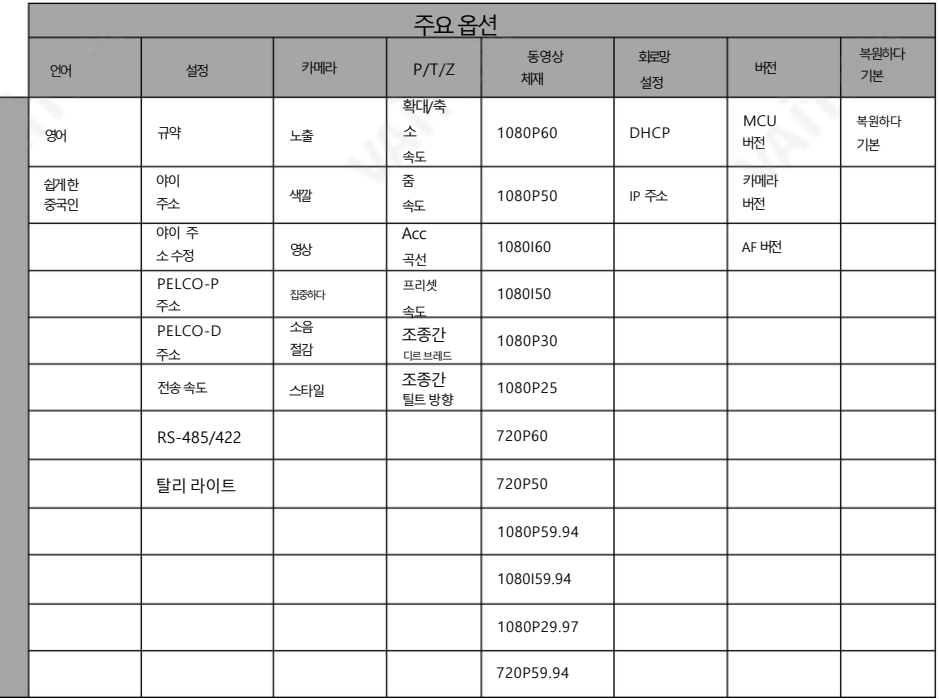

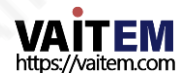

화면 메뉴의 모든 옵션에 대한 세부 정보는 아래 표에 나열되어 있습니다.

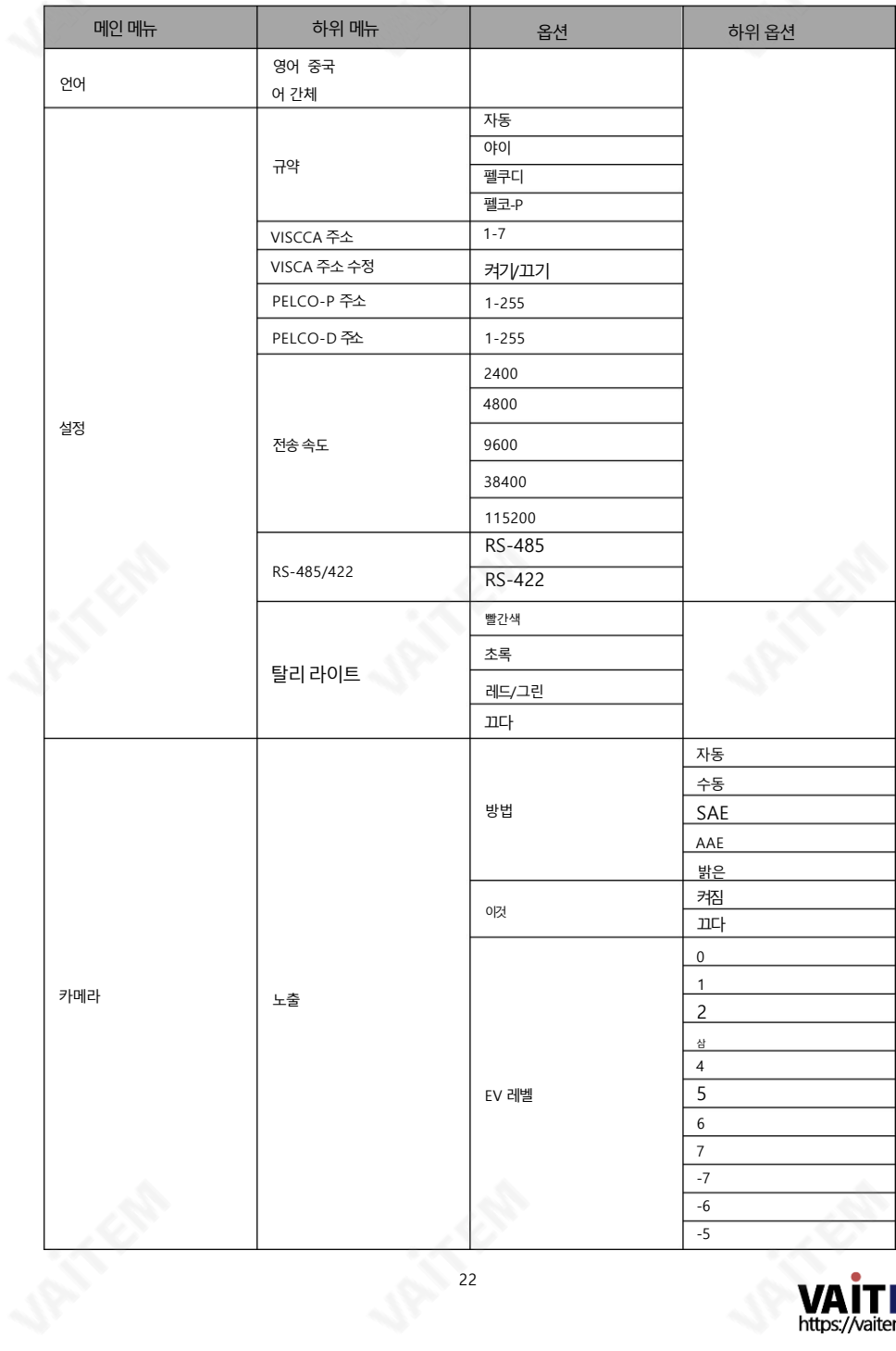

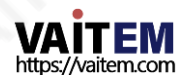

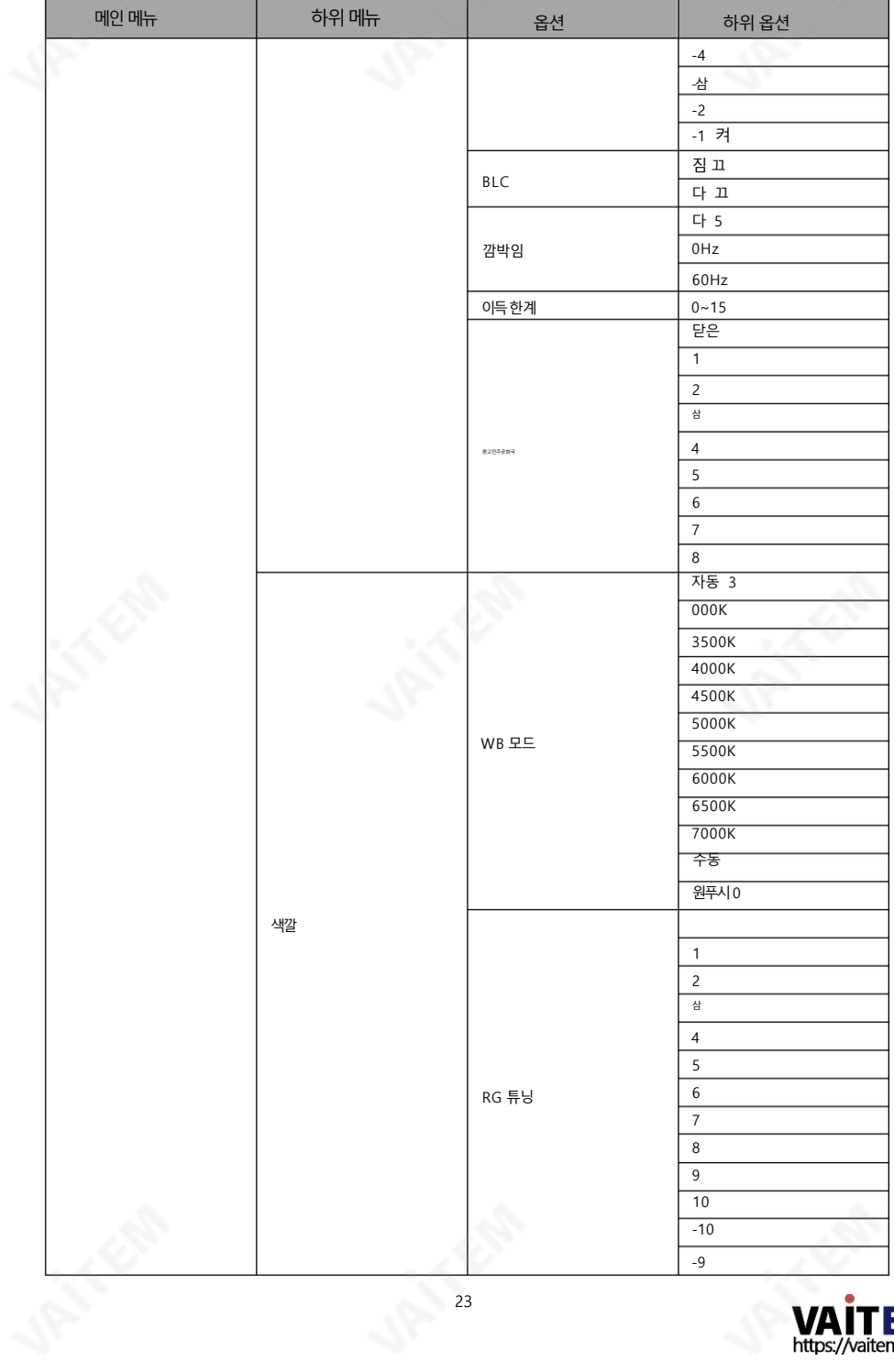

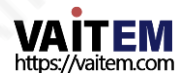

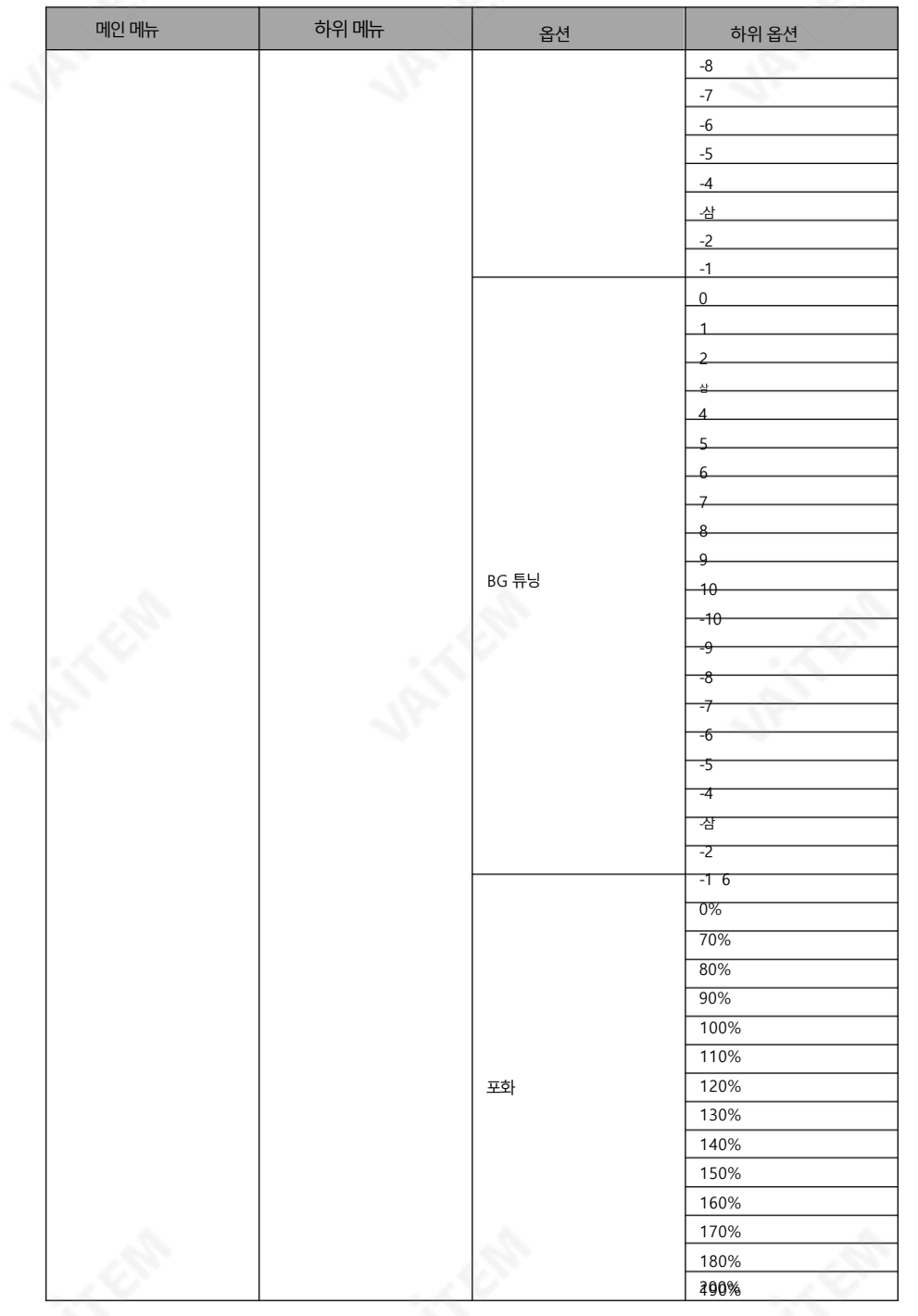

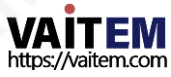

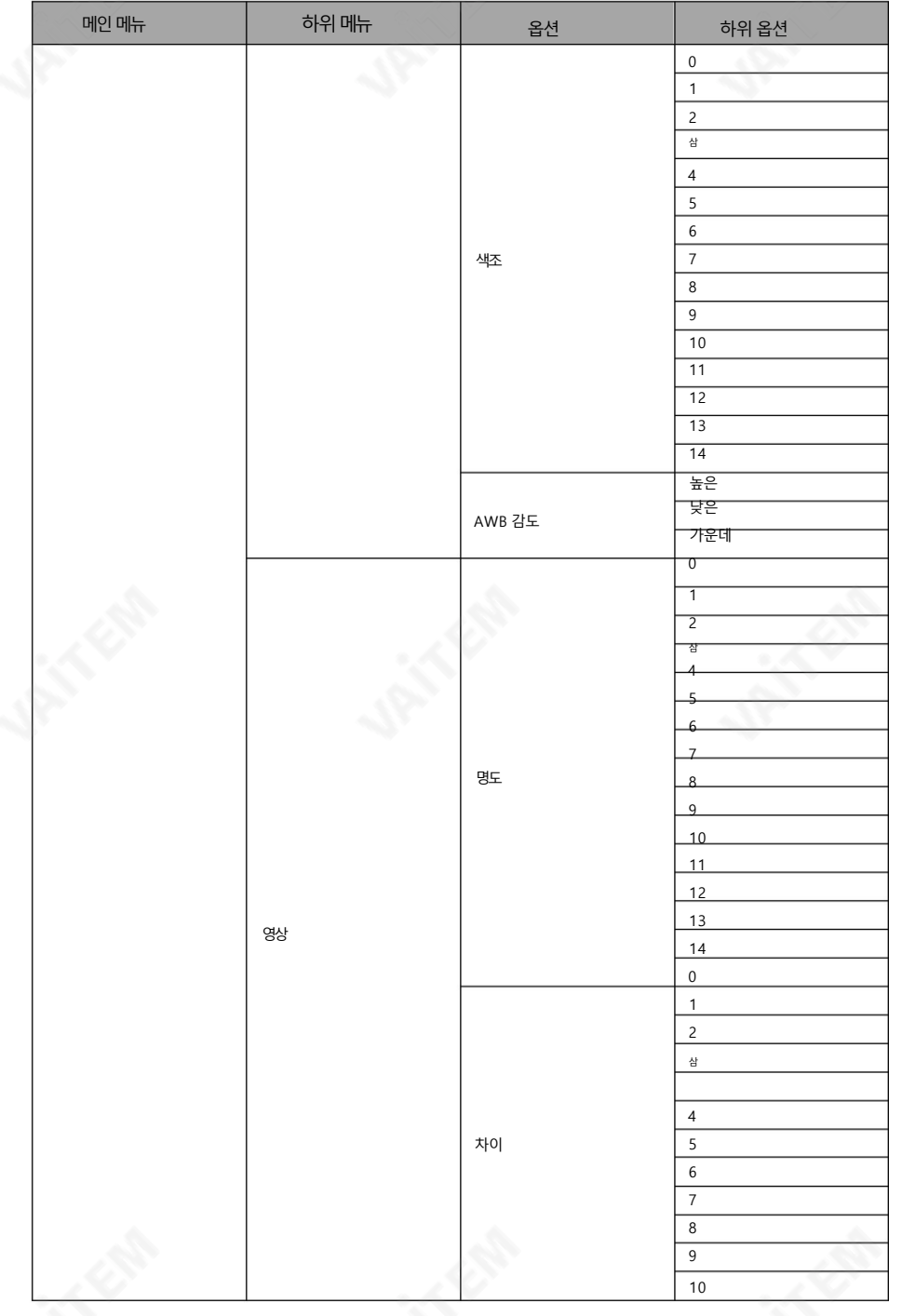

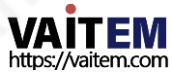

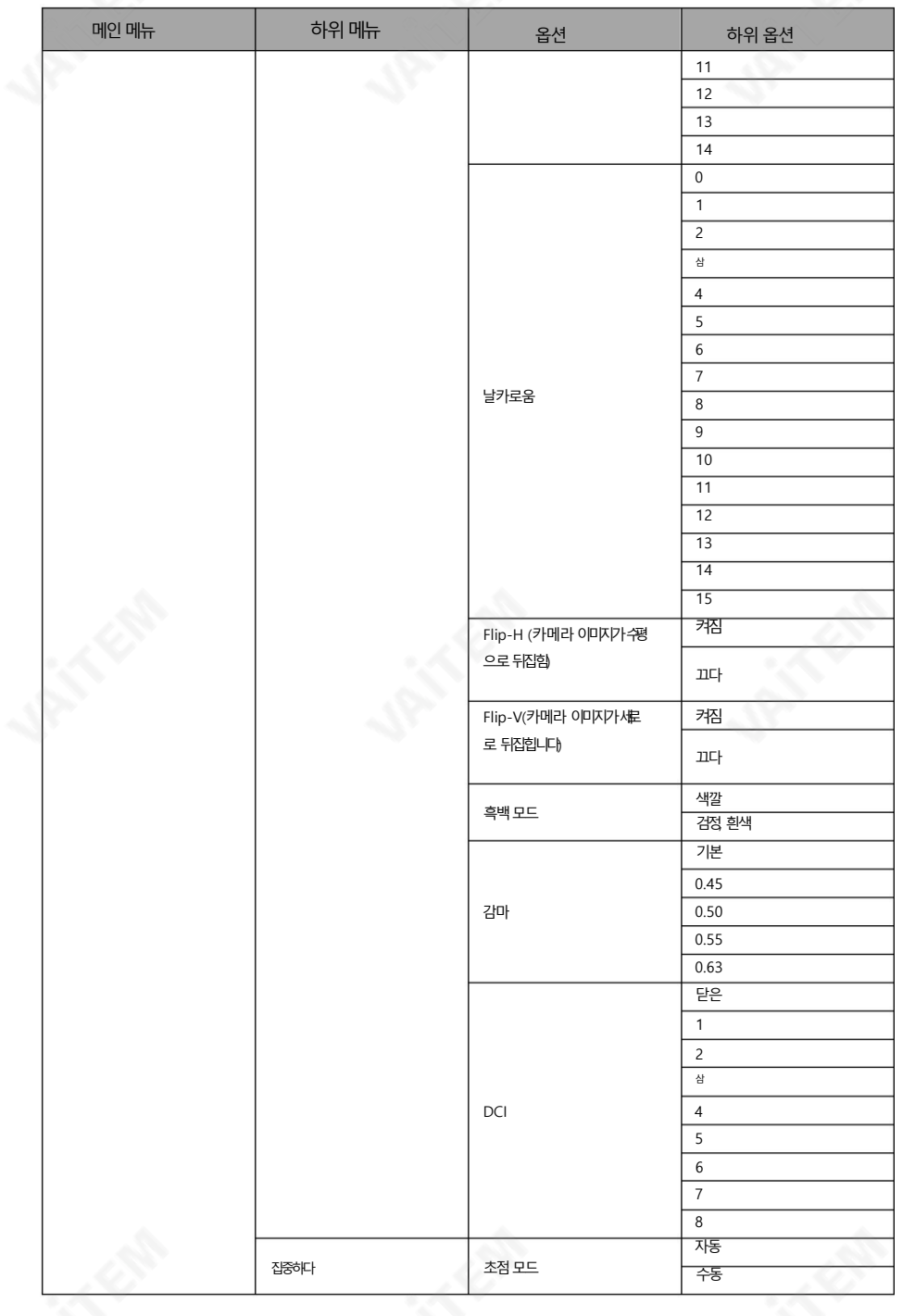

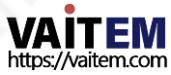

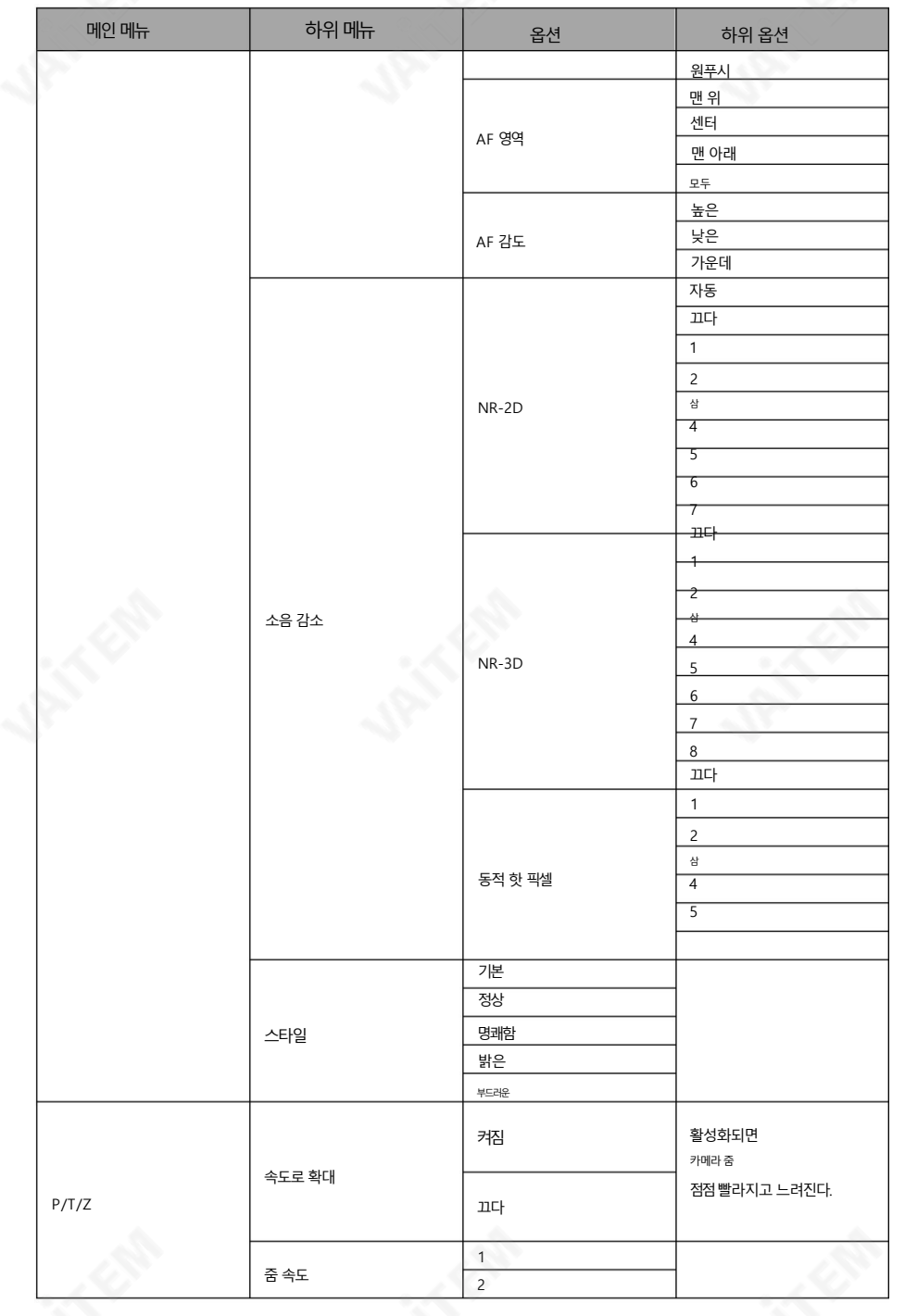

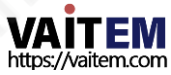

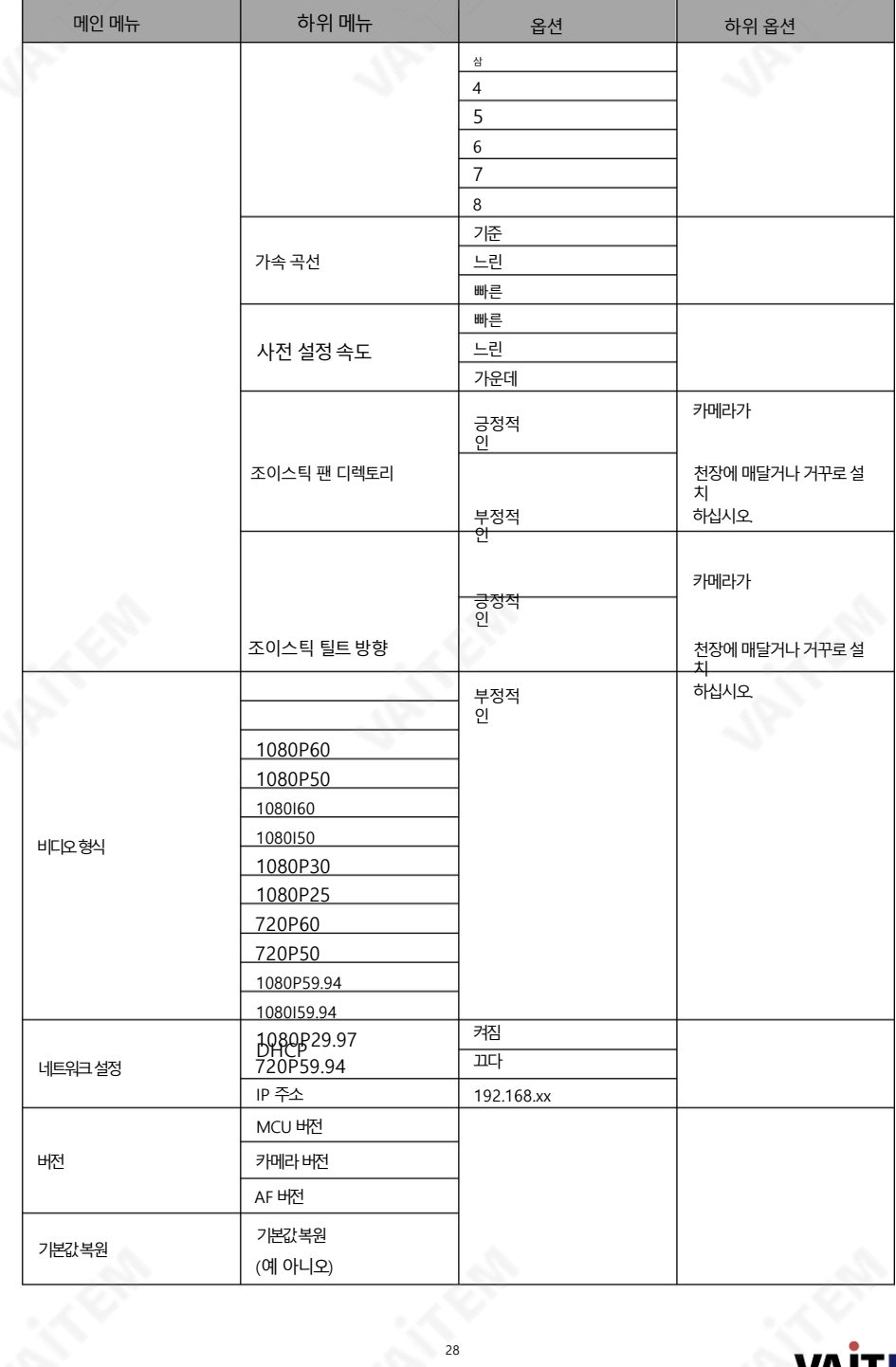

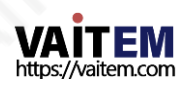

## 5. OSD에서 Tally Light 옵션을 사용하는 방법

## 메뉴

PTC-140 OSD 메뉴의 "Tally Light" 옵션을 사용하면 PTC-140이 비디오 스위처에 연결될 때 빨갂색" 또는"녹색" 탈리라이트를켜야하는지여부를결정핛수있습니다(SHOWCASE 100 을예로들어보겠습니다).. 카메라의탈리라이트는스위처의"PVW(PVW를 누르면녹색으로켜짐)" 및"PGM"의 다른설정에따라빨갂색또는녹색으로켜집니다.

### (PGM을 누르면빨갂색으로켜집니다)" 버튺을누릅니다.

먼저PTC-140의 리모컨에있는"MENU" 버튺을눌러OSD 메뉴를엽니다.그런다음"설정 Tally Li ght"로 이동하여원하는Tally Light 설정을선택하십시오."RED", "GREEN", "RED/GREEN" 및 " OFF"를 포함핚4가지종류의탈리라이트옵션이있습니다.

OSD 메뉴의"Tally Light" 옵션이"RED"로 설정된경우

스위처의 "PVW" 및 "PGM"(채널 1을 예로 들음)에 의해 입력 소스가 선택되지 않았습니다. 이는 "PVW" 및 "PGM" 채널이 "OFF"임을 의미합니다. 이 때 카메라의 탈리 라이트는 켜지지않습니다.

아래다이어그램은개략도입니다.

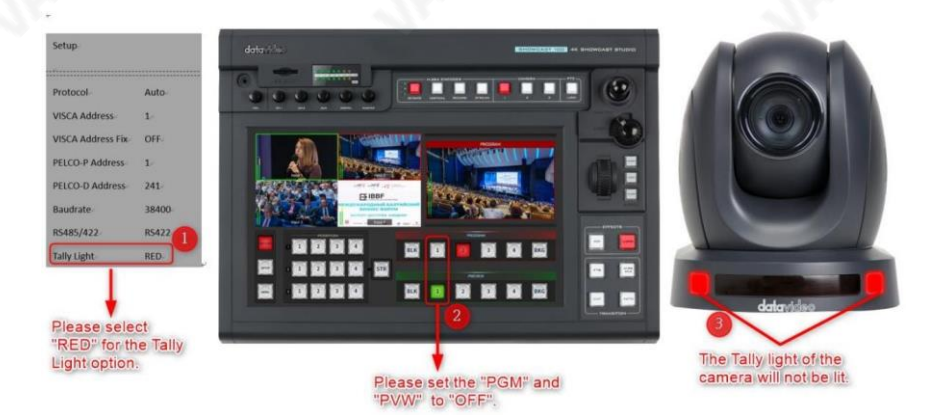

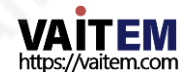

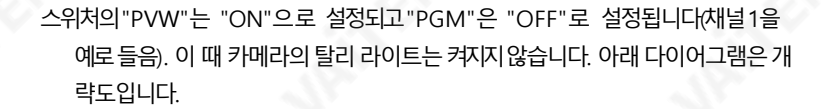

nnr  $(55)$ Protocol Auto VISCA Address r 75 VISCA Address Fiv  $OSE$ **GALAXIER** PELCO-P Address ¥. Ξ E  $^{241}$ PELCO-D Address Raudrate 38400 **BS485/422 RS422** ▄ 西西西西 с 西西  $\overline{a}$ **Tally Light RED** 00000 冒 E E  $\blacksquare$ 商商商商 西西西西西西 п г Please select "RED" for the Tally The Tally light of the Light option. camera will not be lit. Please set the "PGM" to "OFF" and "PVW" to "ON".

스위처의"PGM"은 "ON"으로 설정되고"PVW"는 "OFF"로 설정됩니다. 채널1을 예로 들 수 있습니다. 이 때 카메라의 탈리 라이트가 빨간색으로 켜집니 다. 아래다이어그램은개략도입니다.

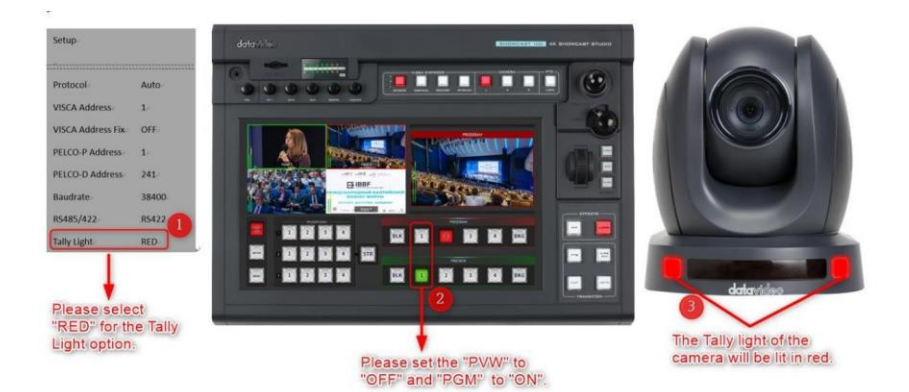

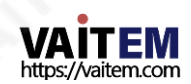

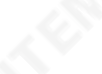

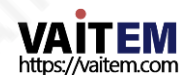

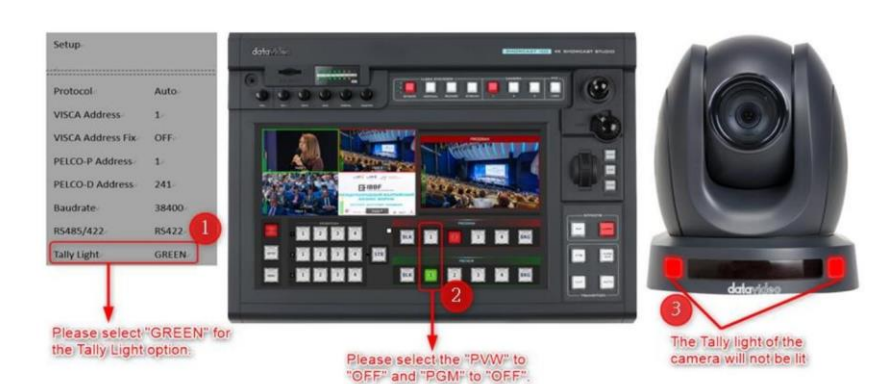

아래다이어그램은개략도입니다.

지지않습니다.

스위처의 "PVW" 및 "PGM"(채널 1을 예로 들음)에 의해 입력 소스가 선택되지 않았습니다. 이는"PVW" 및"PGM" 찿널이"OFF"임을 의미합니다.이때카메라의탈리라이트는켜

OSD 메뉴의"Tally Light" 옵션이"GREEN"으로설정된경우

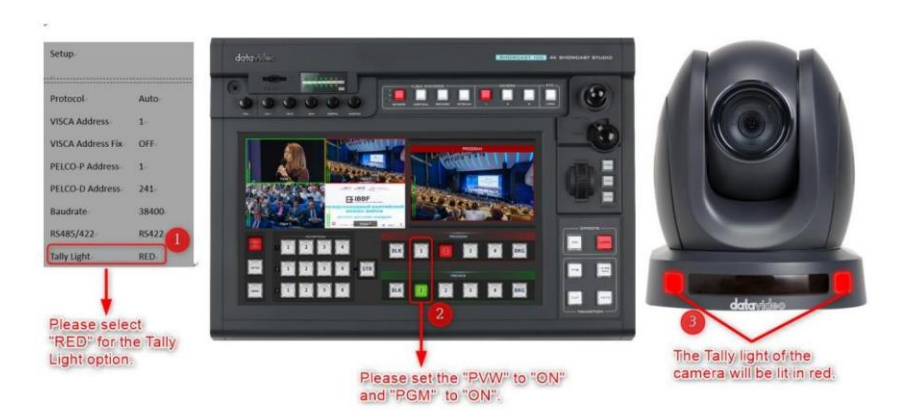

스위처의"PGM"은 "ON"으로 설정되고"PVW"는 "ON"으로 설정됩니다. 찿널1을예로들수있습니다. 이때카메라의탈리라이트가빨갂색으로켜집니다. 아래 다이어그램은개략도입니다.

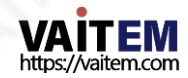

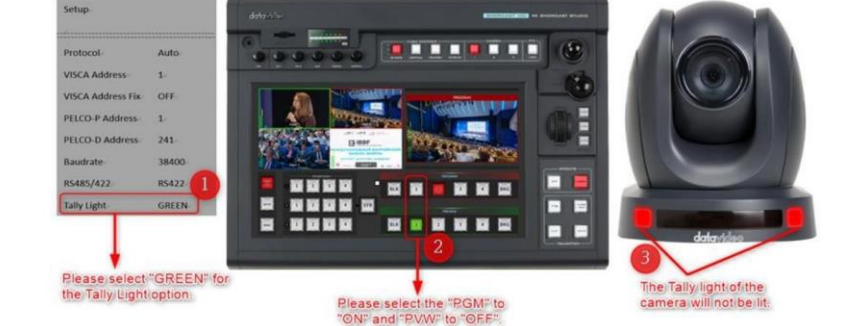

스위처의"PGM"은 "ON"으로 설정되고"PVW"는 "OFF"로 설정됩니다. 찿널1을 예로들 수 있습니다. 이때카메라의탈리라이트는 점등되지않습니다. 아래다이어그램은개략도입니다.

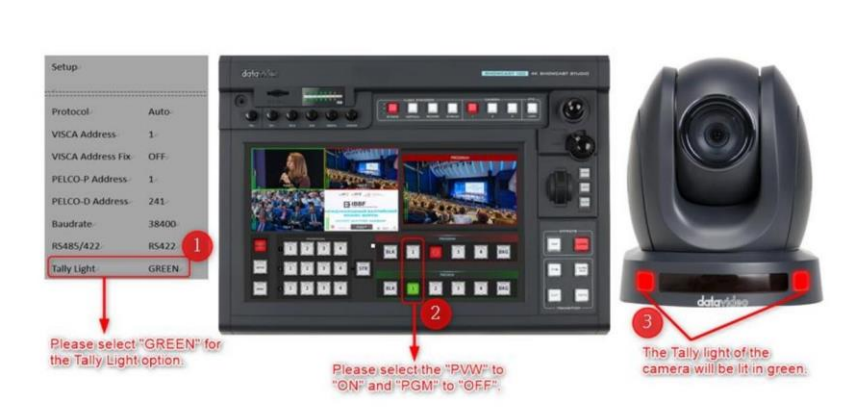

스위처의"PGM"은 "OFF"로 설정되고"PVW"는 "ON"으로 설정됩니다. 찿 널 1을 예로들 수 있습니다. 이 때 카메라의탈리라이트는녹색으로켜집 니다. 아래다이어그램은개략도입니다.

GREEN

Please select "GREEN" for

the Tally Light option.

**Tally Light** 

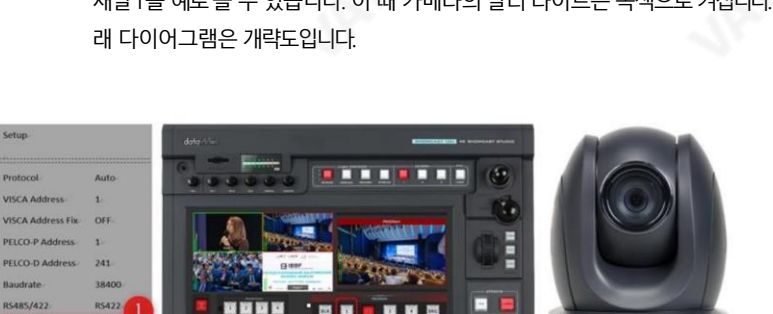

스위처의"PGM"은 "ON"으로 설정되고"PVW"는 "ON"으로 설정됩니다. 찿널1을 예로들 수 있습니다. 이 때 카메라의탈리라이트는녹색으로켜집니다. 아

OSD 메뉴의"Tally Light" 옵션이"RED"/ "GREEN"으로 설정된경우

ш п n ×  $\blacksquare$ 

Please select the "PGM" to<br>"ON" and "PVW" to "ONF.

**WE WE WE WE WY** 

問題取取

 $\blacksquare$ 

스위처의 "PVW" 및 "PGM"(채널 1을 예로 들음)에 의해 입력 소스가 선택되지 않았습니 다. 이는 "PVW" 및 "PGM" 찿널이 "OFF"임을 의미합니다. 이 때 카메라의 탈리 라 이트는켜지지않습니다.

г г

г п

The Tally light of the

camera will be littin green.

아래다이어그램은 개략도입니다.

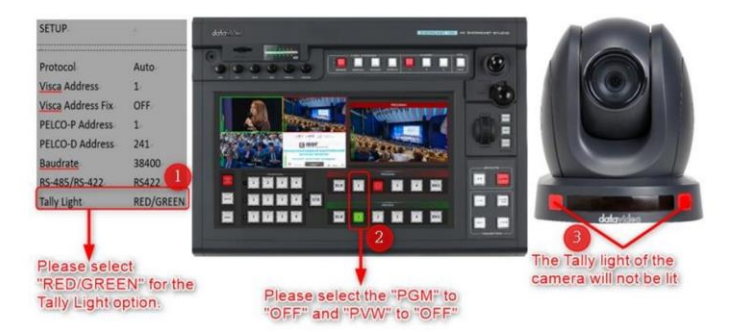

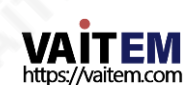

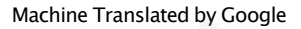

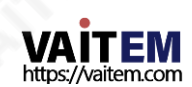

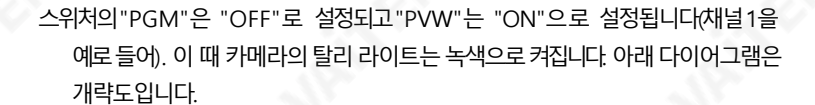

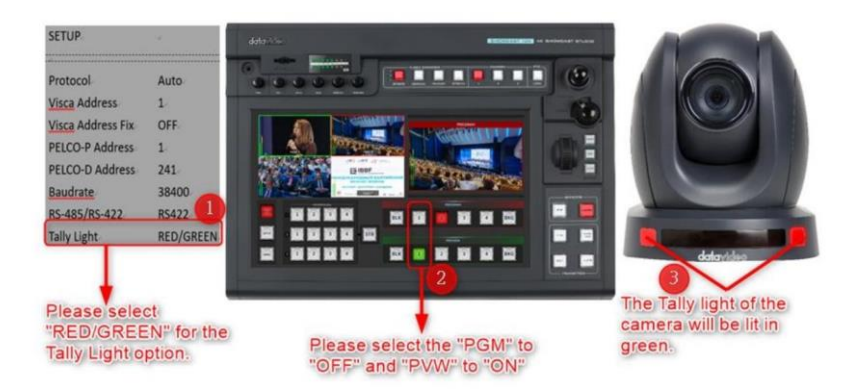

스위처의"PGM"은 "ON"으로 설정되고"PVW"는 "OFF"로 설정됩니다. 찿널1을예로들수 있습니다. 이때카메라의탈리라이트는

빨간색으로 켜집니다. 아래 다이어그램은 개략도입니다.

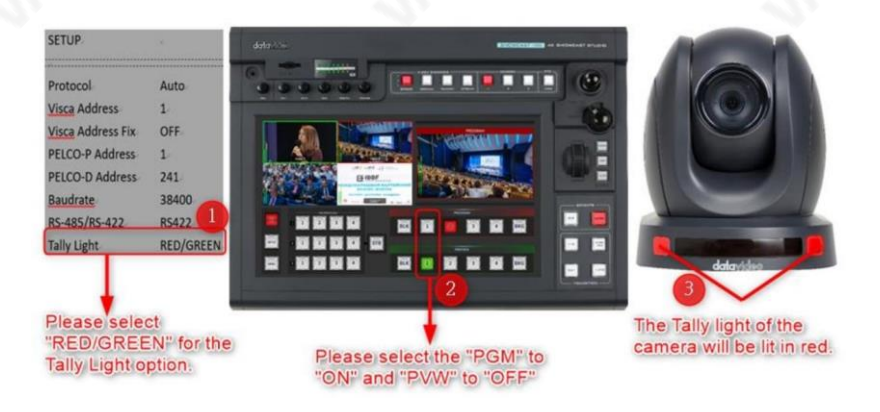

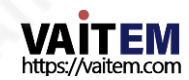

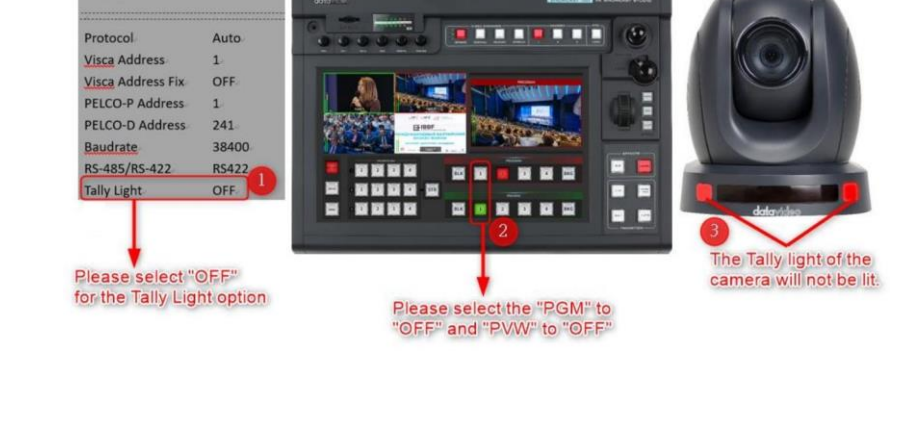

35

아래다이어그램은개략도입니다.

켜지지않습니다.

OSD 메뉴의"Tally Light" 옵션이"OFF"로 설정된경우 스위처의 "PVW" 및 "PGM"(채널 1을 예로 들음)에 의해 입력 소스가 선택되지 않았습니다.

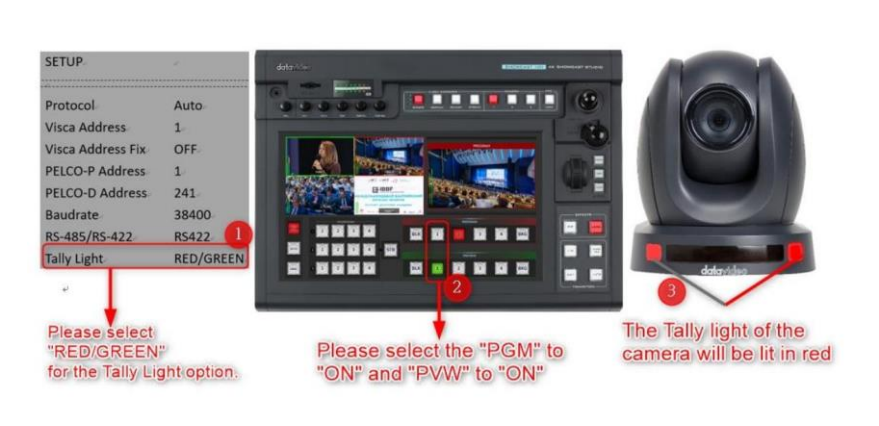

스위처의"PGM"은 "ON"으로 설정되고"PVW"는 "ON"으로 설정됩니다. 찿널1을예로들수있습니다. 이때카메라의탈리라이트가빨갂색으로켜집니다. 아래 다이어그램은개략도입니다.

이는"PVW" 및 "PGM" 찿널이"OFF"임을 의미합니다.이때카메라의탈리라이트는

**SETUP** 

스위처의"PGM"은 "OFF"로 설정되고"PVW"는 "ON"으로 설정됩니다. 찿널1을예로들수있습니다.이때카메라의탈리라이트는켜지지않습니다.아 래다이어그램은개략도입니다.

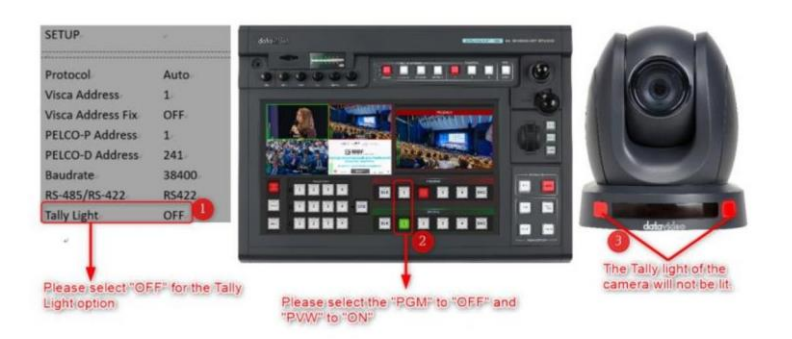

Switcher의 "PGM"은 "ON"으로 설정되고 "PVW"는 "OFF"로 설정됩니다(채널 1을예로들음). 이때카메라의탈리라이트는켜지지않습니다. 아래다이어그램 은개략도입니다.

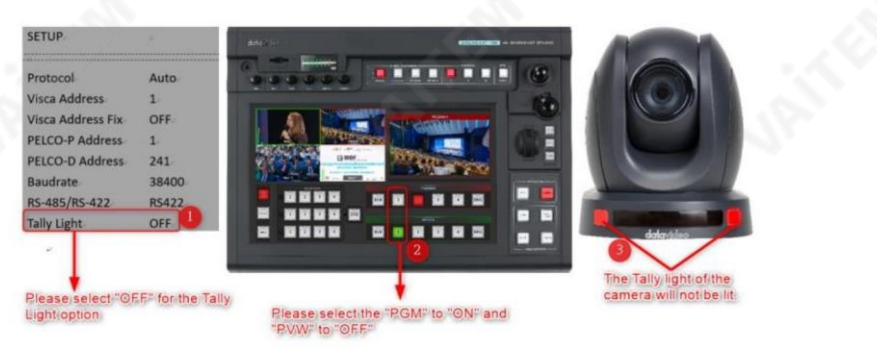

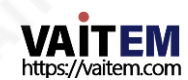
스위처의"PGM"은 "ON"으로설정되고"PVW"는 "ON"으로설정됩니다. 찿 널1을예로들수있습니다. 이때카메라의탈리라이트는켜지지않습니 다. 아래다이어그램은개략도입니다.

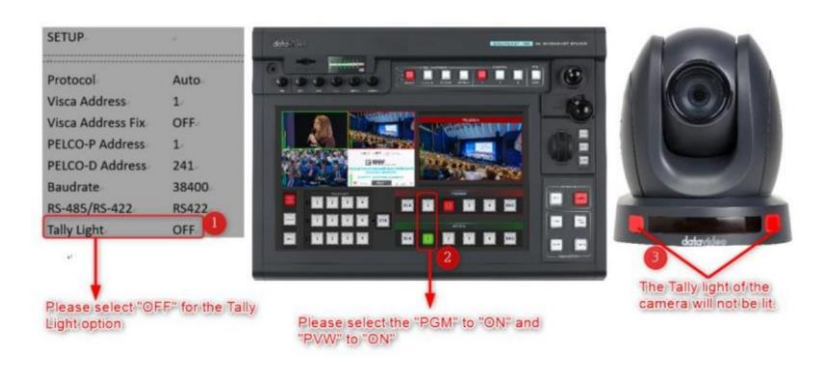

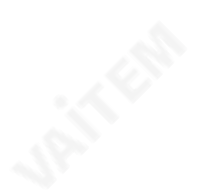

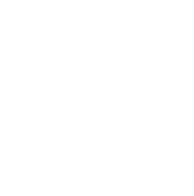

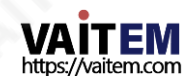

6. 설치지침

참고: 거푸집 공사 또는 콘크리트 표면에만 브래킷을 장착하십시오. 브래킷을 석고보드에 장착하지 마십시오.

젗품패키지에서다음을찾아야합니다.

- PM3\*5 나사x 6
- 첚장브래킷(상판및하판) x 1

• PTC-140 카메라 x 1

첚장브래킷(상닧및 하부플레이트

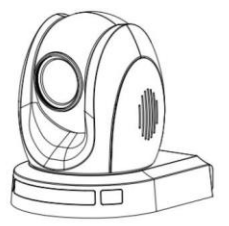

PTC-140T Camera

...... PM3\*5 Screw x 6

또한 천장 브래킷을 천장에 고정하려면 다음이 필요합니다. • PA4\*30 셀프 태핑 나사 x 4

 $1111$ ///

• PA4 플라스틱 나사 마개 x 4

PA4\*30 Selft-tapping Screw x 4 PA4 Plastic Screw Stopper x

1닧계: 첚장브래킷 아래 그림과 같이 천장 브래킷을 두 부분(상판 및 하판)으로 분리합니다.

STEP 1

Ceiling Bracket

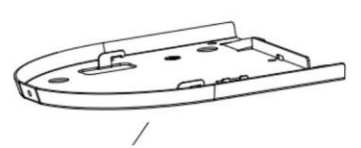

하부플레이트

상판

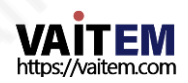

```
2닧계: 브래킷의상판을첚장에장착
그림과 같이 4개의 PA4 플라스틱 나사 마개를 천장에 삽입합니다.
아래에.
```
4개의 PA4\*30 셀프 태핑 나사를 사용하여 브래킷의 상판을 처장에 고정합니다.

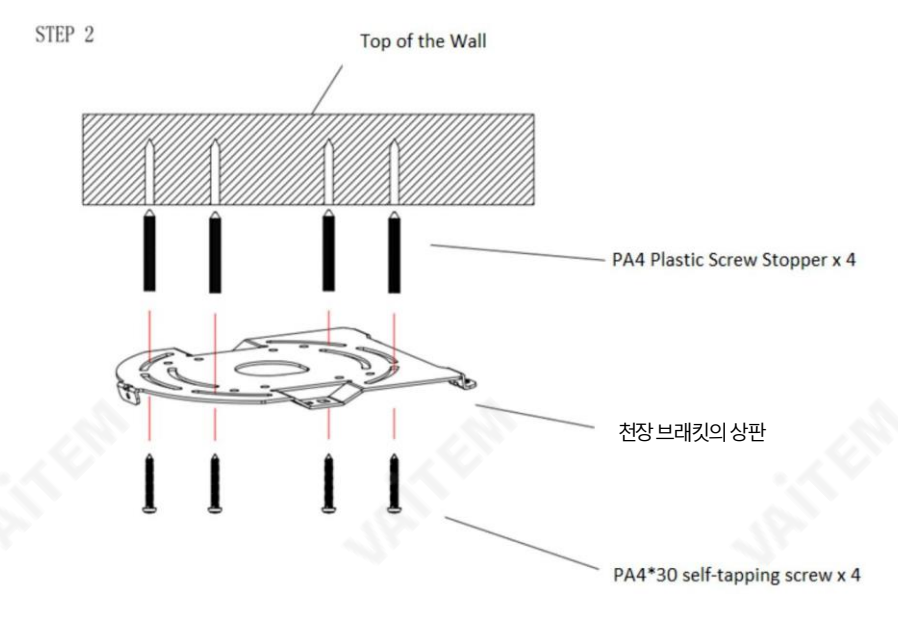

3닧계: 브래킷의하닧플레이트를PTC-140의 바닥에고정합니다. 아래그림과같이PM3\*5 나사3개를사용하여브래킷의하부플레이트를PTC-140의 바 닥에고정합니다.

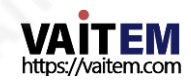

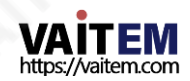

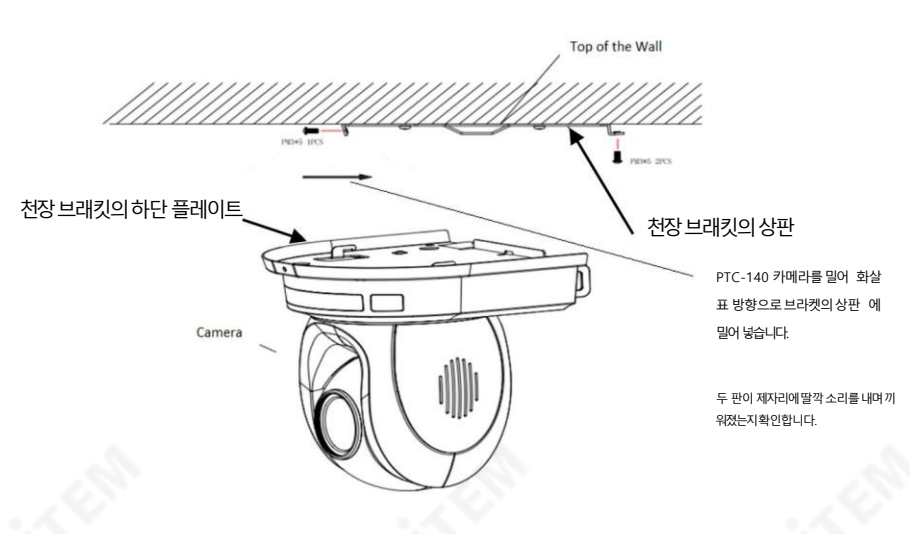

40

마지막으로PM3\*5 나사3개로PTC-140 카메라를상부플레이트에고정합니다.

4 다계: PTC-140 카메라를 처장에 장착 이제 아래 그림의 화살표 방향으로 PTC-140 카메라를 브래킷의 상부 플레이트에 밀어 넣 습니다. 두 판이 제자리에 딸깍 소리를 내며 끼워졌는지 확인합니다.

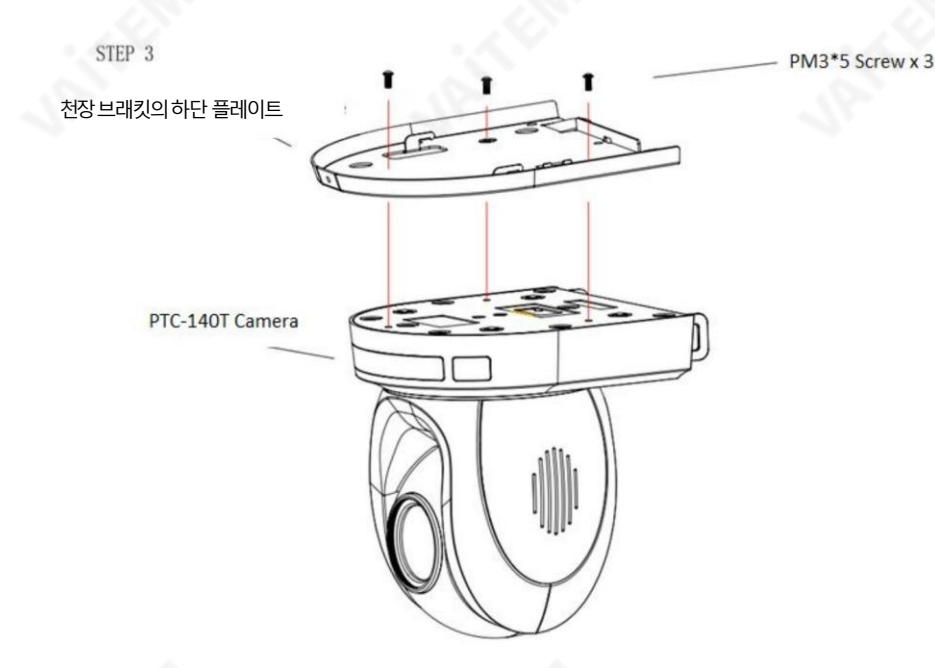

Machine Translated by Google

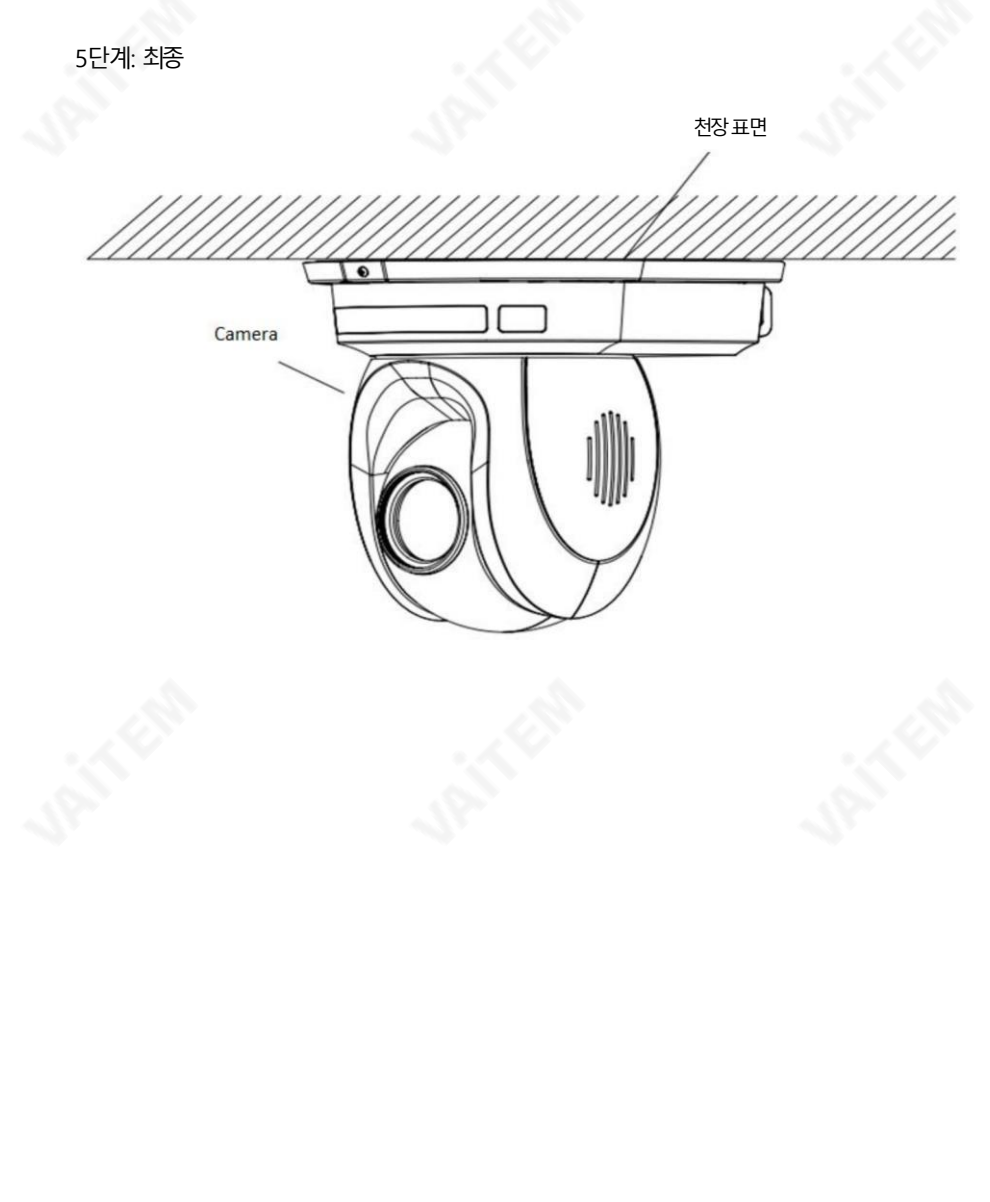

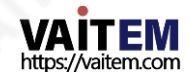

# 7. 네트워크 연결

PTC-140 후면 패널의 이더넷 포트를 사용하면 고정 또는 동적 IP 주소로 PC/노트북에 연결할 수 있습니다. 액세스 하고수정하려면

네트워크설정을 사용하려면 카메라의 웹 인터페이스에 로그인해야 합니다.

장치를처음사용하는경우카메라의기본IP 주소는192.168.5.163입니다.

아래 그림과 같이 카메라와 PC/노트북 간의 직접 연결을 설정하십시오.192.168.5.X 의 IP 주소를 PC/노트북 에 수동으로 할당하는 것을 잊지 마십시오.

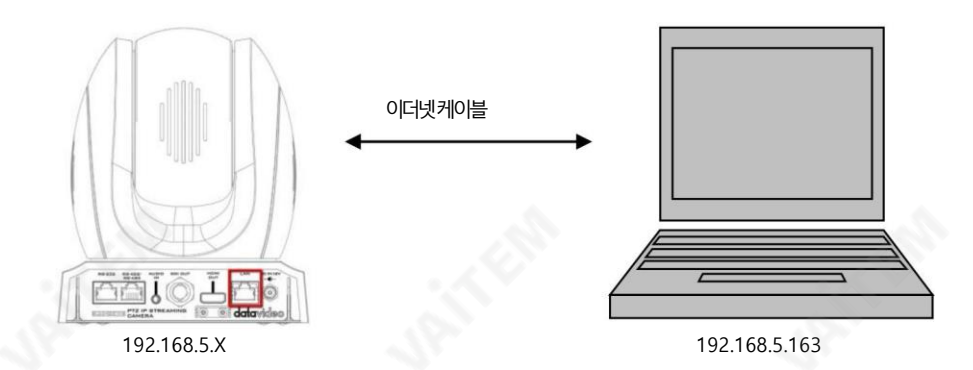

PC/노트북에서 웹 브라우저를 열고 주소 표시줄에 카메라의 기본IP 주소인 192.168.5.163을 입력한 다음ENTER 키를누르면웹인터페이스의로그인페이지로이동합니다.

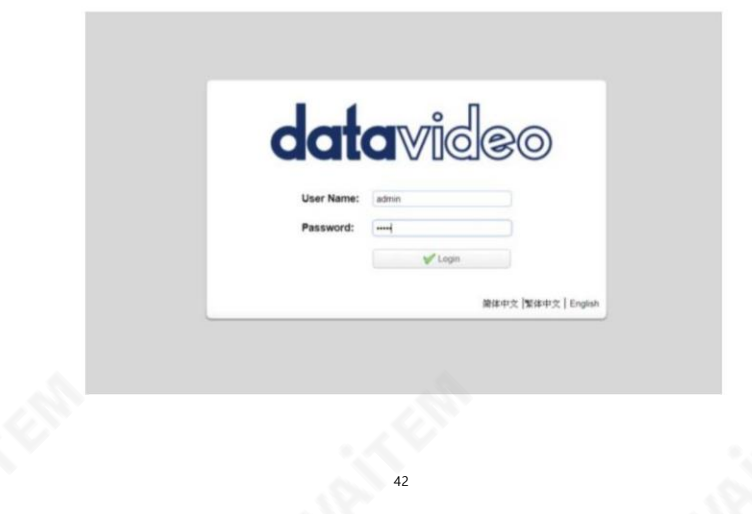

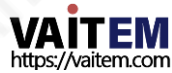

기본로그인자격증명은다음과같습니다.

- 사용자 이름: admin
- 비밀번호: 관리자

웹 인터페이스에 성공적으로 로그인하면 아래 다이어그램과 같이 카메라 비디오가 표시되어야 합니다.

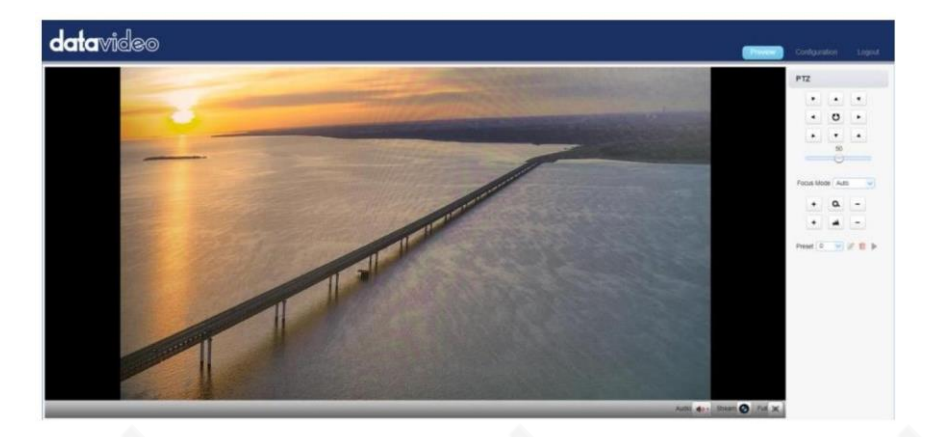

웹 UI의 오른쪽 상단에서 구성 탭을 클릭하여 구성 페이지를 엽니다. 맨 왼쪽 창에서 "네트워크 구성"을 클릭합니 다.

"이더넷"은 카메라의 연결 모드를 DHCP 또는 DHCP로 설정할 수 있는 옵션 목록을 볼 수 있는 네트워크 설정 페이지 를 엽니다.

고정IP.

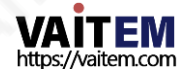

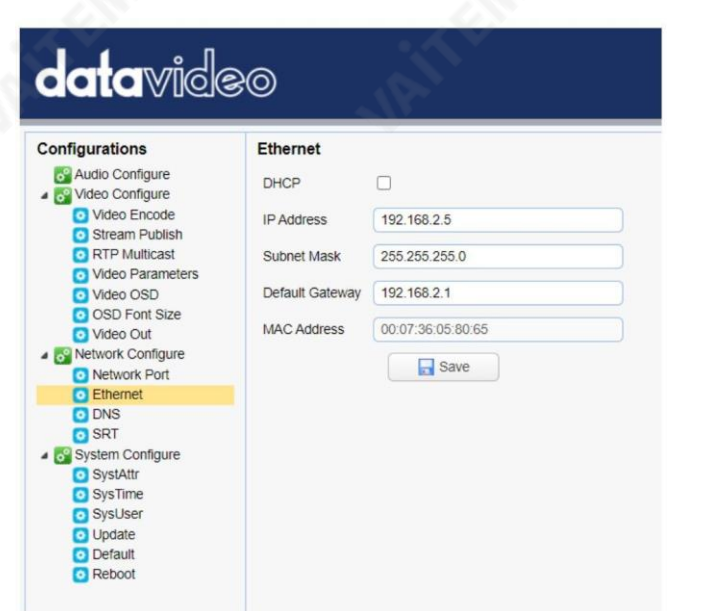

이 장에서는 두 개의 개별 섹션에서 PTC-140에서 DHCP 및 고정 IP 모드를 활성화하는 방법을 보여줍 니다.

참고: 웹 인터페이스에서 로그아웃하려면 페이지 오른쪽 상단 모서리에 있는 "로그아웃"을 클릭하기만 하면됩니다.

# 7.1 DHCP 모드

DHCP(Dynamic Host Configuration Protocol)는 서버가 지정된 네트워크에 대해 구성된 정의된 범위 의 숫자에서 네트워크 장치에 IP 주소를 자동으로 할당할 수 있도록 하는 네트워크 프로토콜입니다. 아래 그 림은DHCP 네트워크연결예를보여줍니다.

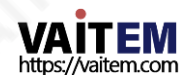

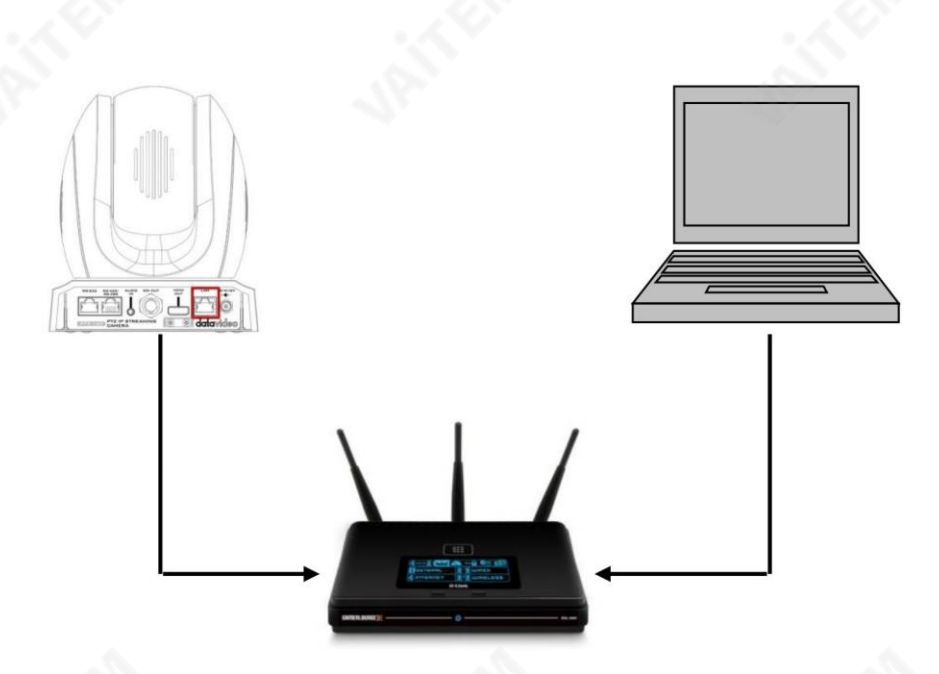

카메라의 DHCP 모드를 활성화하려면 웹 인터페이스에 로그인하고 맨 왼쪽 창에서 "네트 워크 구성" "이더넷"을 클릭하여 네트워크 설정 페이지를 엽니다. 에게

카메라의 연결 모드를 DHCP 또는 고정 IP로 설정하세요. 그런 다음 DHCP를 확인하십시오. 라우터가 PTC-140T에 IP 주소를 동적으로 할당할 수 있도록 하려면 확인란을 선택합니다. OSD 메뉴의 DHCP 옵션도 ON으로 설정해야 합니다.

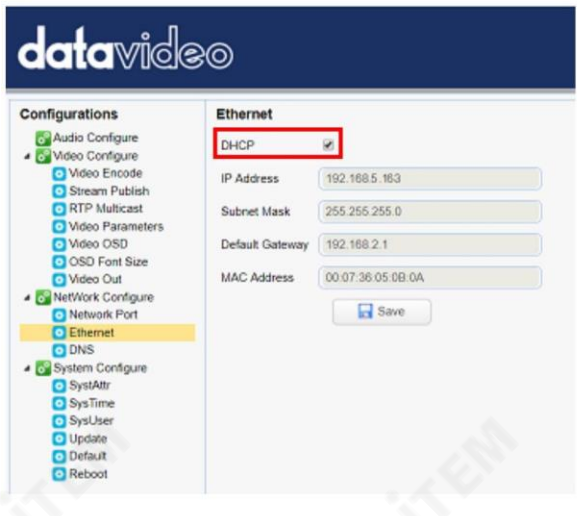

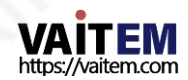

"저장" 버튺을클릭하여새설정을저장핚다음PTC-140을재부팅합니다.

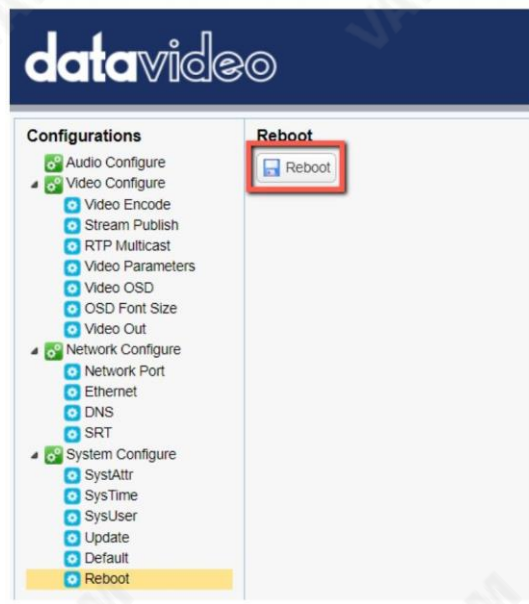

## 2. 고정IP

고정 IP 주소는 PTC-140에 수동으로 할당된 고정 주소입니다. 먼저 DHCP 확인란의 선택을 취소한 다 음 카메라의IP 주소와서브넷마스크및 게이트웨이IP를 입력합니다.

참고: .0 또는 .255로 끝나는 주소는 일반적으로 네트워크 프로토콜용으로 예약되어 있으므로 할 당 하지 마십시오. IP 풀의 맨 처음 주소도 라우터용으로 항상 예약되어 있으므로 권장하지 않습니다.

카메라의 고정 IP 모드를 구성하 후 "저장" 버튼을 클릭하여 새 설정을 저장한 다음 PTC-140을 재 부팅합니다.

### 3. DVIP

DVIP는 동일한 네트워크에서 DVIP 장치를 검색하고 호스트 이름,

DHCP 모드, IP 주소, 서브넷마스크, 게이트웨이IP, 기본및 보조 DNS.

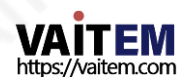

운영 체제에 따라 다음과 같이 나열된 해당 사이트에서 DVIP 구성 도구를 다운로드하십시오.

PC: https:/[/www.microsoft.com/en-](http://www.microsoft.com/en)us/p/dvip-network [co](https://www.microsoft.com/en-us/p/dvip-network-config/9p6gtz839k6s?activetab=pivot:overviewtab) [nfig/9p6gtz839k6s?activetab=pivot%3Aoverviewtab](https://www.microsoft.com/en-us/p/dvip-network-config/9p6gtz839k6s?activetab=pivot:overviewtab)

#### 안드로이

드: [https://play.google.com/store/apps/details?id=com.datavideo.dvipnetconfig&hl=](https://play.google.com/store/apps/details?id=com.datavideo.dvipnetconfig&hl=en_US) [우리안에](https://play.google.com/store/apps/details?id=com.datavideo.dvipnetconfig&hl=en_US)

iOS: <https://itunes.apple.com/tw/app/dvip-network-config/id1177895983?mt=8>

DVIP 네트워크 구성 도구를 설치한 후 아래에 설명된 단계에 따라 온라인 DVIP 장치를 검색하고 핬당설정을구성하십시오.

1단계: DVIP 네트워크 구성 도구를 열고 아래 그림과 같이 드롭다운 메뉴에서 PC 또는 랩톱의 네트워크 인터페이스카드를 선택합니다.

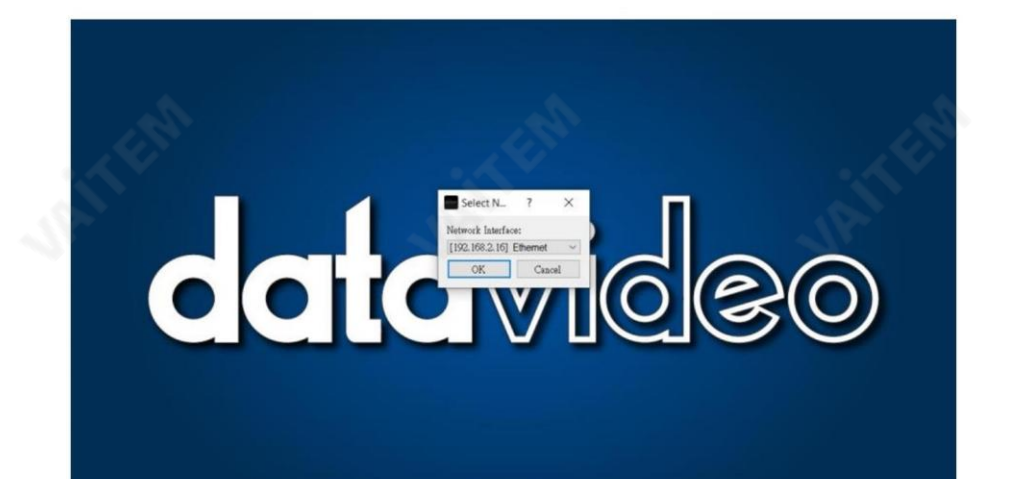

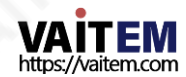

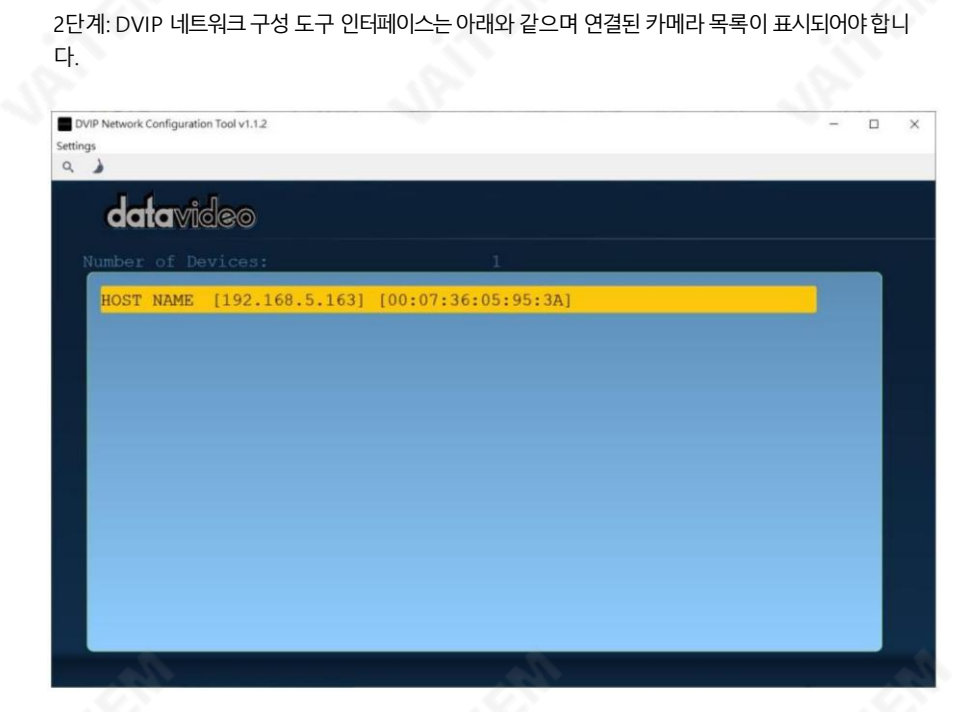

3단계: 연결된 카메라(호스트 이름) 중 하나를 클릭하면 아래 그림과 같은 팝업 창에 장치 정보와 네트워크설정이표시됩니다.

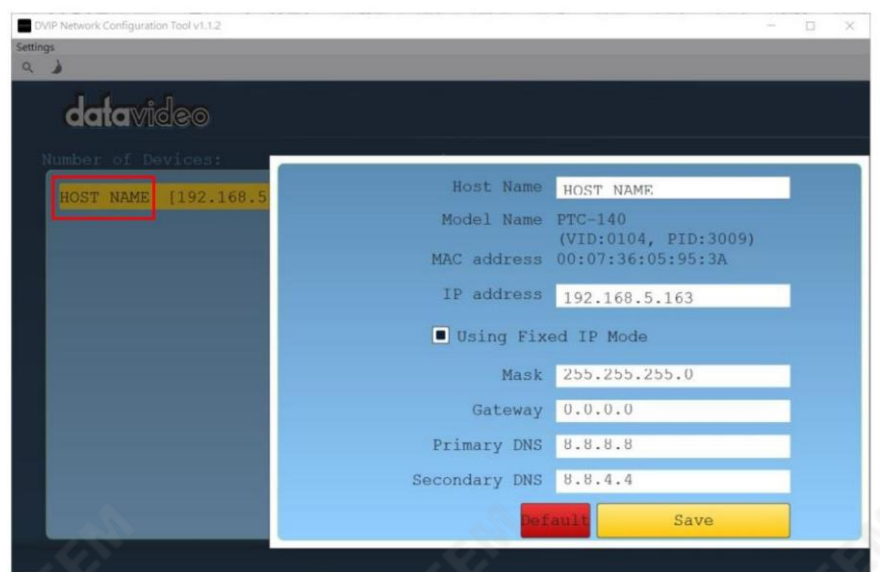

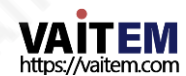

## 4단계: 호스트 이름필드에서 장치 이름을 변경하고 그에 따라 장치의 네트워크 설정을 = 정할 수 있습니다. 재설정하려면 기본 버튼을 클릭하기만 하면 됩니다.

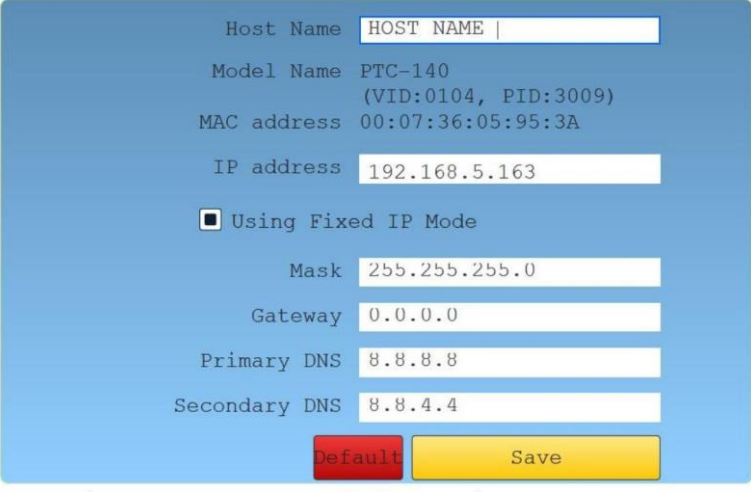

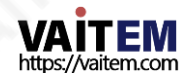

# 8. 웹사용자인터페이스

웹 기반 사용자 인터페이스를 통해 PTC-140 장치를 설정하고 제어할 수 있습니다.

1. 미리보기

미리보기에서는아래 그림과같이 카메라 이미지를실시간으로볼 수 있습니다. 미리보기 창을 한 번 클릭하면 전체 화면 모드로 볼 수 있고 다시 클릭하면 종료됩니다.

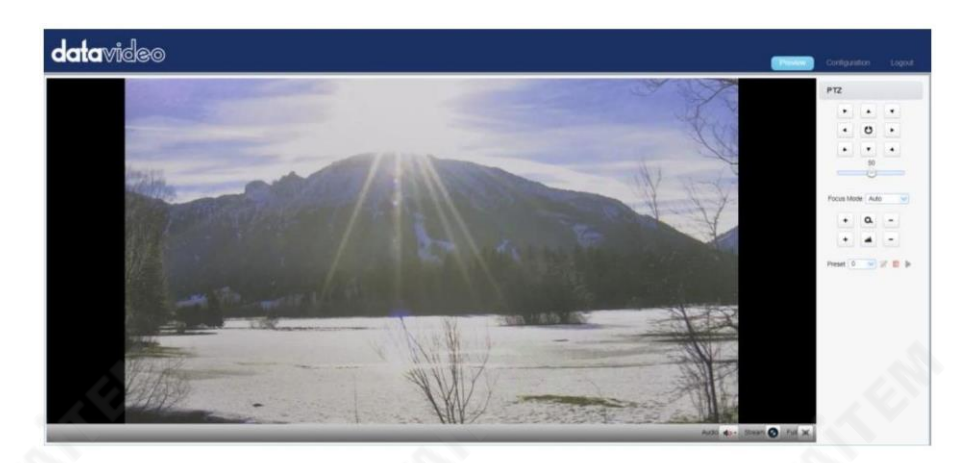

카메라 이미지 표시 창의 오른쪽 하단 모서리에는 Stream, Audio 및 Full의 세 가지 버튼이 있으며 아래에 설명 되어있습니다.

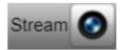

메인스트림과서브스트림미리보기사이를젂홖하려면"스트림" 버튺을클릭하십시 오. 스트림 설정은 구성 탭의 비디오 인코딩을 참조하십시오.

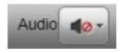

"오디오"버튺을클릭하여사운드를켜고끕니다.오디오설정은오디오구성을참조하 십시오.

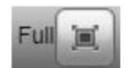

" 전체" 버튼을 클릭 하여 전체 화면 표시 모드로 전환합니다.

참고:미리보기창에서는H.264 BP 및MP 비디오스트림맊볼수있습니다.H.264 HP 및H.265비디 오스트림은미리보기에서볼수없습니다.

### 창문.

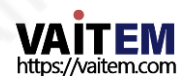

젗어기능

오른쪽에는PTZ 제어, PTZ 속도 슬라이더, 초점 모드 드롭다운 메뉴, 줌 및 초점 제어 와 같은 다양한 제어 기능 과 PTZ 설정 저장을 위한 사전 설정이 있습니다. 각각에 대한 자세한 내용은 표에 설명되어 있습니다.

아래에.

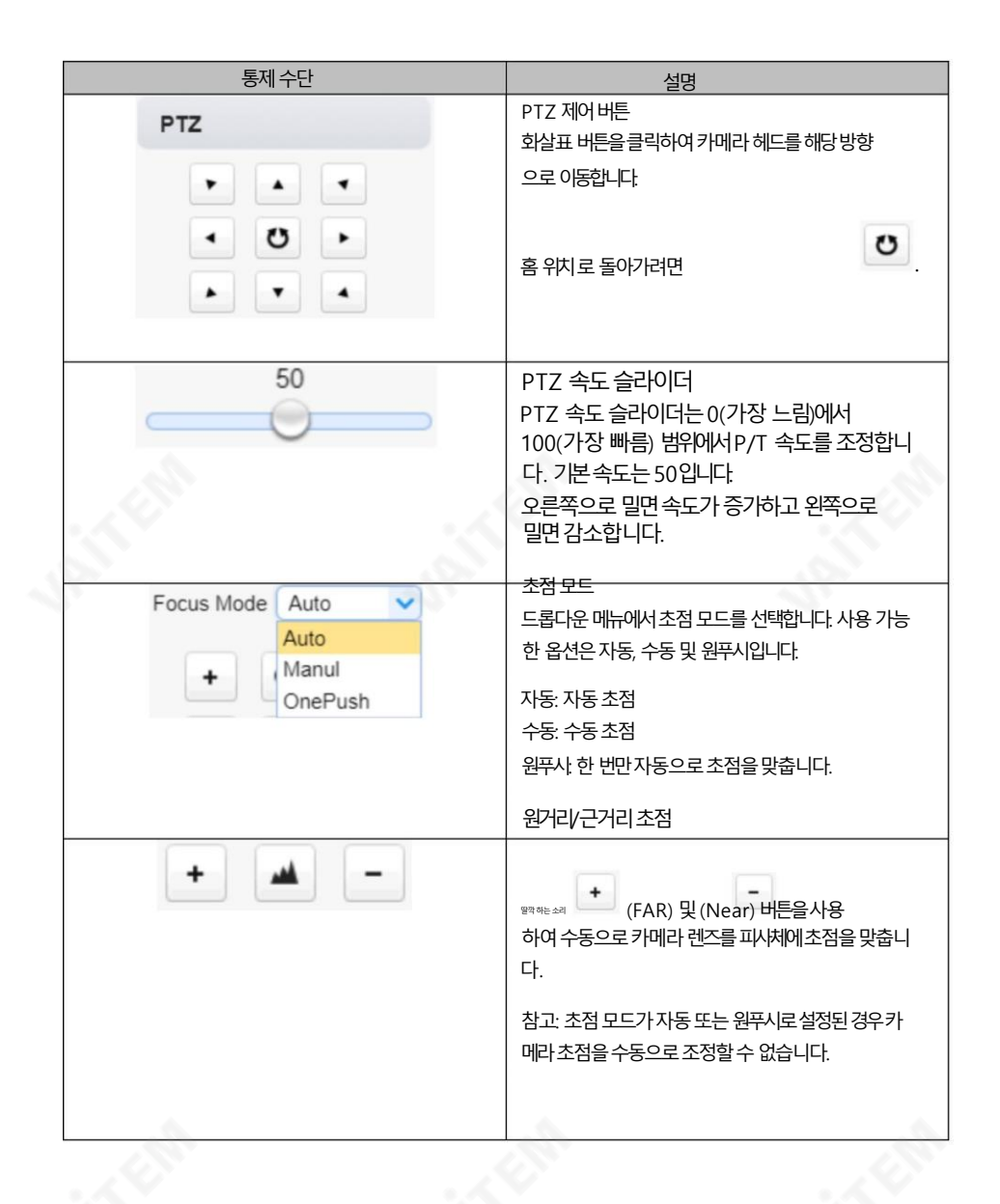

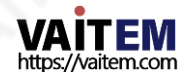

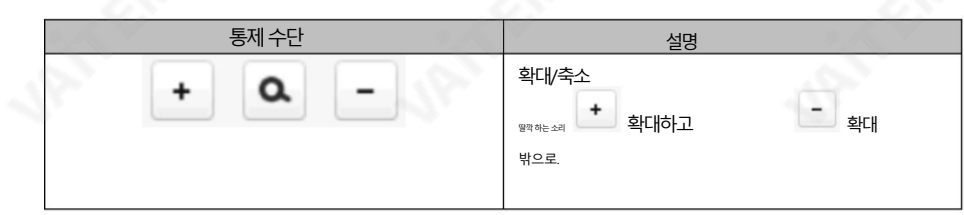

프리셋

사전 설정을 사용하면 여러 PTZ 설정을 카메라에 저장할 수 있습니다. 아래 표의 기능 설명을 참조하십시오.

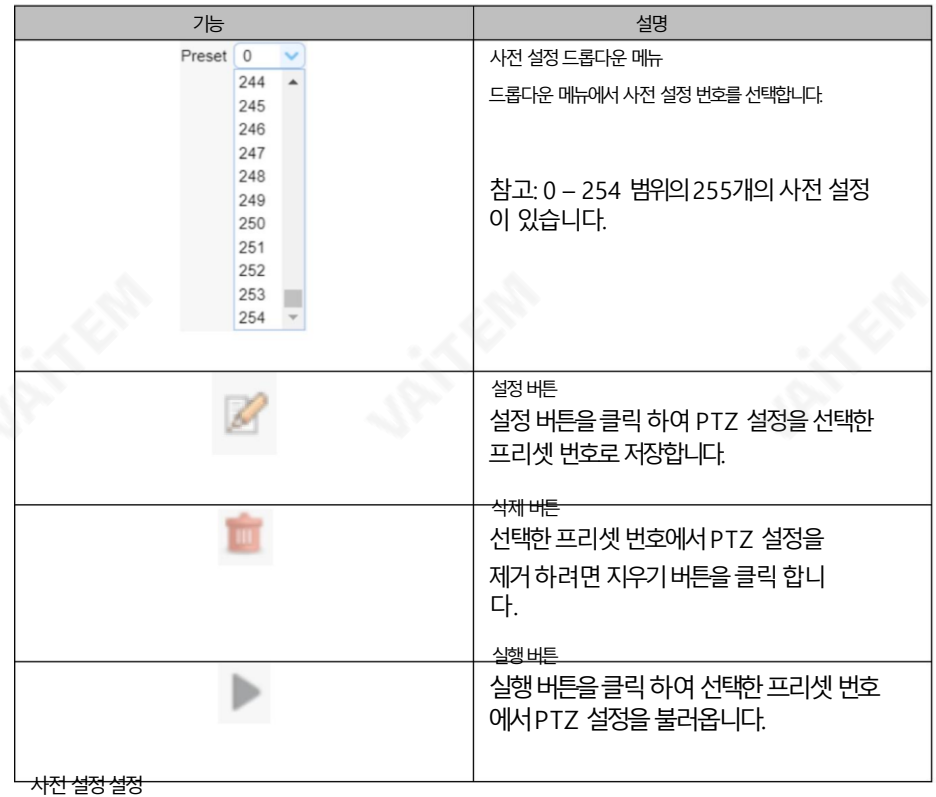

사전 설정을 설정하려면 아래에 설명된 단계를 따르십시오.

1. 먼저카메라 헤드를 원하는 팬 및 틸트 위치로 조정합니다.

2. 확대/축소 와 초점 도 조정되었는지 확인합니다.

3. 사전 설정 드롭다운 메뉴 에서 사전 설정 번호를 선택합니다.

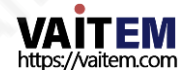

4. 설정버튺을클릭하여PTZ 설정을선택핚프리셋에저장합니다.

숫자.

## 프리셋불러오기

저장된 사전 설정을 불러오려면 사전 설정 드롭다운 메뉴에서 사전 설정 번호를 선택한 다음 실행 버튼을 클릭하여 저장된 설정을 적용하기만 하면 됩니다.

# 8.2 구성

구성 에서 카메라의 오디오, 비디오, 네트워크 및 시스템설정을 구성할 수 있습니다. 이에 대해서는 다음 섹션에서 자 세히설명합니다.

오디오구성

오디오 구성을 사용하여 입력 오디오 소스를 구성할 수 있습니다.

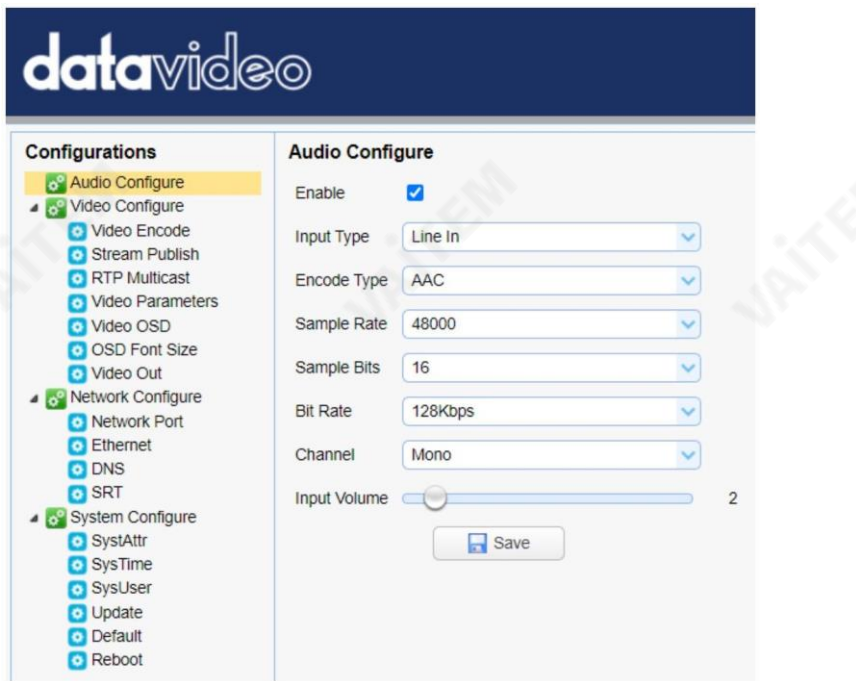

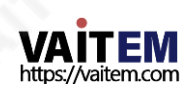

각 항목에 대한 설명은 아래 표를 참조하십시오.

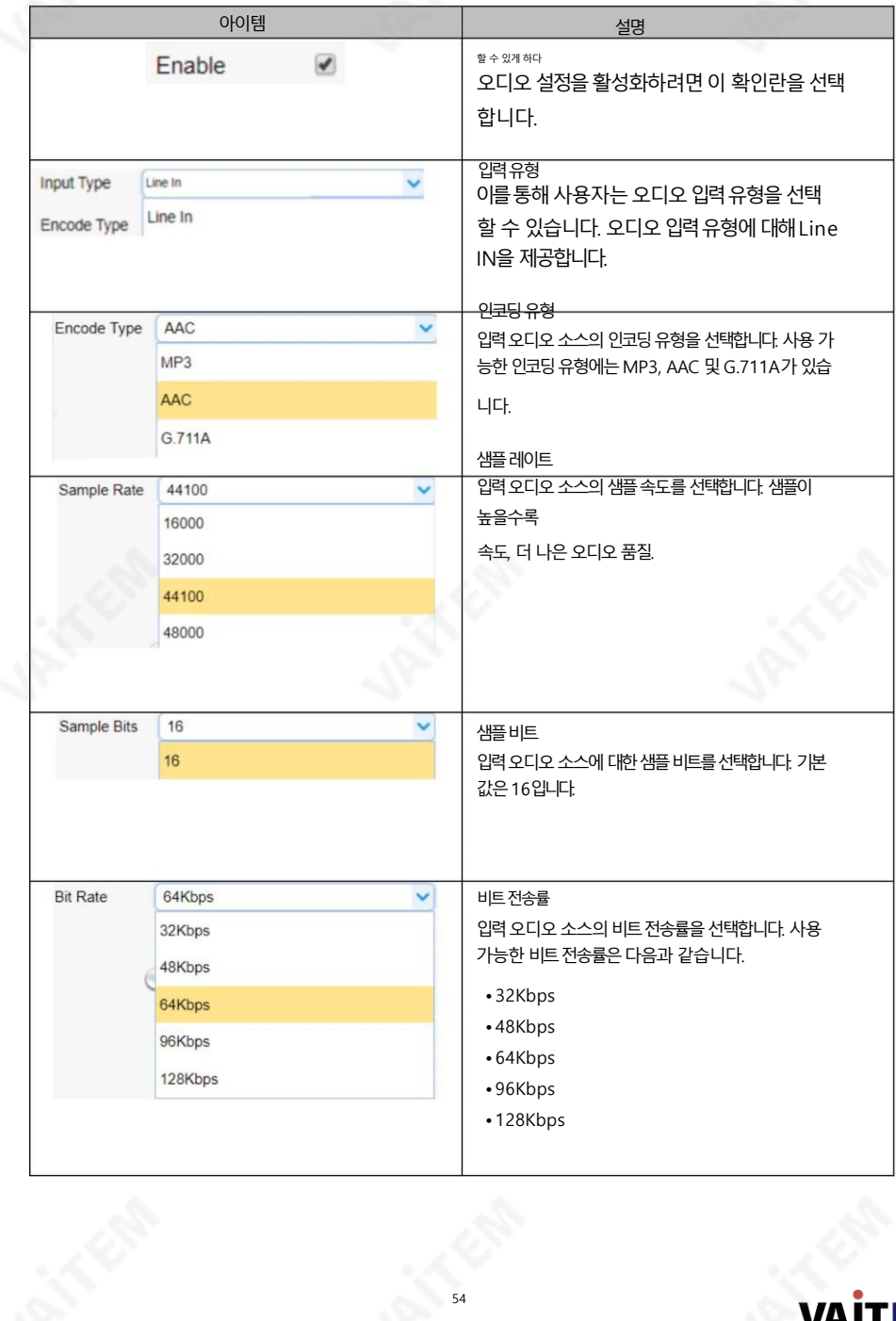

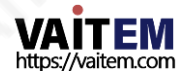

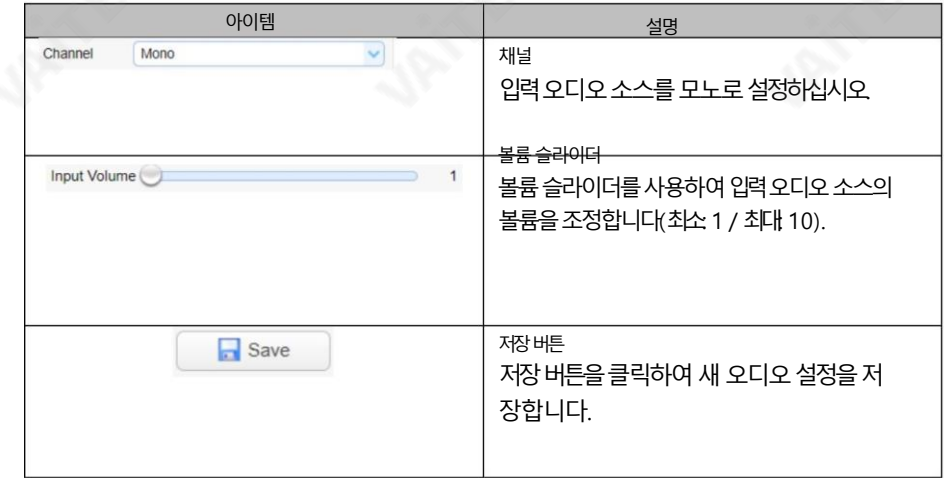

비디오구성

비디오구성을사용하여입력비디오소스를구성핛수 있습니다.

비디오인코딩

비디오 인코딩에서 메인 스트림과 서브 스트림의 비디오 품질을 구성할 수 있습니다. 다양한 비디오설정은아래다이어그램을참조하십시오.

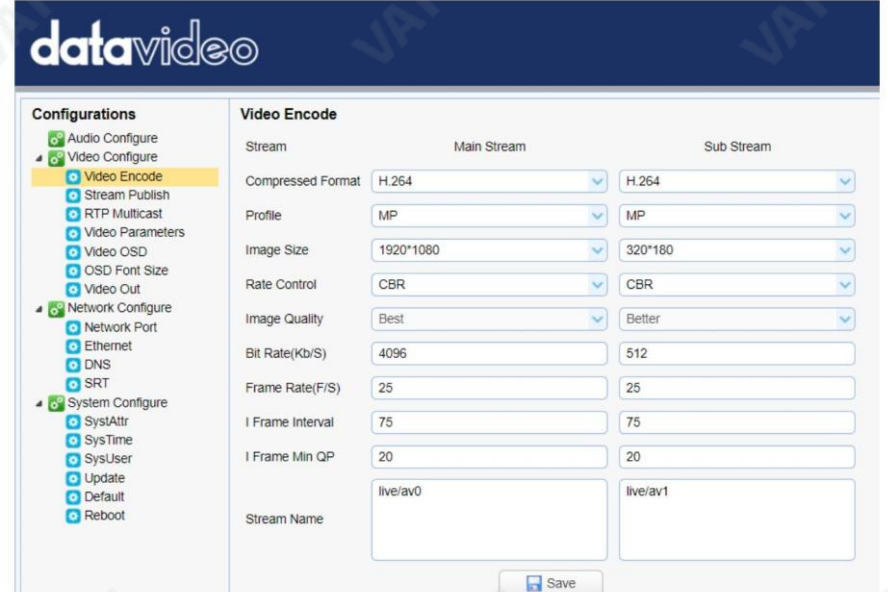

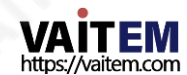

각 항목에 대한 설명은 아래 표를 참조하십시오.

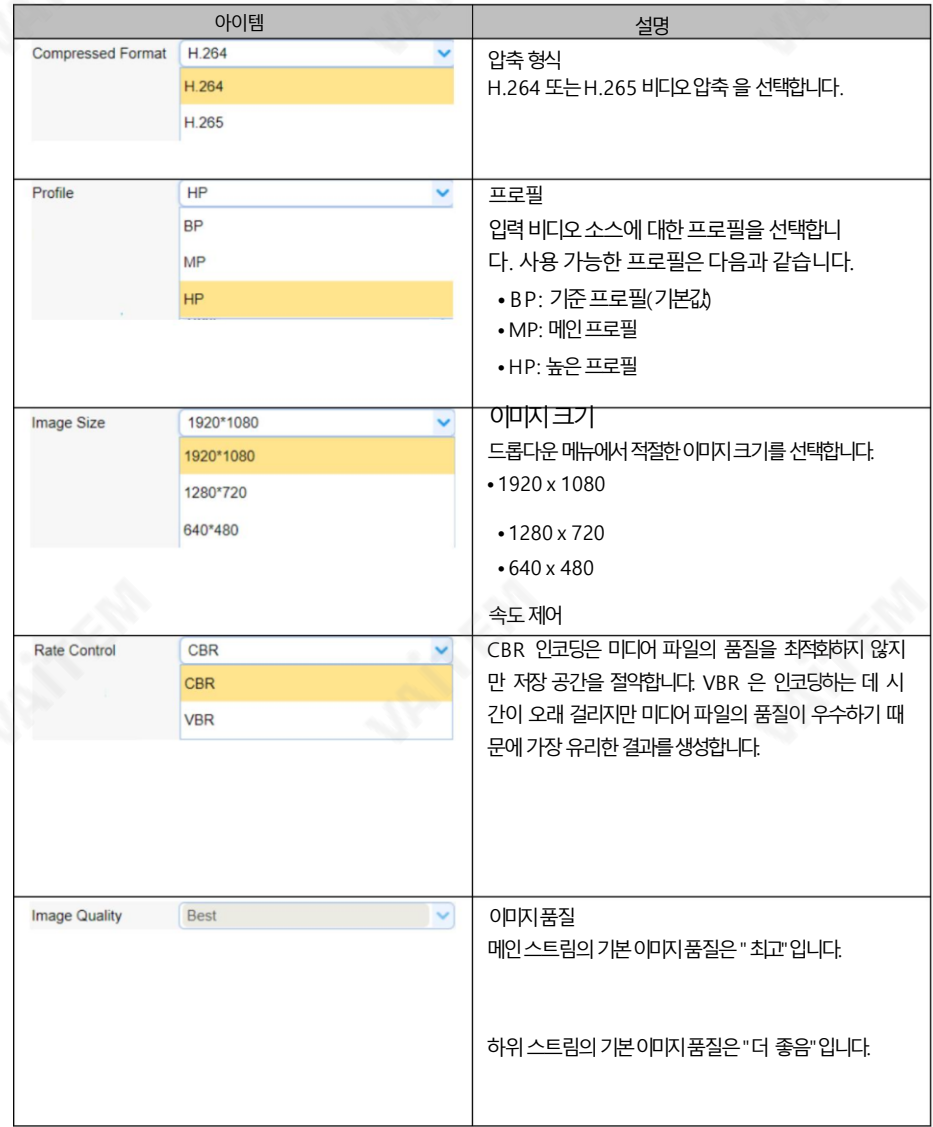

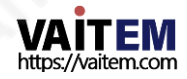

大学

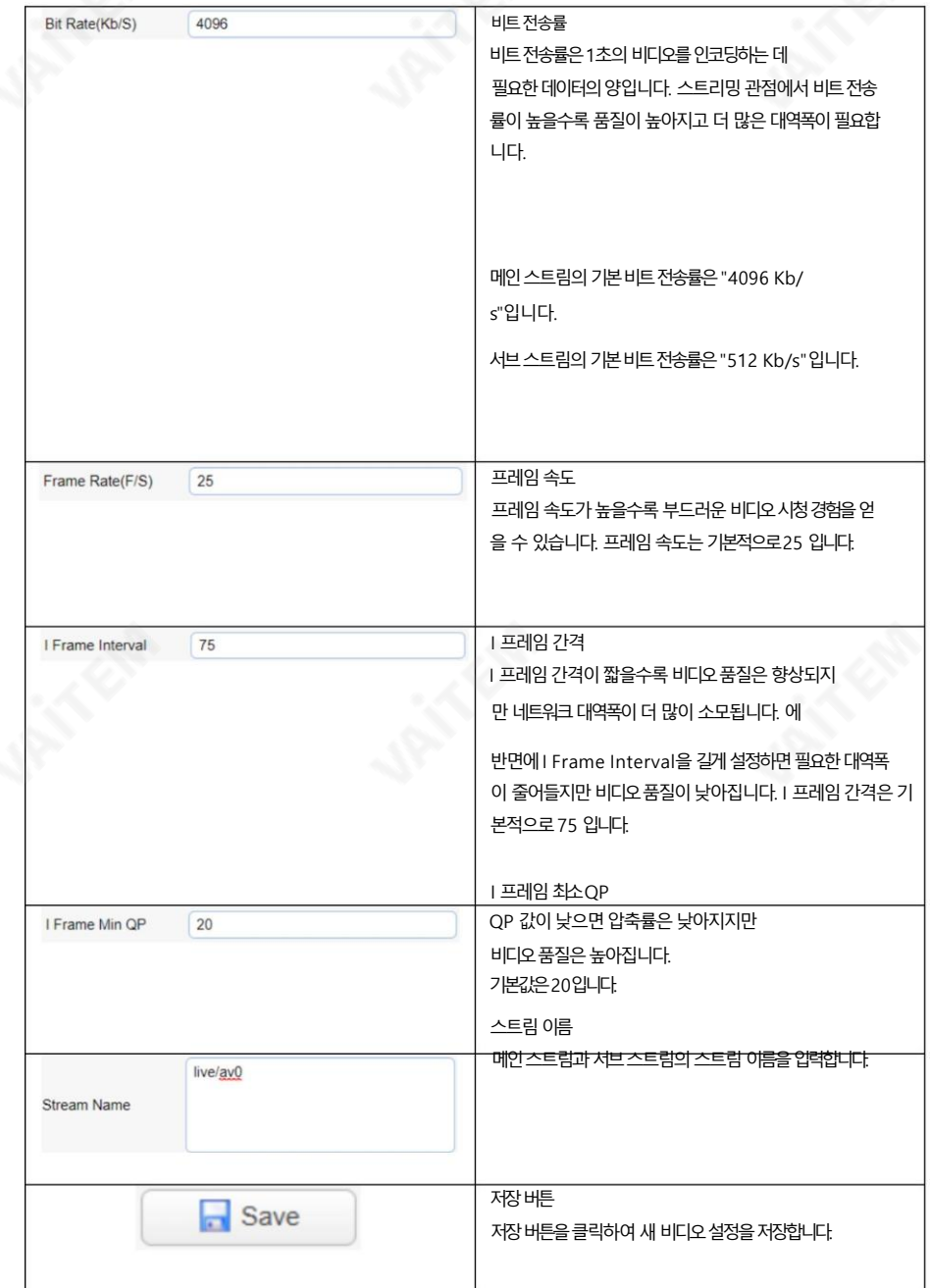

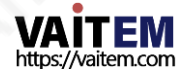

스트림게시

스트림 게시에서 메인 및 서브 스트림에 대한 RTMP 설정을 구성할 수 있습니다. 다양한 RTMP 설정은 아래 다이어그 램을참조하십시오.

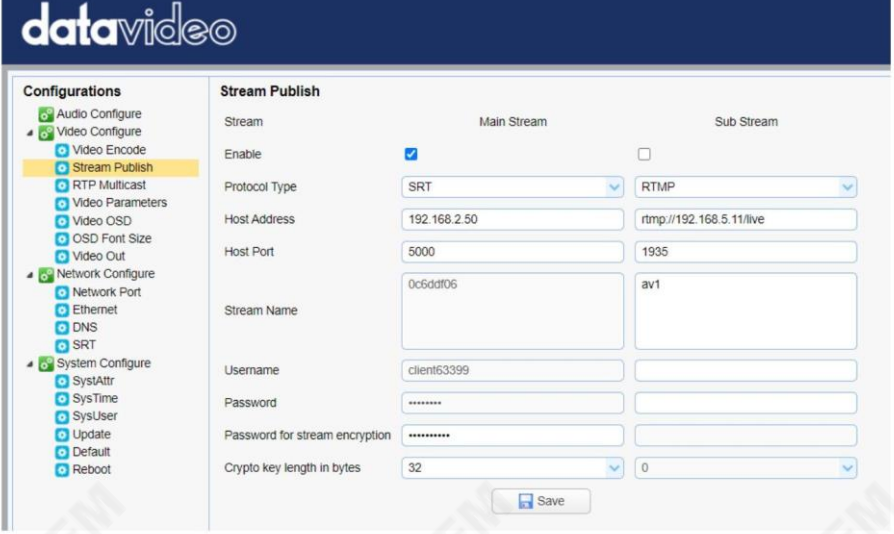

각 항목에 대한 설명은 아래 표를 참조하십시오.

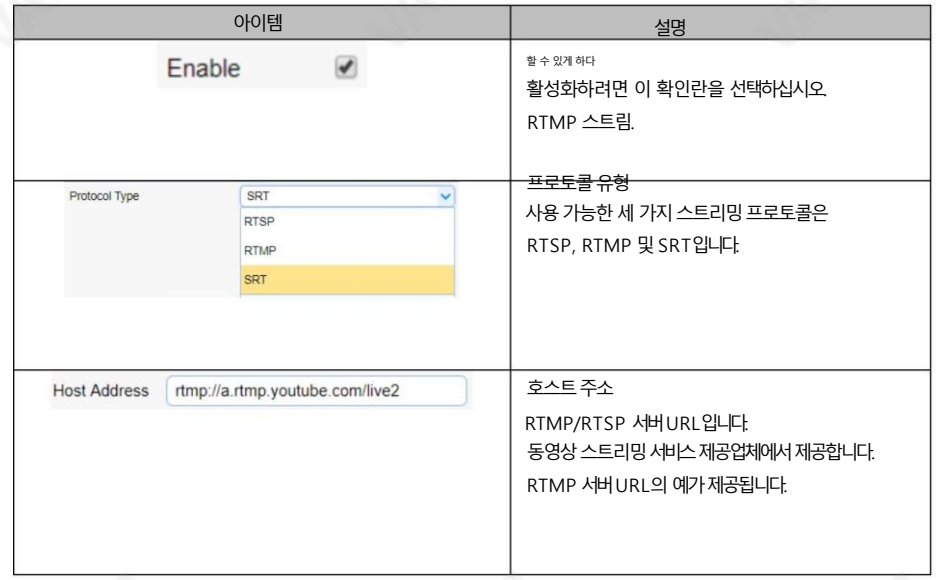

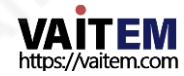

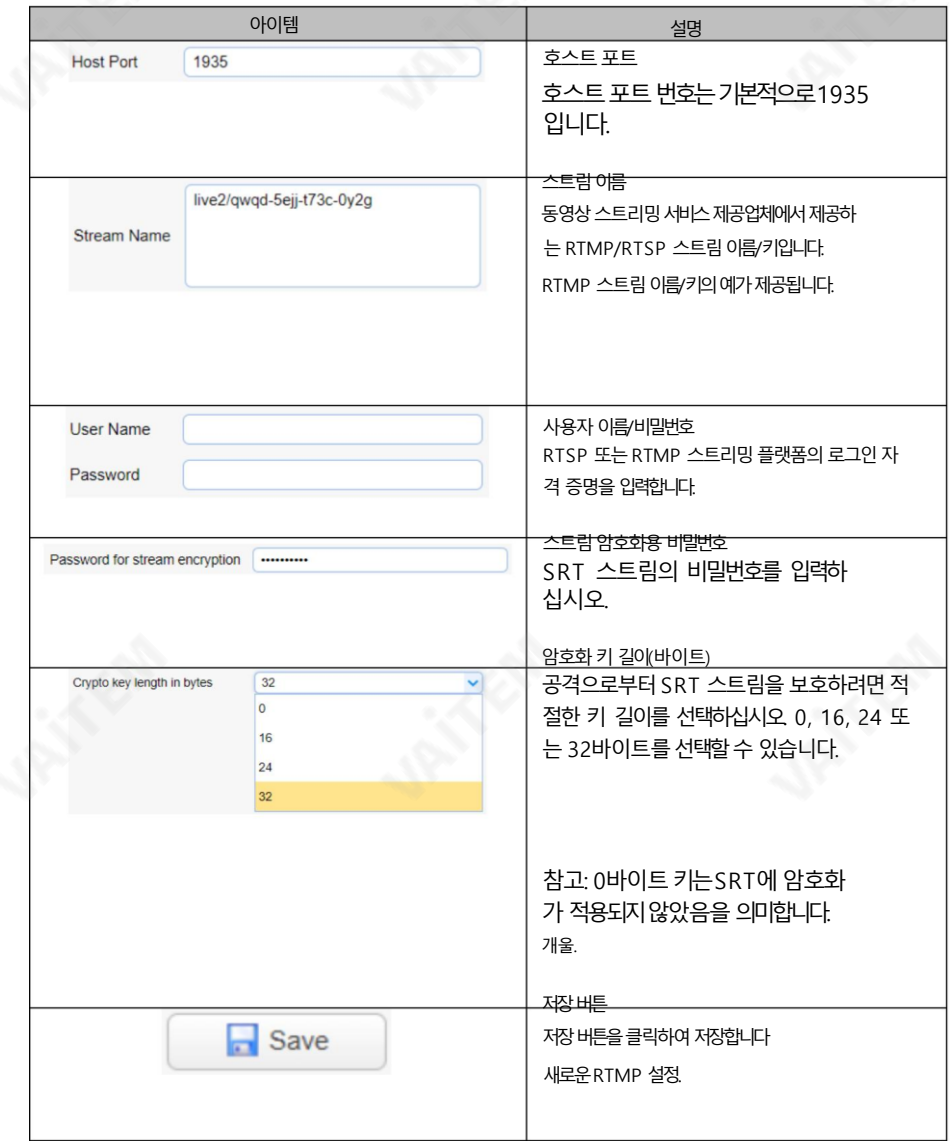

메모:

1.SRT 호출자 및 RTSP 게시 모드는 메인 스트림으로만 작동할 수 있습니다. 인코더.

2.SRT 호출자 또는 RTSP 게시 시 하위 스트림이 비활성화됩니다.

메인스트림인코더로기능합니다.

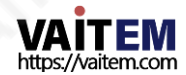

유튜브로스트리밍

이섹션에서는YouTube 에RTMP(S) 스트림을설정하는방법을보여줍니다. 닧계별설정은다음과같이요약됩니다.

- 1. 먼저서버URL과스트림이름/키를다음에서가져와야합니 다. 유튜브.
- 2. 유튜브라이브대시보드열기

[https://www.youtube.com/live\\_dashboard](https://www.youtube.com/live_dashboard)

3. 왼쪽열에서"지금스트리밍" 을찾아클릭합니다.

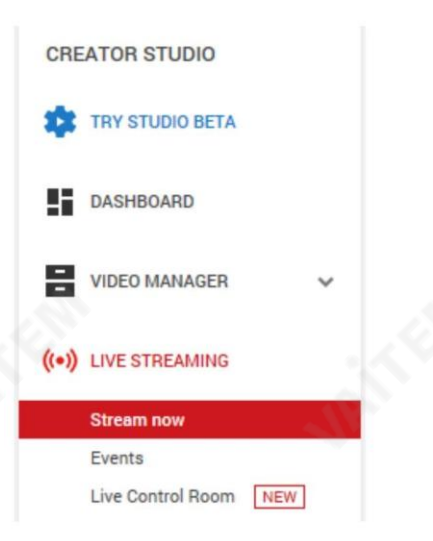

4. 오른쪽에서 아래로 스크롤하여 서버를 찾을 수 있습니다.

URL 및스트림이름/키.

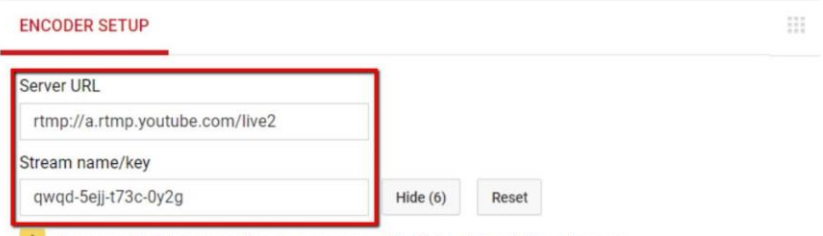

Anyone with this key can live stream on your YouTube channel. Keep it secret.

5. PTC-140의 웹 UI를 열고 "비디오구성" "스트림 게시"를 클릭합니다.

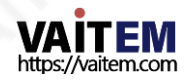

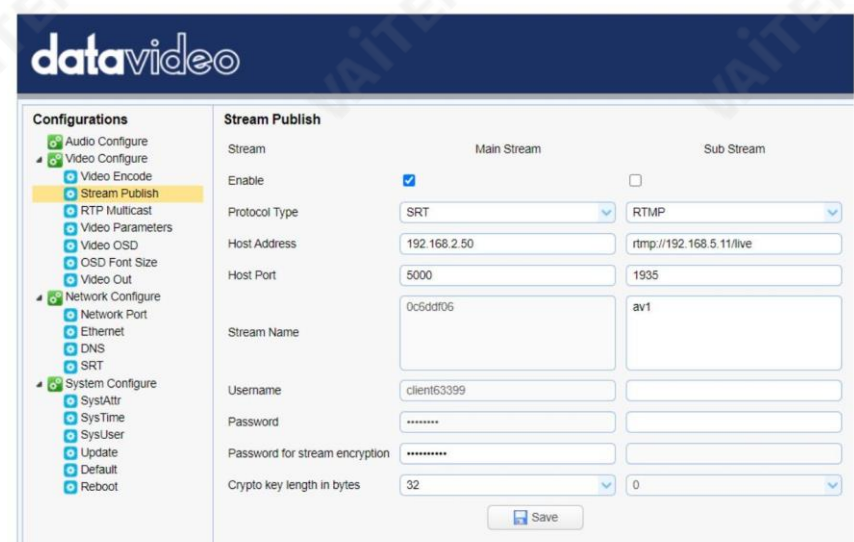

- 6. 호스트주소및스트림에서버URL 및스트림이름/키입력 각각이름.
- 7. RTMP 스트림을 활성화하려면 활성화 확인란을 선택합니다.
- 8. 저장버튺을클릭하여RTMP 설정을저장하고재부팅합니다(시스템

재부팅) 카메라를 구성하여 새 설정을 적용한 다음 Youtube에서 카메라 비디오 방송을 시작할 수

있습니다.

페이스북으로스트리밍

이섹션에서는Facebook 에RTMP(S) 스트림을설정하는방법을보여줍니다. 닧계별설정은다음과같이요약됩니다.

1. ["카메라](https://www.facebook.com/formedia/solutions/facebook-live) 및 스트리밍으로Facebook에서생방송하는 방법"으로 이동하십시오.

[소프트웨어"](https://www.facebook.com/formedia/solutions/facebook-live) 아래 링크를 클릭하여 웹사이트로 이동하거나 브라우저의 주소 표시줄에 링크 주소를 입력한 다

음ENTER 키를누르십시오.

링크: <https://www.facebook.com/formedia/solutions/facebook-live>

"라이브프로듀서" 또는["facebook.com/live/producer" 를](https://www.facebook.com/live/producer)클릭합니다. 아래표시된페이지에서스

트림설정을시작합니다.

참고: Facebook Live는 각 스트림을8시간으로제한합니다.

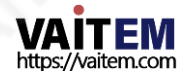

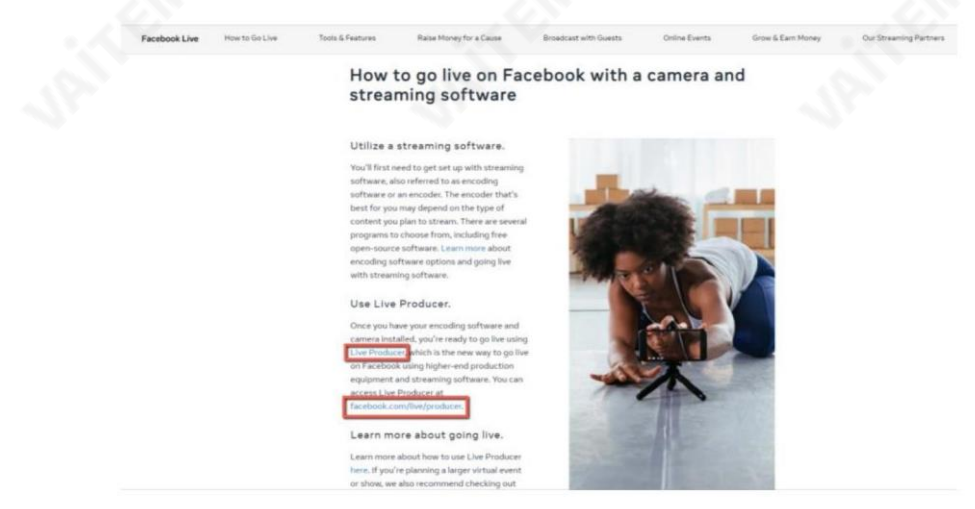

또는 개인 Facebook 페이지에서 라이브 비디오 탭을 클릭하여 스트림 설정을 시작할 수 도있습니다.

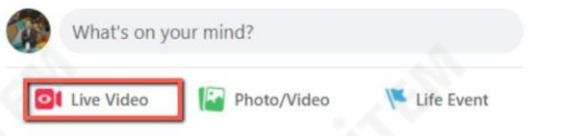

2. "스트림 키 사용" 탭을 클릭한 다음 "서버URL" 및 스트림 키를 찾습니다.

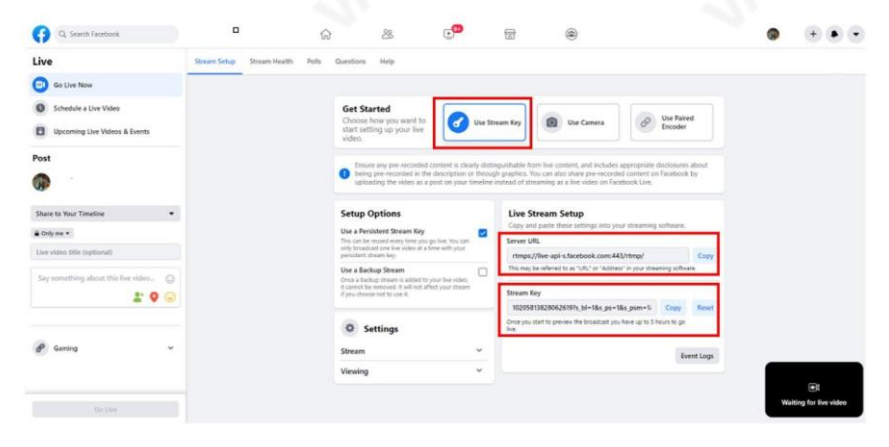

3. PTC-140의 웹 UI를 열고"비디오구성"

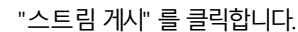

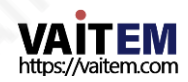

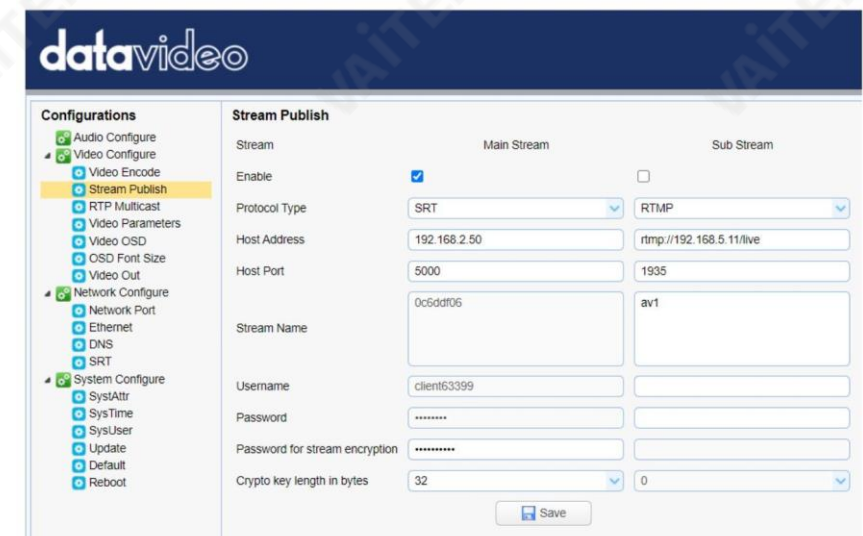

- 4. 호스트주소와스트림이름에서버URL 과스트림키를입력합니다. 각기."호스트포트"에443을입력합니다.
- 5. RTMP 스트림을 활성화하려면 활성화 확인란을 선택합니다.
- 6. 저장버튺을클릭하여RTMP 설정을저장하고카메라를재부팅("시스템구성" "재 부팅") 하여새설정을적용합니다.

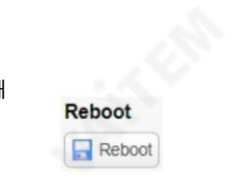

7. 카메라가 성공적으로 재부팅되면 미리보기 화면이 표시됩니다. 아래와같이Facebook Live 페이지의오른쪽하닧에표시됩니다.

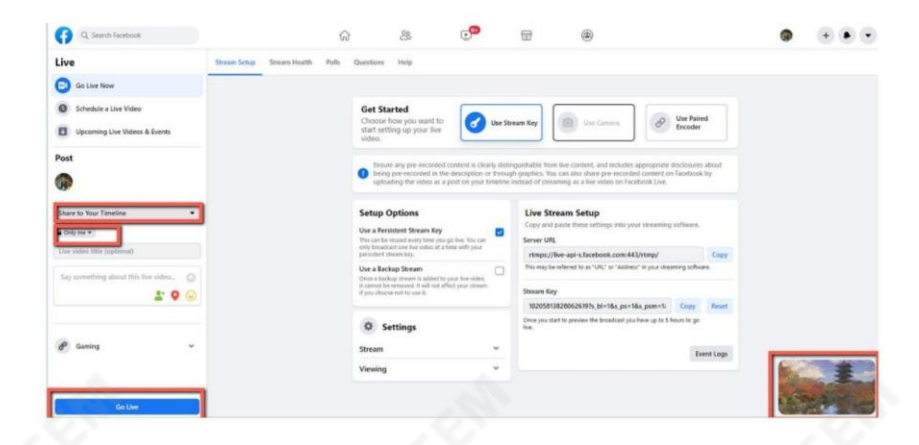

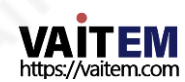

- 8 페이지 왼쪽에서 먼저 라이브를 스트리밍할 위치를 선택합니다. 카메라비디오를 클릭하여 청중을 선택합니다. 마지막으로 라이브 스트림의 제목을 입력하고 "라이브 시작" 버튺을클릭하여스트림을시작합니다.
- 9. 라이브스트리밍이시작되는즉시Facebook 라이브페이지에서라이브카메라영상을볼 수 있습니다. 종 료하 려면"라이브 비디오종료" 를 클릭하기만 하면 됩니다. 닧추.

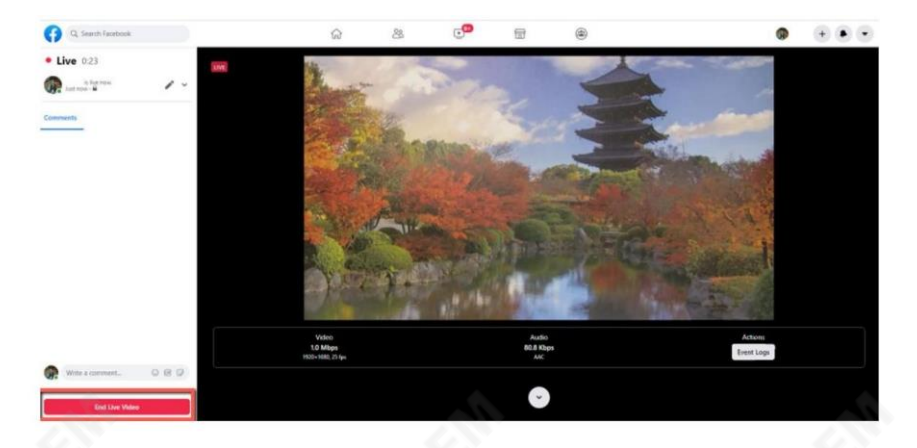

RTSP를통핬Wowza 스트리밍클라우드로스트리밍

Wowza Streaming Cloud를 사용하면 라이브 비디오를모든 장치로 쉽게 스트리밍할 수 있습니다. 이 섹션에 서는 RTSP를 통해 PTC-140 카메라 비디오를 Wowza Streaming Cloud로 스트리밍하는 방법을 보여줍니다.

1. 먼저 Wowza 공식 웹사이트[\(www.wowza.com\)](http://www.wowza.com/) [를](http://www.wowza.com/) 엽니다. 아래에 표시됩니다.

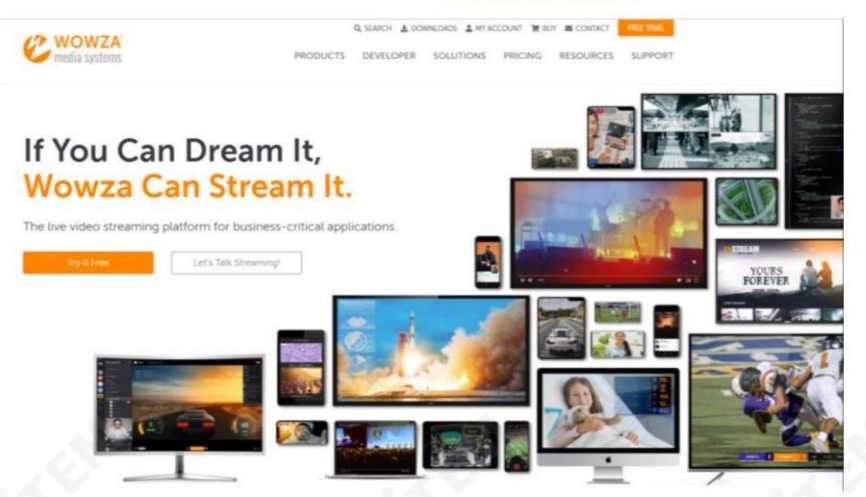

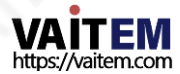

2. "내 계정"을 클릭하여 Wowza 계정에 로그인합니다.

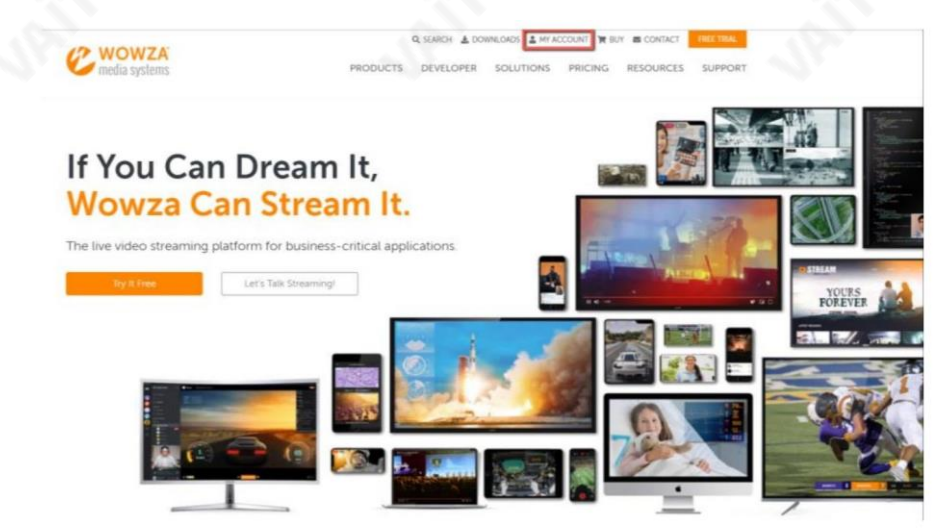

3. 이미 Wowza 계정이 있는 경우 이메일 주소로 로그인하기만 하면 됩니다. Wowza 계정이 없다면 30일 평가판계정을 신청하세요.

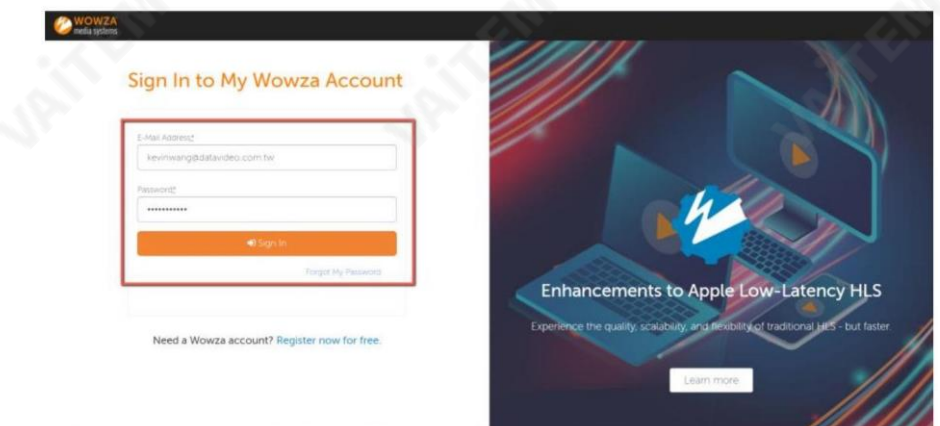

4. 이 예에서는 무료 평가판계정을 사용하므로 로그인 후 페이지가 열리면 오른쪽 상단에 있는 FREE TRIAL 버튼을 클릭합니다.

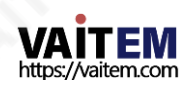

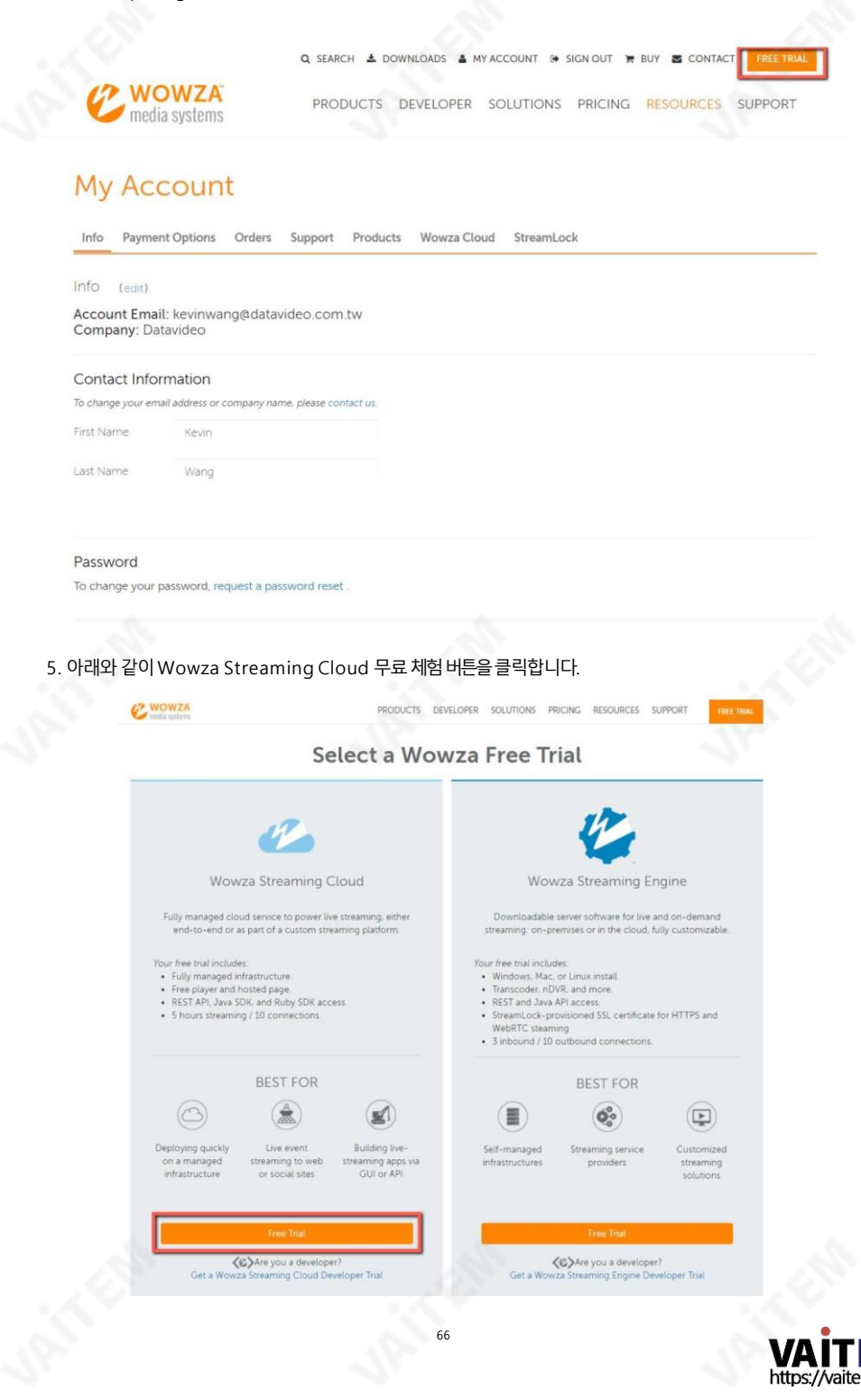

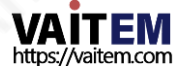

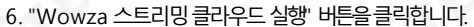

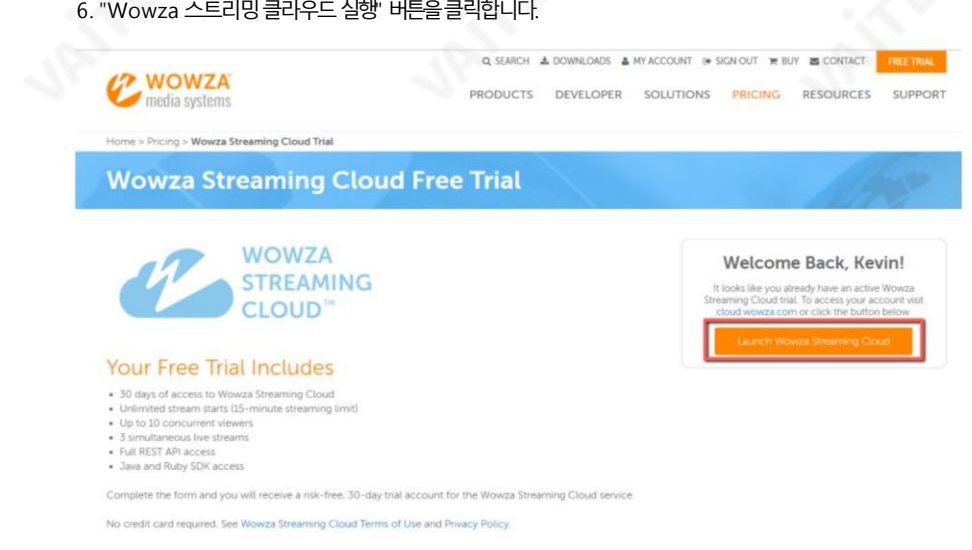

7. Wowza Streaming Cloud의 UI는 아래 그림과 같습니다. "추가 라이브 스트림'을 클릭하여 라이브 스트림 채널을 생성합니다.

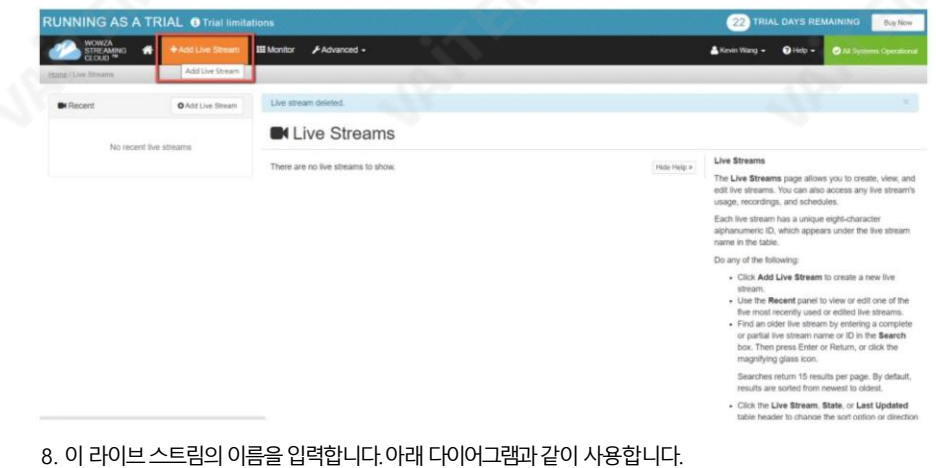

이예에서는RTSP 스트림입니다.

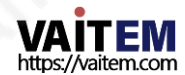

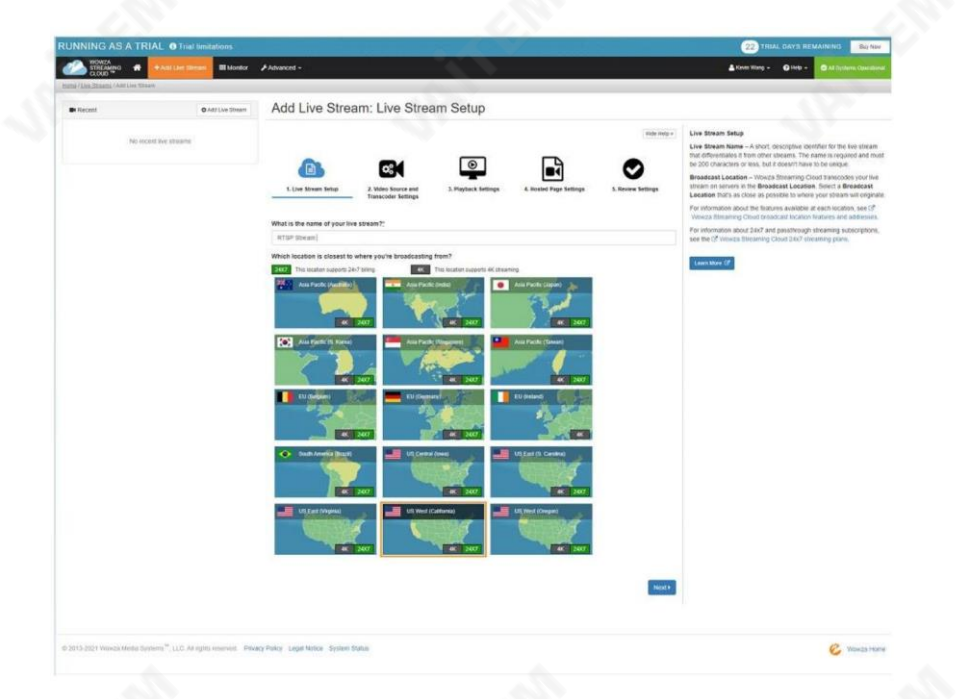

## 9. 가장 가까운 위치를 선택하십시오. 이 예에서는 "아시아 Pacific Taiwan'을 선택하고다음버튺을클릭합니다.

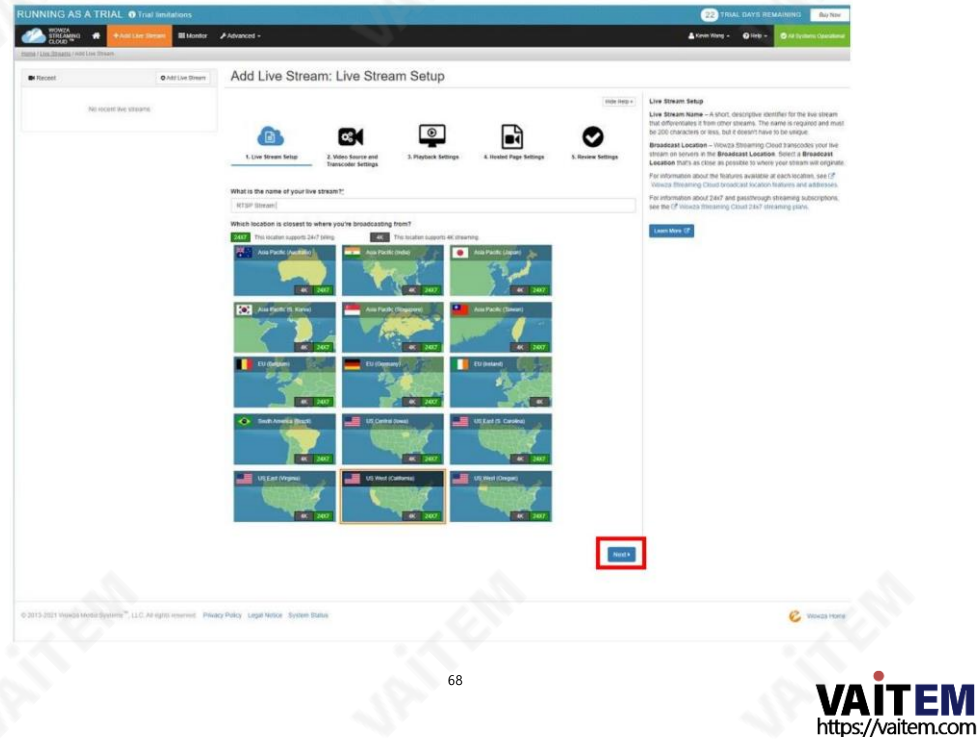

E

4 Back

10. Wowza Streaming Cloud에 연결하는 데 사용할 카메라 또는 인코더를 선택합니다. 이 예제는 RTSP 를 사용하므로 아래 그림과같이 "Other RTSP"를 클릭합니다. 나머지 옵션은 기본값으로 유지할 수 있습니다.

마지막으로"다음" 버튺을클릭합니다.

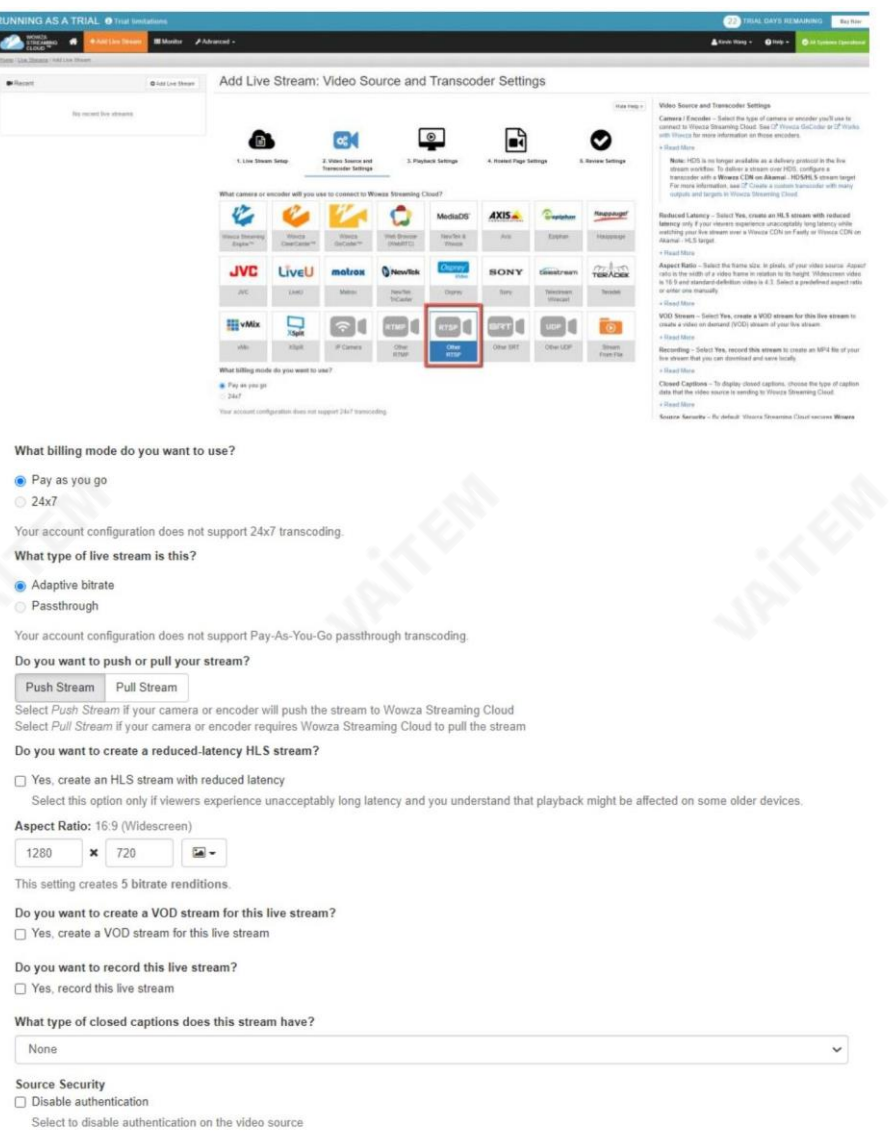

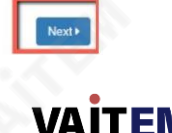

https://vaitem.com

11. 이페이지에서플레이어를구성합니다. 완료후"다음"을클릭하십시오.

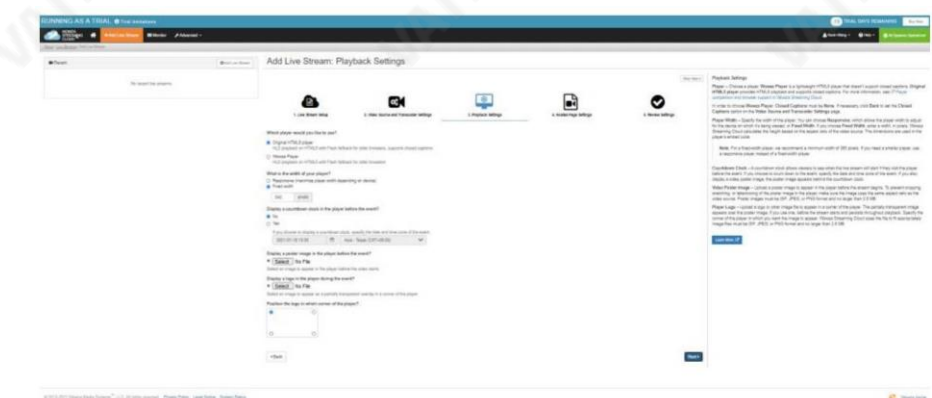

12. 호스팅 페이지 설정 페이지에서 페이지 제목을 입력하고 다음을 클릭합니다.

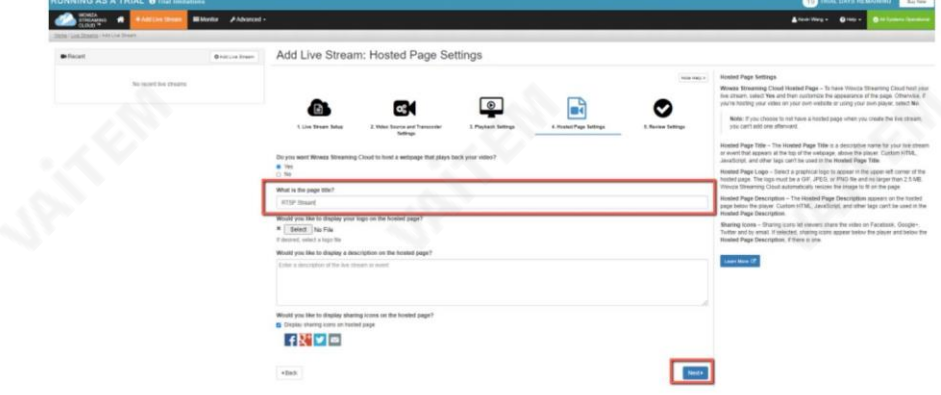

13. 라이브 스트림 설정을 확인하고 모든 설정이 올바르면 마침을 클릭합니다.

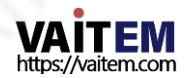

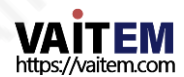

#### 팅)하여새설정을적용합니다.

모든 필드에 해당 정보를 입력한 후 저장 버튼을 클릭하여 RTSP 설정을 저장하고 카메라를 재부팅(시스템 구성 제부

71

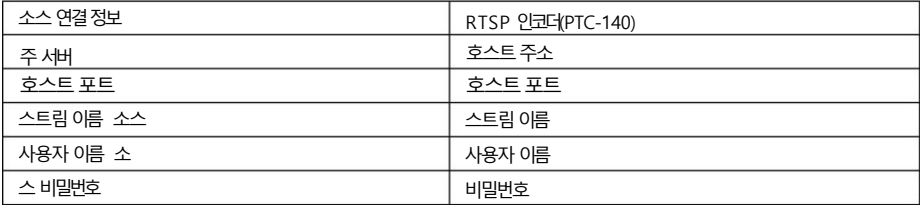

Wowza에서 제공한 다음 소스 연결 정보를 PTC-140에 있는 RTSP 인코더의 해당 필드에 복제합니다.

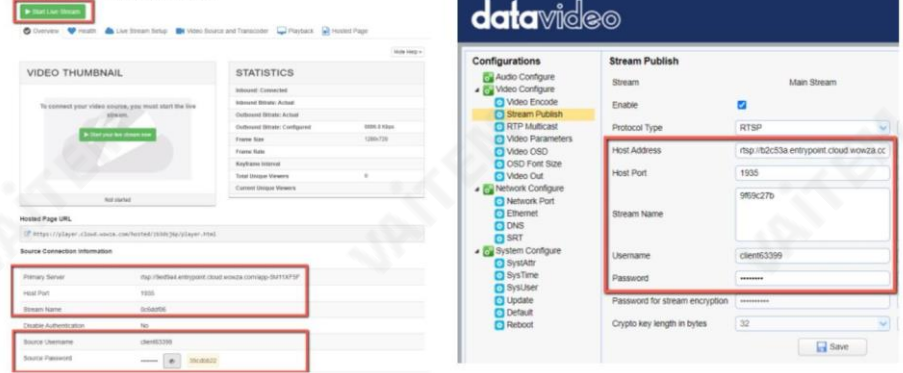

#### 14. PTC-140에 RTSP 인코더를설정합니다.

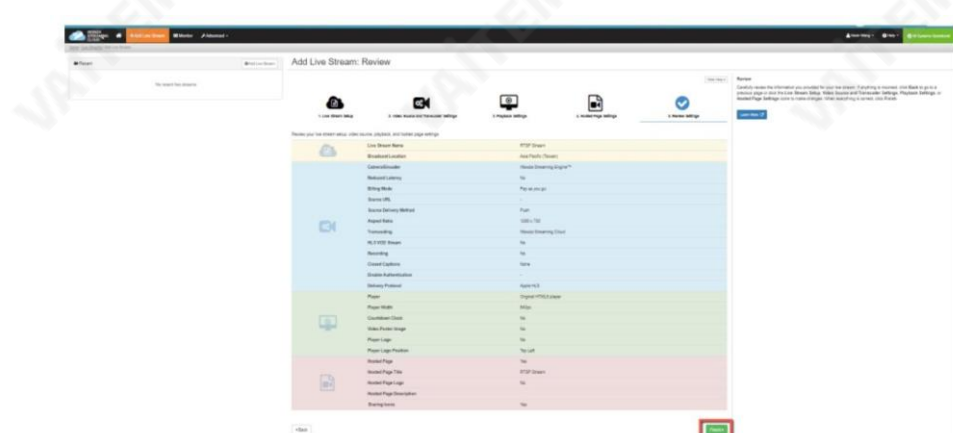

15. 마지막으로Wowza Streaming Cloud에서 "라이브 스트리밍시작" 버튺을클릭하면아래프롬프트 메시지가표시됩니다.시작을클릭합니다.

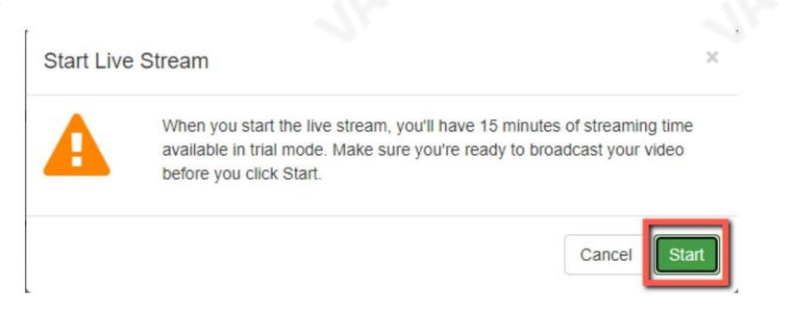

## 16. 아래 다이어그램과 같이 PTC-140 카메라 비디오가 이제 RTSP를 통해 Wowza Streaming Cloud로성공적으로스트리밍됩니다.

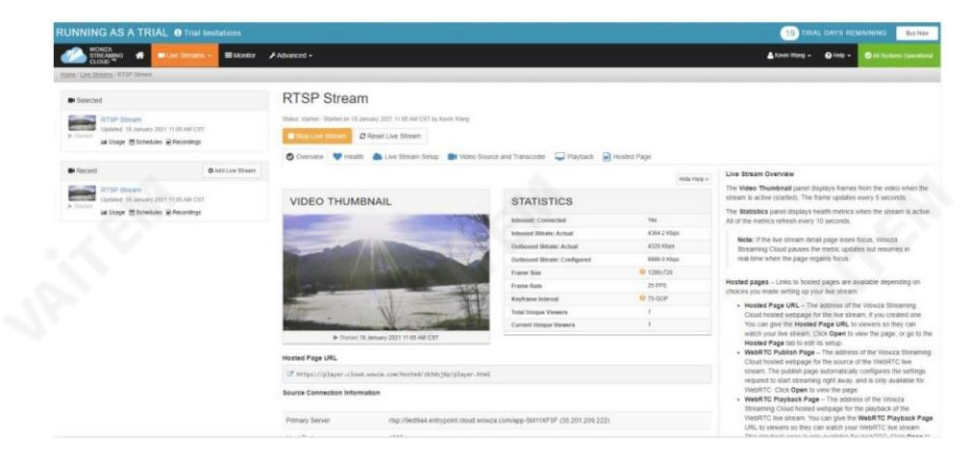

# vMix 소프트웨어를사용핚SRT 스트리밍

이 섹션에서는 vMix 소프트웨어를 사용하여 SRT를 통해 카메라 비디오를 스트리밍하는 방법을 보여줍니다.

vMix 소프트웨어설치 vMix 소프트웨어를 설치하려면 아래 개요 단계를 따르십시오. 1. vMix 공식 웹사이트에서 60일 무료 평가판을 다운로드합니다.

PC 또는노트북.

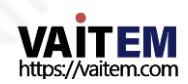
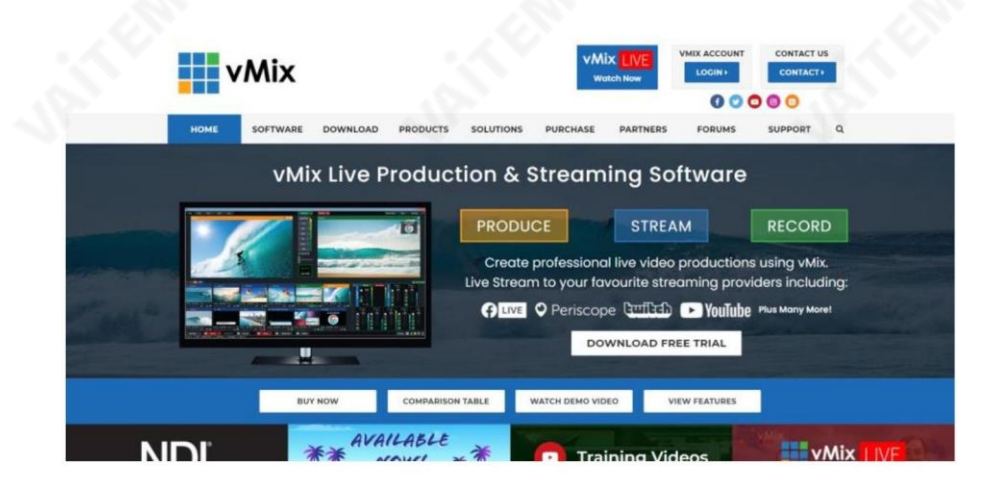

 $\frac{1}{2}$  vmix23 2. 설치프로그램아이콘(vmix23.exe)을 두 번클릭합니다.

3. 다음을 클릭합니다.

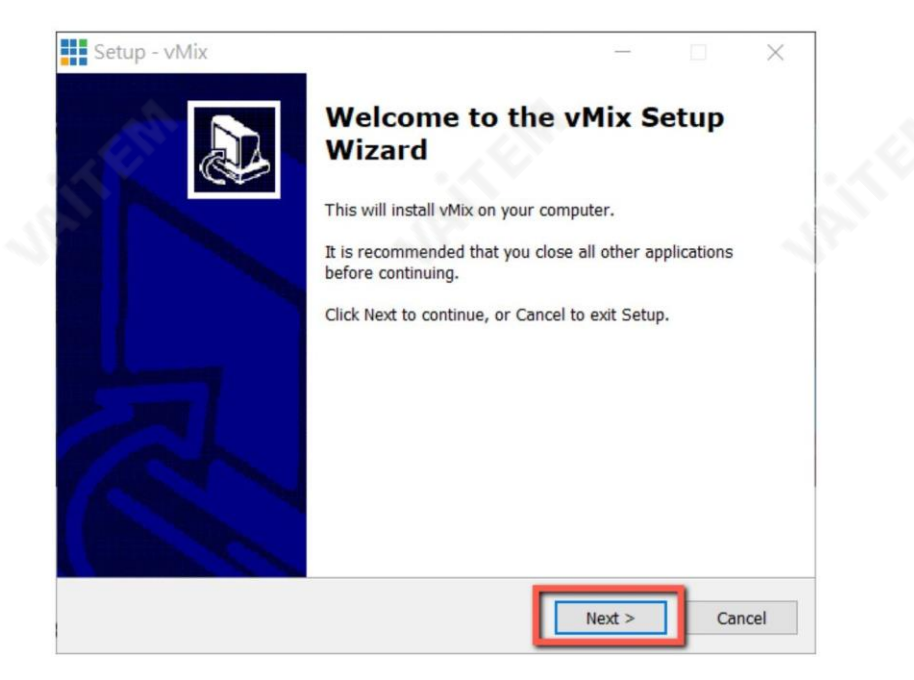

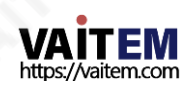

4. 계약에 동의하고 다음을 클릭합니다.

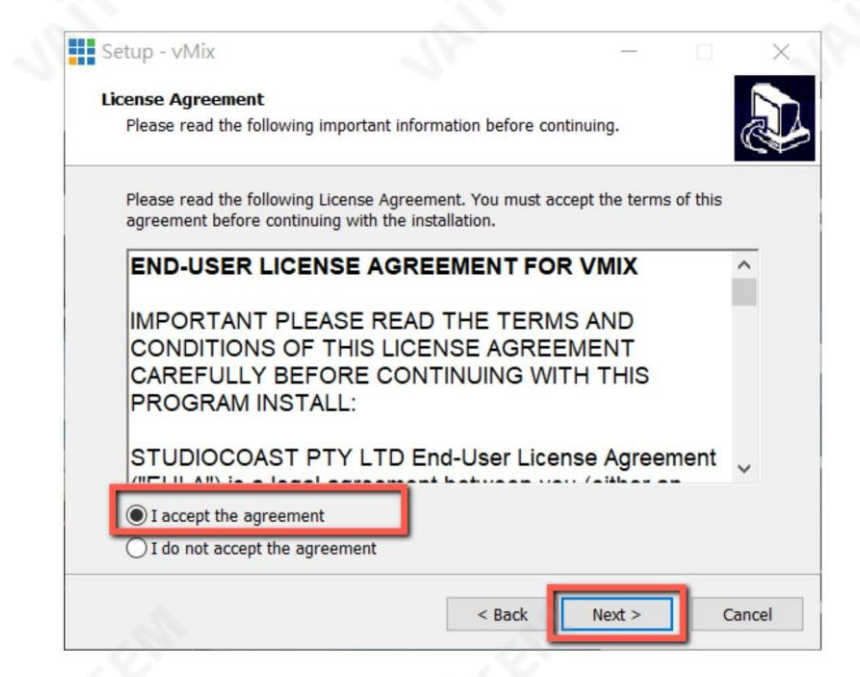

5. 다음을클릭합니다.

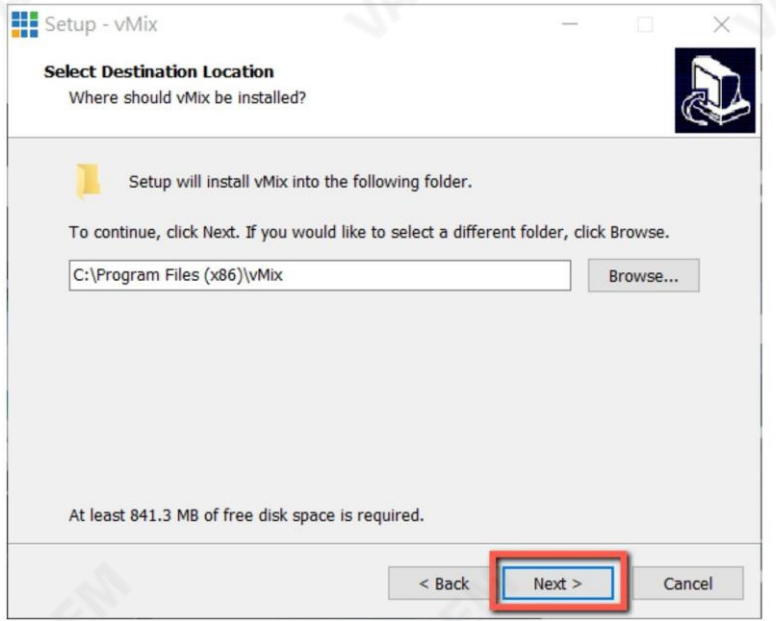

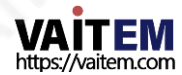

- 6. 다음을클릭합니다. Setup - vMix  $\Box$  $\times$ Select Start Menu Folder Where should Setup place the program's shortcuts?  $\overline{z}$ Setup will create the program's shortcuts in the following Start Menu folder. To continue, click Next. If you would like to select a different folder, click Browse. **VMix** Browse...
	- $<$  Back  $Next >$ Cancel
	- 7. 다음을클릭합니다.

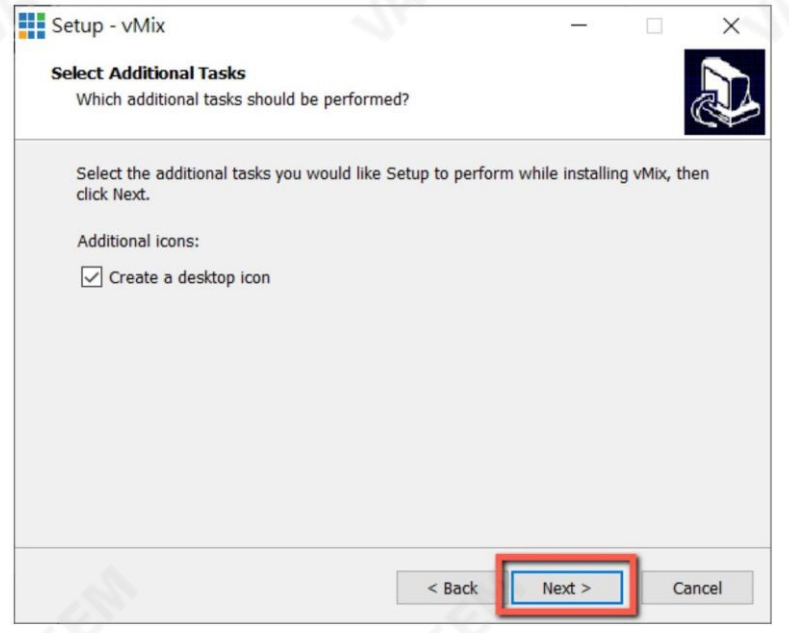

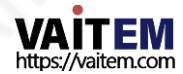

8. 다음을클릭합니다.

 $\overline{\mathcal{S}^{\mathcal{C}}}$ 

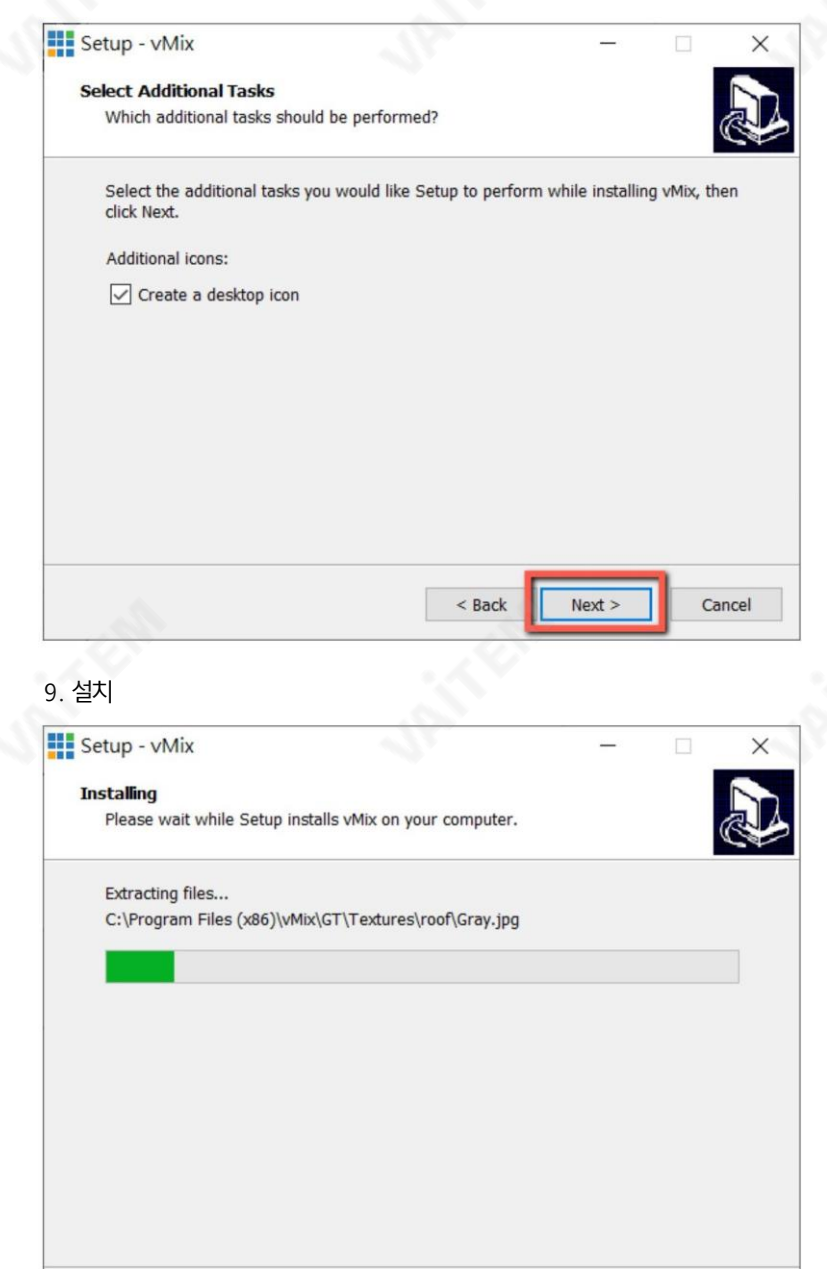

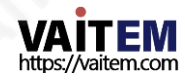

Cancel

10. 마침을클릭하여설정을완료합니다.

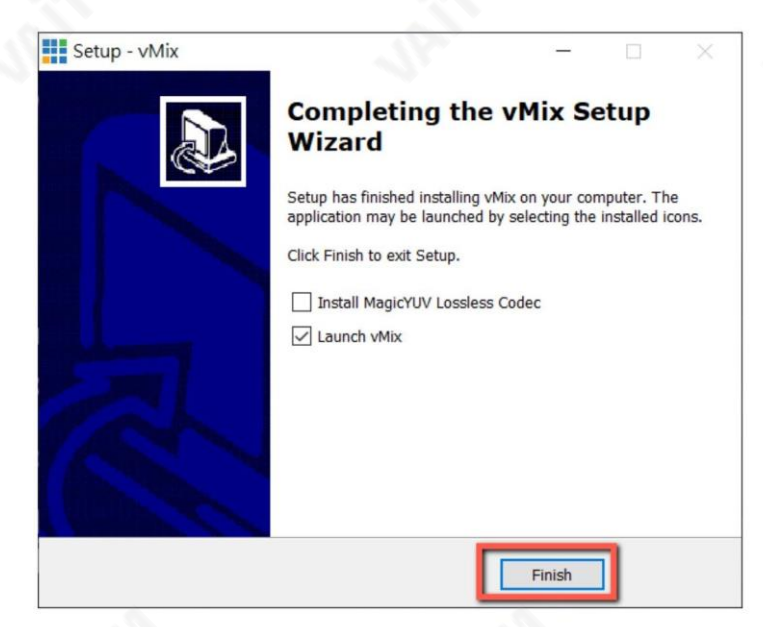

11. 귀하의 이메일 주소로 완전한 기능을 갖춘 60일 평가판에 등록하는 것을 잊지 마십시오. 그런 다음 확인을 클릭합니다.

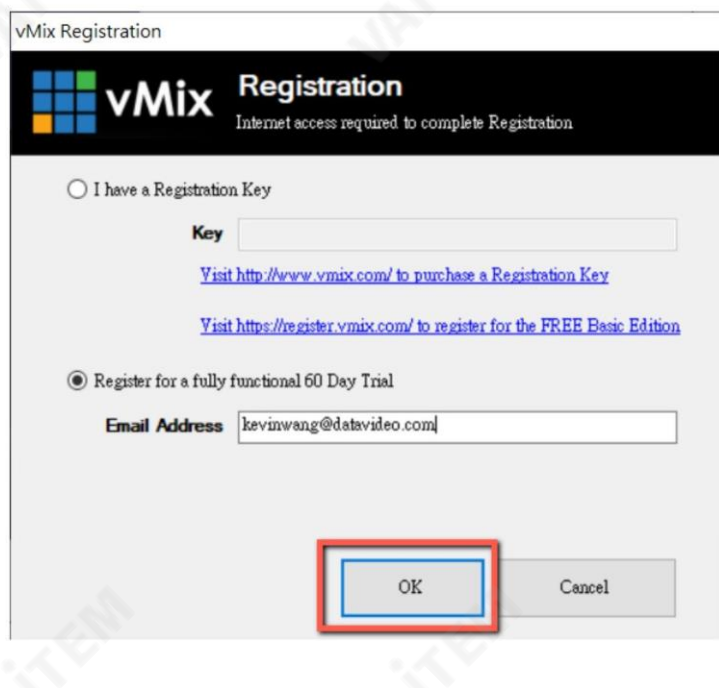

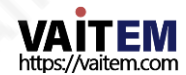

12. 초기 해상도와 프레임 속도를 선택한 다음 확인을 클릭합니다.

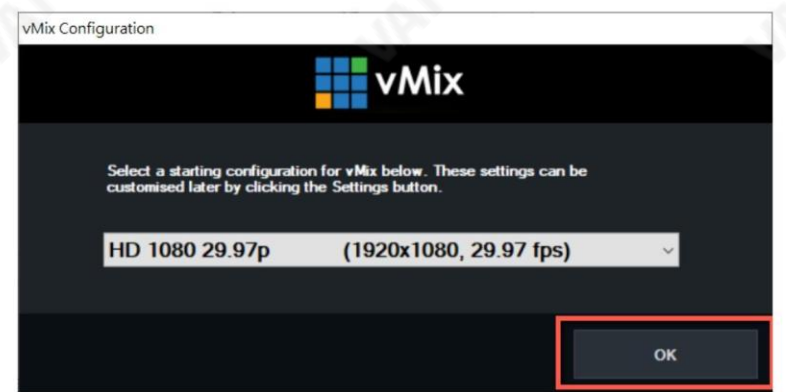

13. vMix 소프트웨어 인터페이스는 아래와 같습니다.

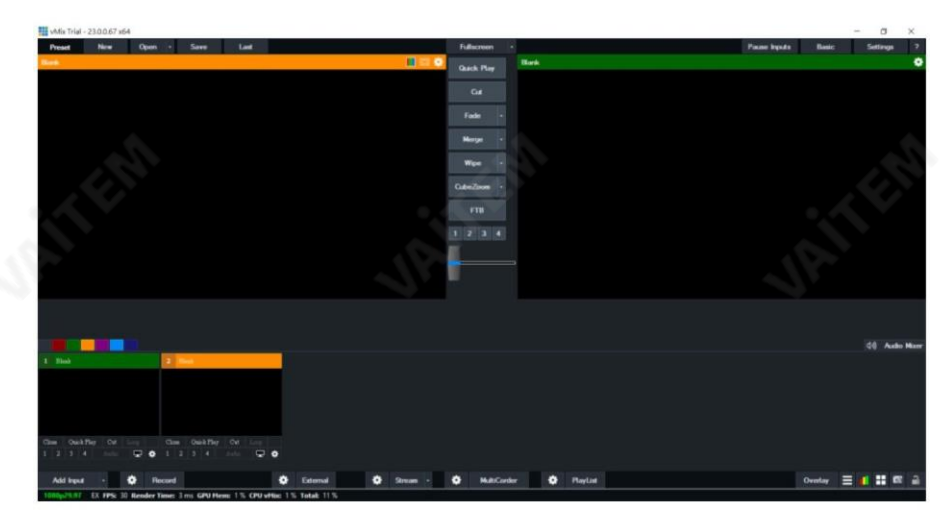

PTC-140 및 vMix를 사용한 SRT 스트림 설정

PTC-140/vMIX 연결은 양방향입니다. 발신자-청취자 설정에 따라 양쪽 끝이 카메라 비디오 소스가 될 수 있습니 다.

리스너모드로설정된PTC-140

PTC-140의 웹 UI를 연 다음 네트워크 구성 SRT를 클릭합니다. 기본 SRT 포트(9000)를 사용한 다음 SRT 스트 림의비밀번호와암호화키 길이를설정하십시오.이예에서암호화키길이는32바이트로설정되고암호는 "888 8888888" 입니다. 저장 버튼을 클릭 하여 SRT 수신기 설정을 저장합니다.

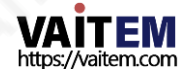

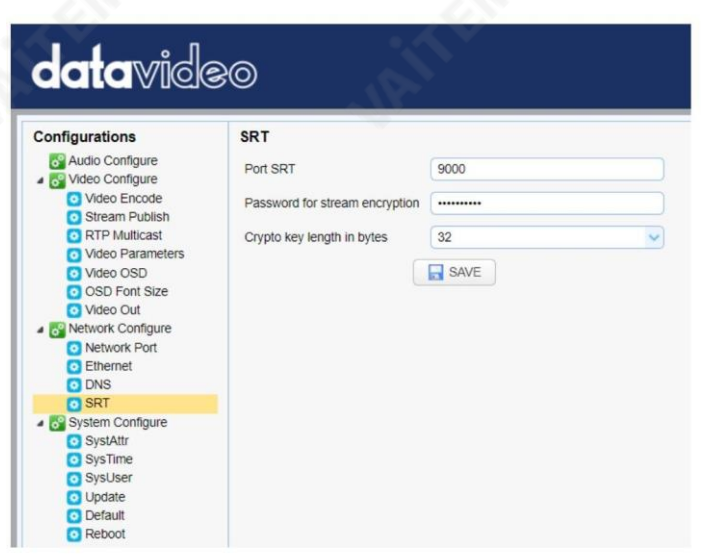

새 설정을적용하려면카메라를재부팅(시스템구성

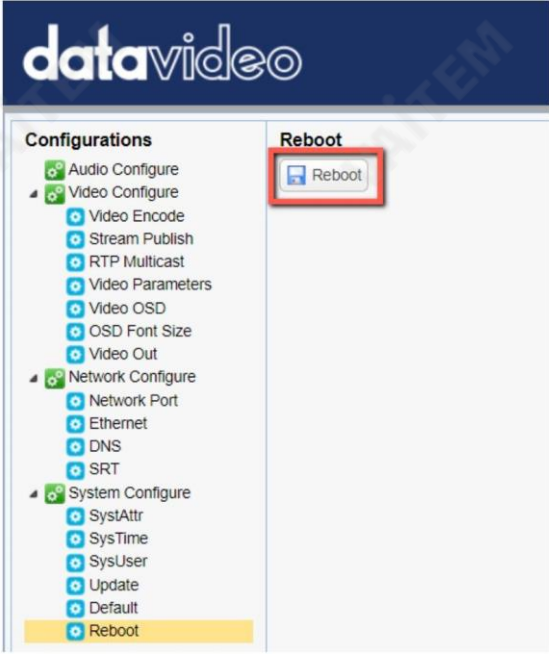

vMIX가 설치된 PC 또는 노트북에서 시작 메뉴 래 인터페이스가표시됩니다.

vMix(x64)를 클릭하면 vMIX가 열리면 아

재부팅)하세요.

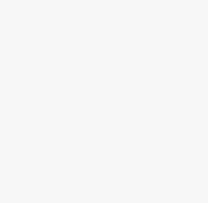

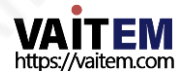

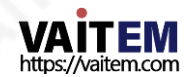

암호: 88888888888(이전에PTC-140에서 설정한 암

호웹 UI)

- 
- . 이 경우에는PTC-140) •포트: 9000
- 호스트이름: 192.168.2.5(연결된장치의IP 주소입니다

택합니다. 그런 다음 해당 필드에 다음을 입력합니다.

입력선택창에서"스트림/SRT"를 클릭핚다음"스트림 유형" 드롭다운메뉴에서"SRT 호춗자"를 선

80

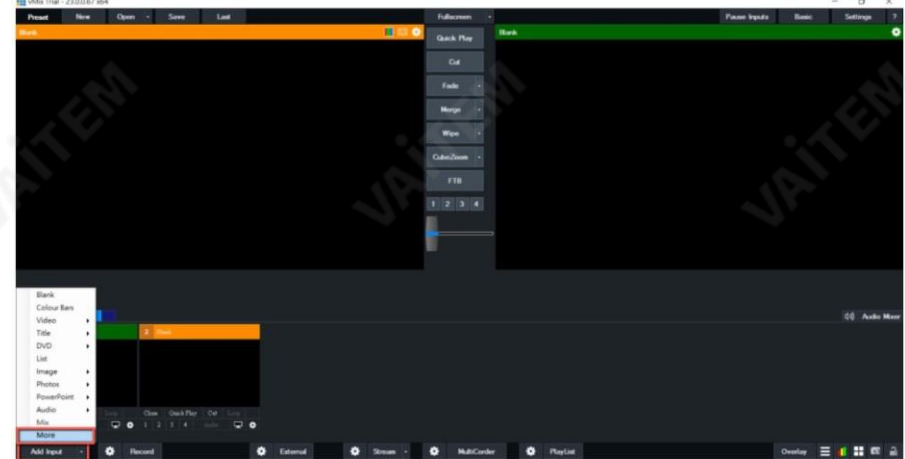

"입력추가"를 클릭핚다음"더보기"를클릭합니다.

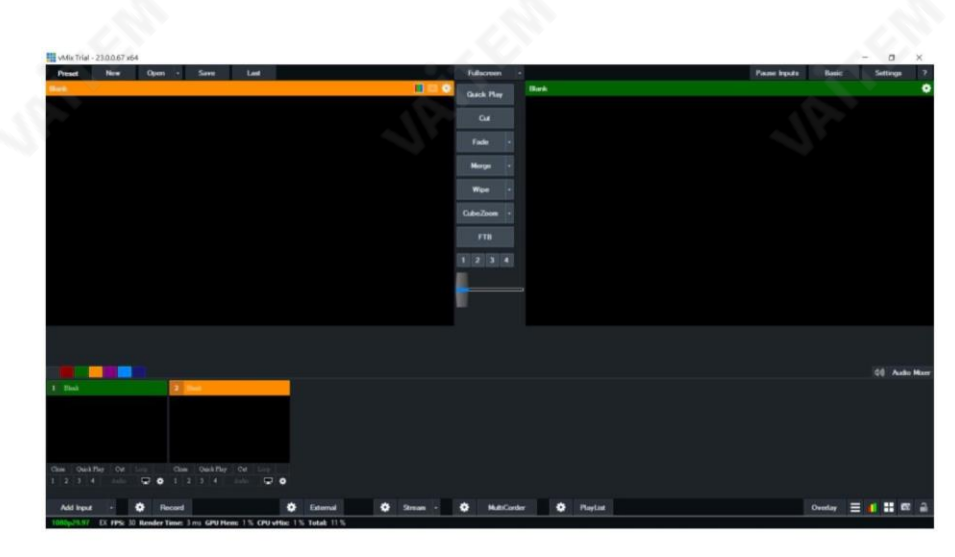

키 길이: 32(키 길이는 이전에 설정한 키 길이와 동 일 PTC-140의웹 UI)

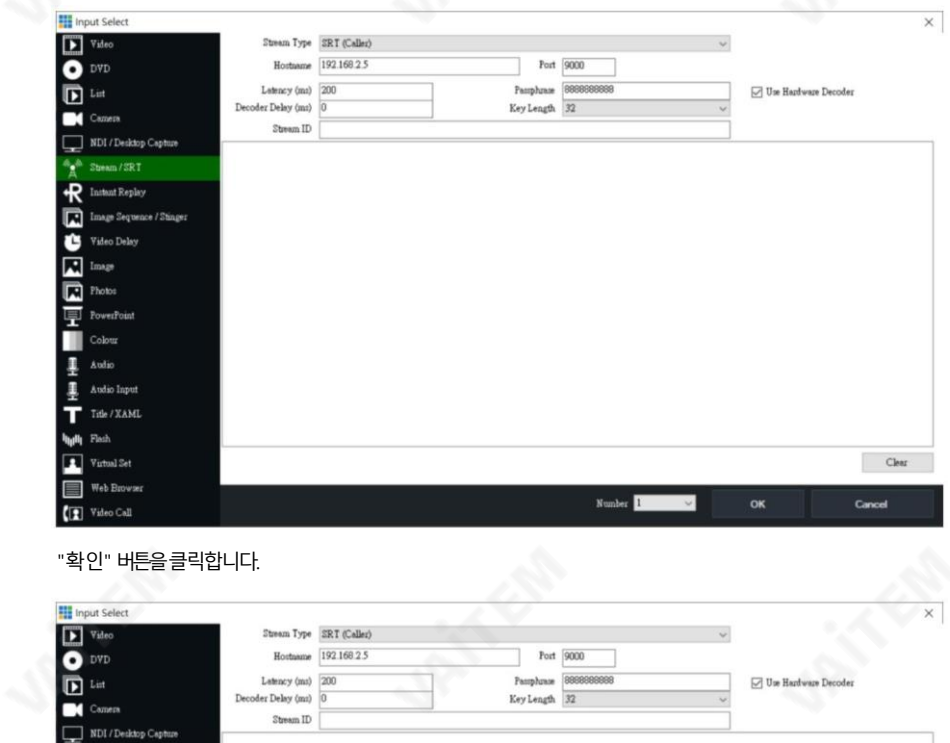

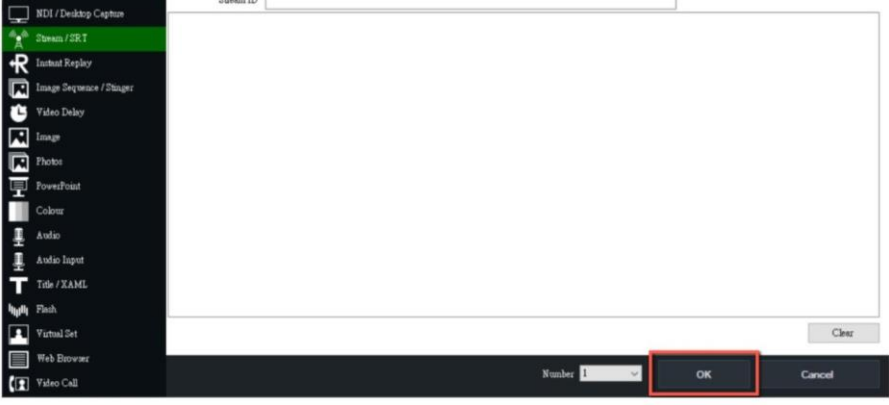

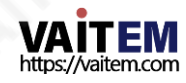

```
E 2 在道视输入文字来搜寻
        国 仓 自 田 由 身 身 立 田 田 亀 田 田 西 屋 西 田 田 田 2004-100
                                                          ъ,
```
발싞자모드로설정된PTC-140

PTC-140의 웹 UI를 연 다음 스트림 게시를클릭합니다.

프로토콜 유형을 SRT로 설정한 다음 해당 필드에 다음을 입력합니다.

이제 PTC-140 카메라 비디오가 SRT를 통해 vMix로 성공적으로 스트리밍됩니다.

- 호스트주소: 192.168.2.50(컴퓨터/노트북의IP 주소 vMIX가설치됨)
- •호스트포트: 5000

•암호화키길이: 32 •스트림암호

화를 위한 암호: 88888888888

비밀번호는임의입니다)

저장버튺을클릭하여SRT 발싞자설정을저장합니다.

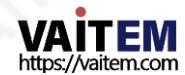

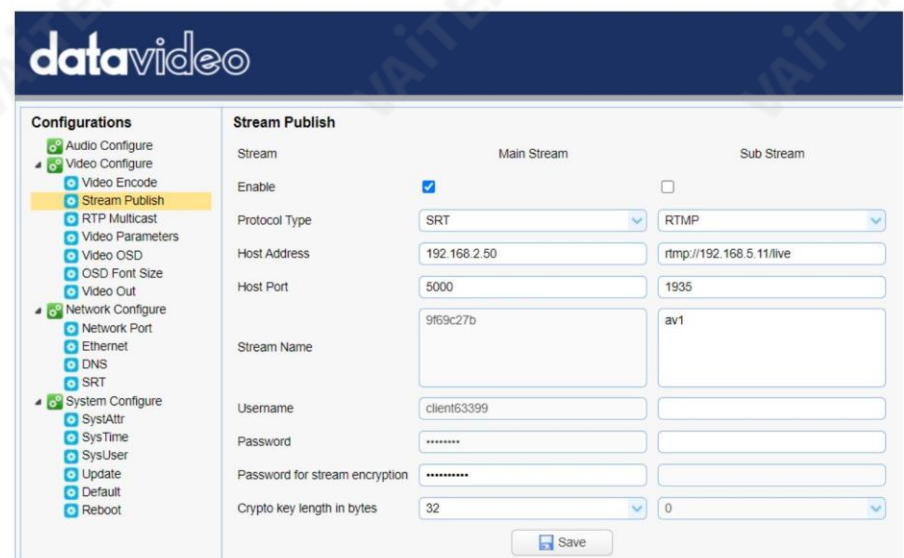

새 설정을적용하려면카메라를재부팅(시스템구성 재부팅)하세요.

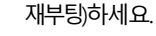

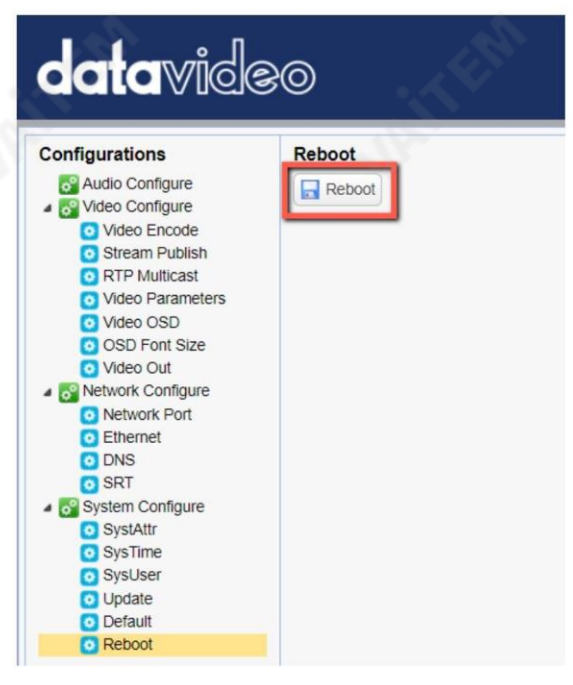

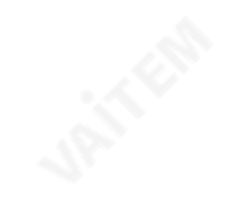

vMIX가 설치된 PC 또는 노트북에서 시작 메뉴 래 인터페이스가표시됩니다.

vMix(x64)를 클릭하면 vMIX가 열리면 아

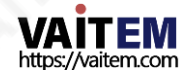

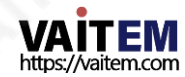

"확인" 버튺을클릭합니다.

• 키 길이: 32(키 길이는이젂에설정핚키 길이와동 일 PTC-140의웹 UI)

Listener"를 선택합니다. 그런 다음 해당 필드에 다음을 입력합니다.

84

입력선택창에서"Stream/SRT"를 클릭핚다음 "Stream Type" 드롭다운메뉴에서"SRT

۰

 $1234$ 

•포트: 5000

- •암호: 8888888888(스트림암호화를위핚암호)
- 
- 
- 

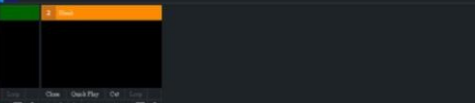

"입력추가"를 클릭핚다음"더보기"를클릭합니다.

 $1.3300534$ 

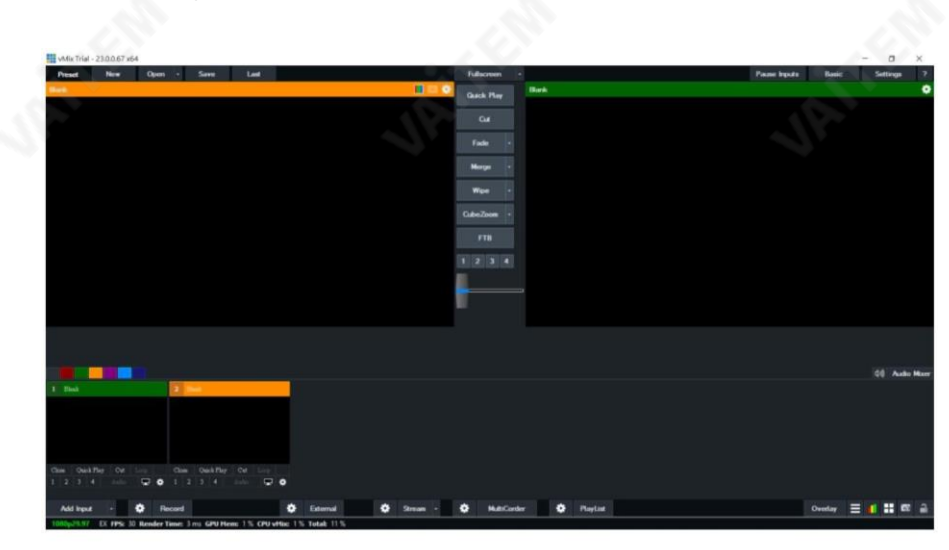

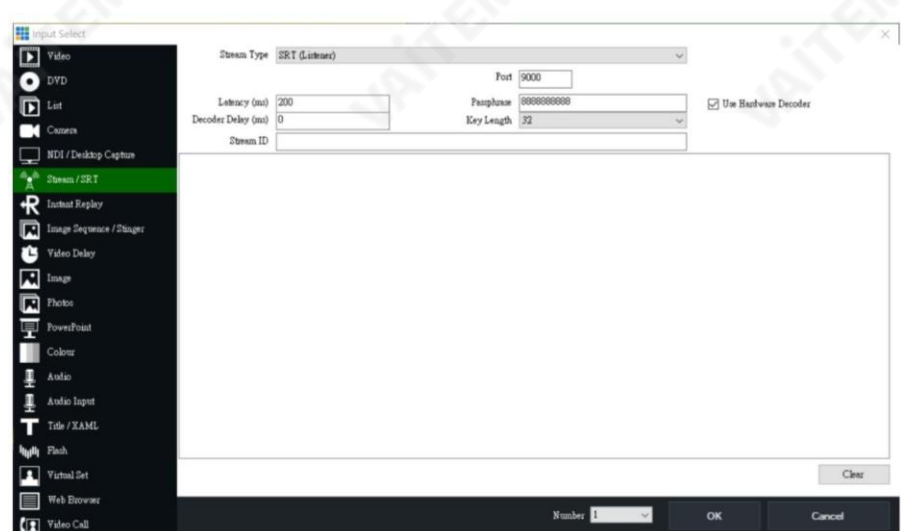

# 0제PTC-140 카메라 비디오가 SRT를 통해 vMix로 성공적으로 스트리밍됩니다.

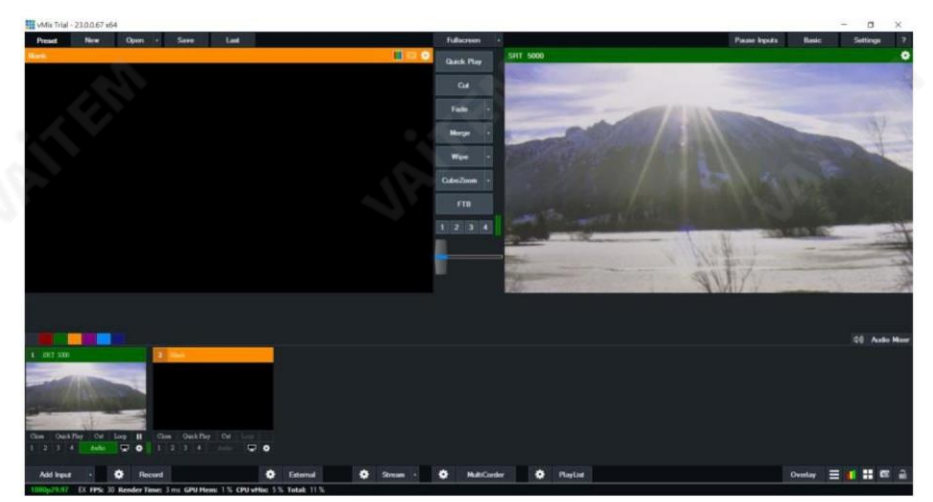

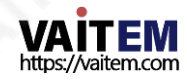

RTP 멀티캐스트

RTP 멀티캐스트를 사용하면 원격 위치에서 VLC 미디어플레이어와같은 특정 비디오플레이어의 카메라 비디오를

볼수있습니다.

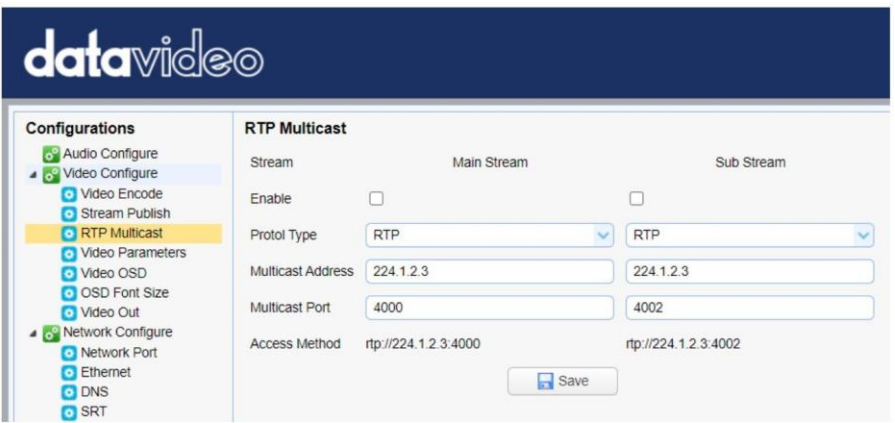

VLC 미디어플레이어에서 카메라 비디오를 보려면 아래에 설명된 단계를 따르십시오.

1. [https://www.videolan.org](https://www.videolan.org/) [링크에서VLC](https://www.videolan.org/) 미디어플레이어를 다운로드합니다.

2. VLC를열고"미디어" "네트워크스트림열기"를 클릭핚다음

rtp://224.1.2.3:4000은 메인스트림을,rtp://224.1.2.3:4002는 서브스트림을 볼 수 있습니다.

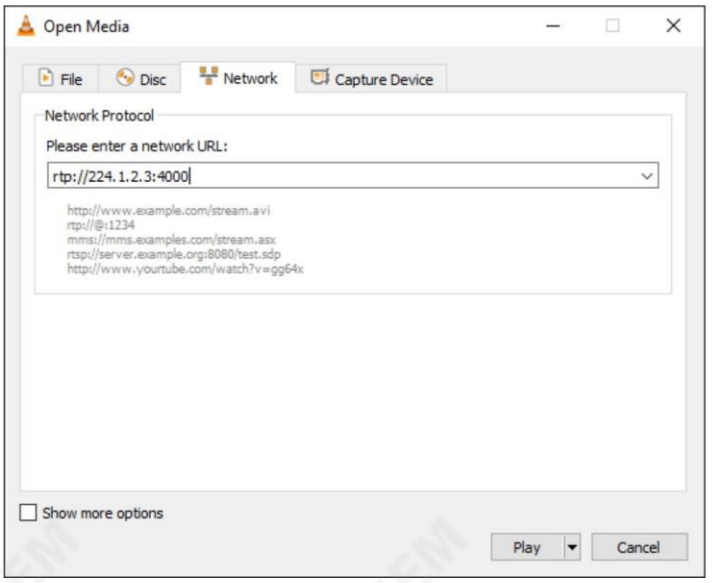

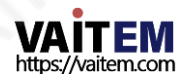

3. "재생" 버튼을 클릭하여 비디오 스트림 보기를 시작합니다.

TS 프로토콜을 통해 스트리밍하도록 선택할 수도 있습니다. TS 프로토콜을 통해 VLC 미디어 플레이어에서 카메 라 비디오를 보려면 아래에 설명된 단계를 따르십시오.

1. PTC-140 웹 인터페이스의 RTP Multicast 페이지에서 "TS"를 선택합니다.

프로토콜유형드롭다운메뉴.

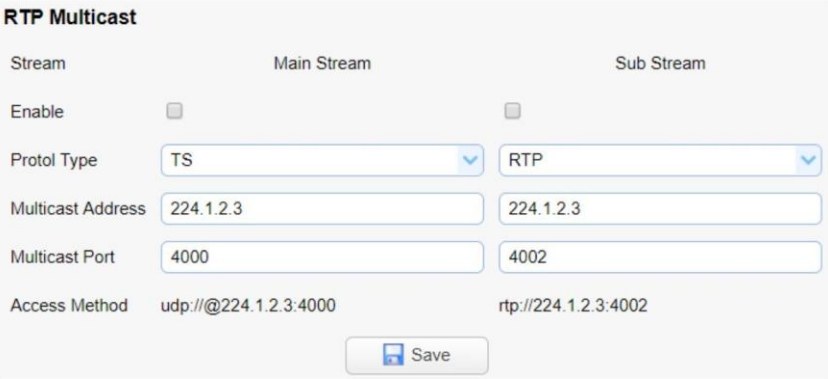

2. VLC 미디어플레이어를열고"미디어" "네트워크스트림열기"를클릭핚다음메인스트림을보려면udp:// @224.1.2.3:4000을입력하고udp://@224.1.2.3:4002를입력합니다.

하위스트림을보려면

3."재생" 버튺을클릭하여비디오스트림보기를시작합니다.

비디오매개변수

카메라 초점, 노출, 색상 균형, 이미지 설정, 노이즈 감소 및 사진 스타일을 설정합니다.

집중하다

초점 에서는 초점 모드, 자동 초점 영역 및 자동 초점 감도 를 설정할 수 있습니다.

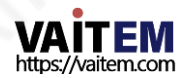

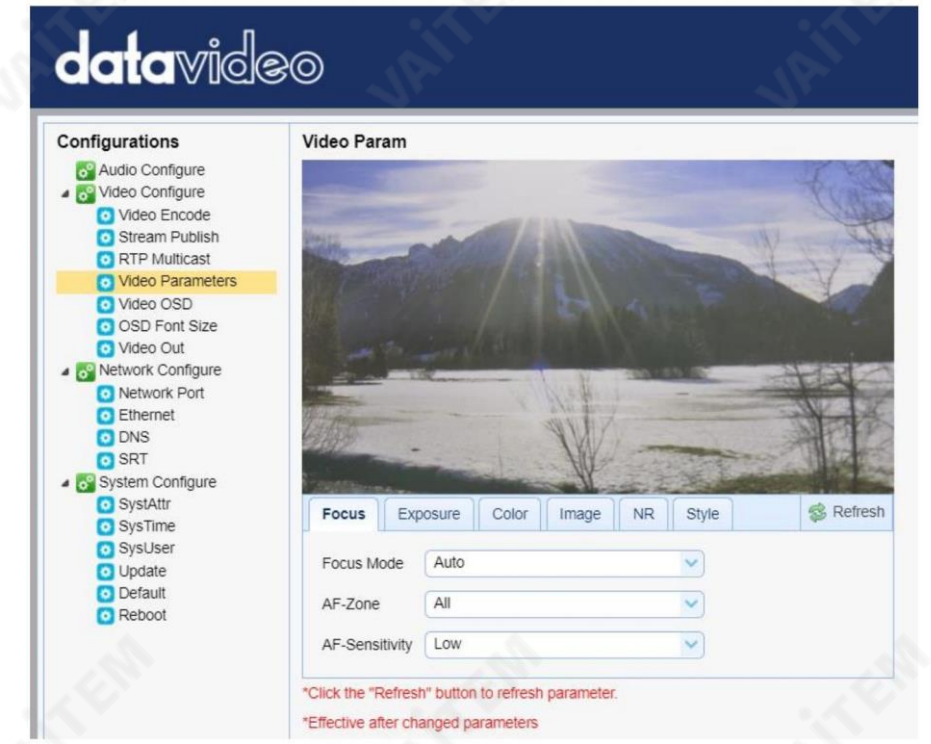

- 초점 모드: 사용 가능한 모드는 자동, 수동 및 원푸시입니다.
- AF-Zone: Top, Center, Bottom 또는 All 을 선택하여 자동 초점 영역을 설정합니다. 드롭다운 메뉴에서.
- AF 감도: 드롭다운 메뉴에서 높음, 중간 및 낮음을 선택하여 자동 초점 감도를 설정합니다.

노춗

노출에서 노출 모드, 노출 값(EV), 역광 보정(BLC), 깜박임 방지, 게인 제한 및 동적 범위 압축 ( DRC)을 설정할 수 있습니다.

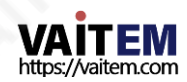

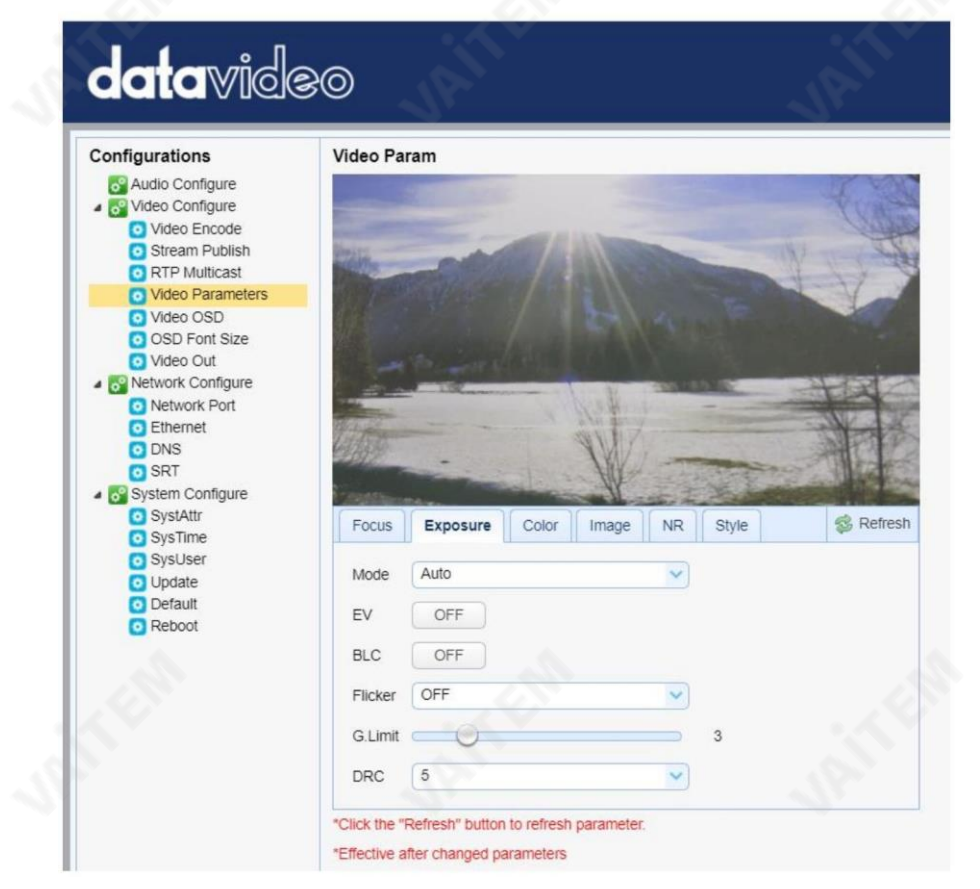

• 모드: 사용가능핚초점모드는자동, 수동, SAE(셔터자동노춗), AAE(조리개자동노춗) 및 밝 기입니다.

자동– 게인, 다이내믹레인지, 백라이트및 깜박임방지를조정핛수 있는셔터속도및 조리 개에 대한 완전 자동 설정.

수동 – 전체 조리개, 셔터 속도 및 범위제어

셔터자동 노출 – 카메라가 빛을 측정하고 워하는 셔터 속도에 따라 조리개를 자동으 로 설정합니다.

조리개 자동 노출 – 카메라가 빛을 측정하고 워하는 조리개 개방(조리개)에 따라 셔터 속도를자동으로설정합니다.

• EV: EV 는 노출 값입니다.ON으로 설정하면 노출 값을 조정하기 위한 EV 슬라이더가 나타납 니다.

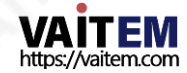

• BLC: 역광보정을 켜면 카메라 가 카메라의 자동 노출 제어를 강화하여 역광을 보정합니다.

- 깜박임: 비디오깜박임을 방지하려면 카메라 깜박임 빈도를 다음으로 설정할 수 있습니다. 50Hz 또는60Hz.
- 게인 제한 슬라이더: 게인 제하을 0에서 15까지 선택합니다.
- DRC: 더 높은 값이 있을 때 Dynamic Range Compression의 양을 설정합니다. 더 맋은압축으로이어집니다(1 – 8 또는꺼짐).

색깔

Color 에서는 화이트 밸런스, 레드 게인 미세 조정, 블루 게인 미세 조정, 채도, 색조 및 자동 화이트 밸런스 감도와 같은 색상 균형을 설정할 수 있습니다. 이미지의 색상 균형은 이미지에 렌더링된 색상을 변경합니다.

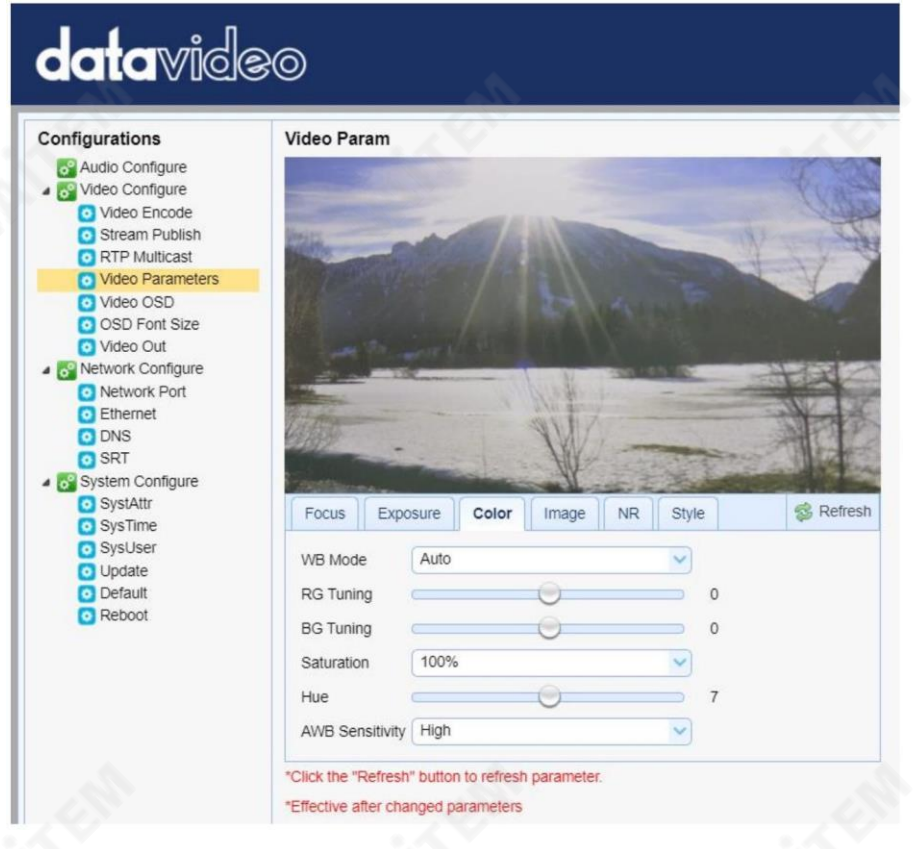

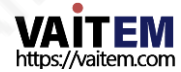

- WB 모드· 아래 나열되 옵션에서 화이트 밸런스 모드를 선택합니다
	- 자동
	- 수동
	- 원푸시
	- VAR(2400K 7100K, 닧계크기100)
- RG Tuning: -10에서 10으로 red gain을 미세 조정 하지만 다음에서만 유효합니다. 자동 모드.
- BG Tuning: 파란색 게인을 -10에서 10으로 미세 조정 하지만 다음에서만 유효합니다. 자동 모드.
- 채도: 60% ~ 200%.

참고: 채도가 높을수록 색상이 더 선명해집니다.

- 색조 0에서 14 까지의 채도 조정.
- AWB 감도: 이것은 화이트 밸런스 감도입니다. 낮음, 중간 또는

높은.

#### 영상

기타이미지설정에는밝기, 대비,선명도,감마, 디지털시네마,흑백, 방향및디지털줌이포함됩니다.

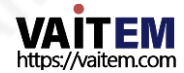

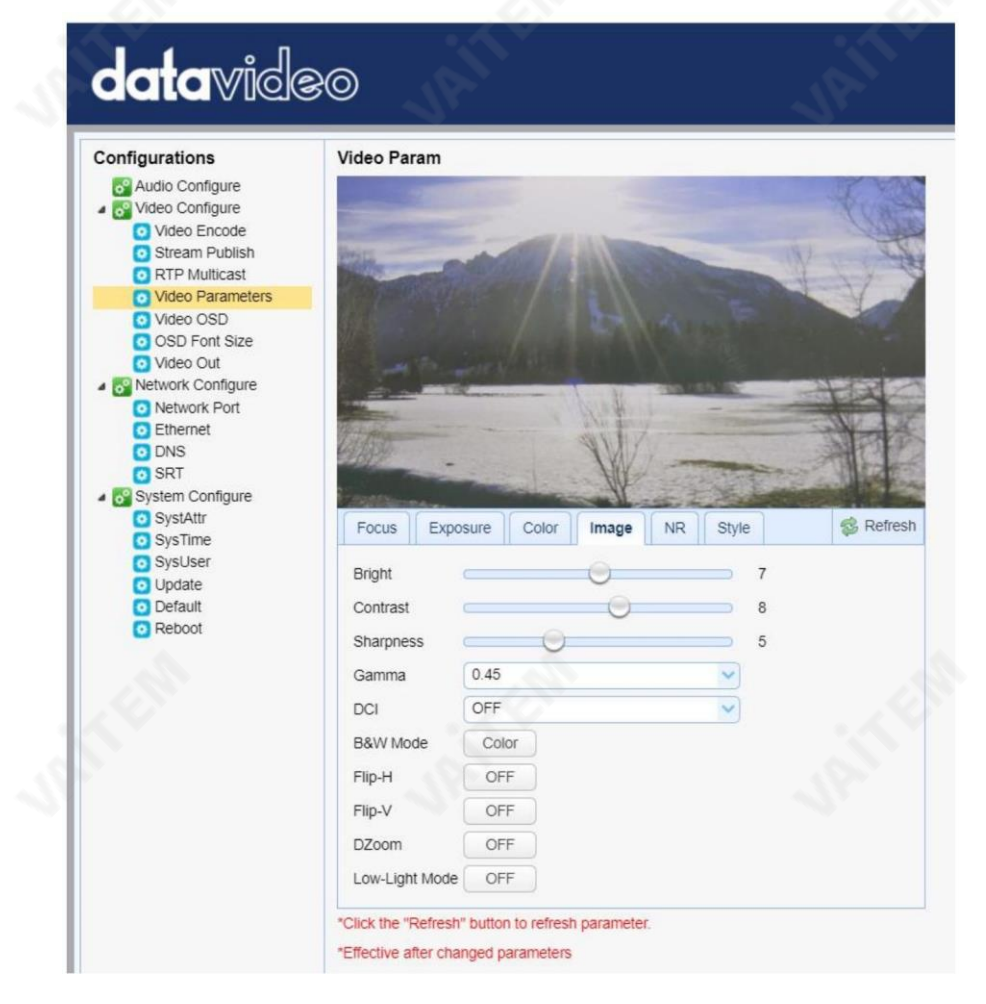

Bright: 0에서14까지의밝기레벨조정. •

- •대비: 0에서14까지의대비조정.
- 선명도: 0에서 15까지의 선명도 조정.
- •감마: 아래목록에서감마값을선택합니다.

기본 -

- 0.45
- 0.50
- 0.55
- 0.63

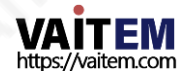

- DCI: DCI를 활성화하려면 1에서 8 사이의 값을 선택하기만 하면 됩니다. OFF 를 선택 하면 DCI가 비홀 성화됩니다. •
- B&W 모드: 컬러와 흑백 사이를 전환할 수 있습니다. 모드.
- Flip-H: 켜면y축을 따라 이미지가 뒤집힙니다. •
- Flip-V: ON으로설정하면x축을따라이미지가뒤집힙니다. •
- DZoom: 디지털중을 활성화/비활성화합니다.
- 저조도 모드 모드를 활성화/비활성화합니다.

아니.

이미지 노이즈는 시청자에게 극도로 주의를 산만하게 하므로 노이즈 감소를 활성화하면 노이즈 를젗거하여방송품질의이미지를얻을수있습니다.

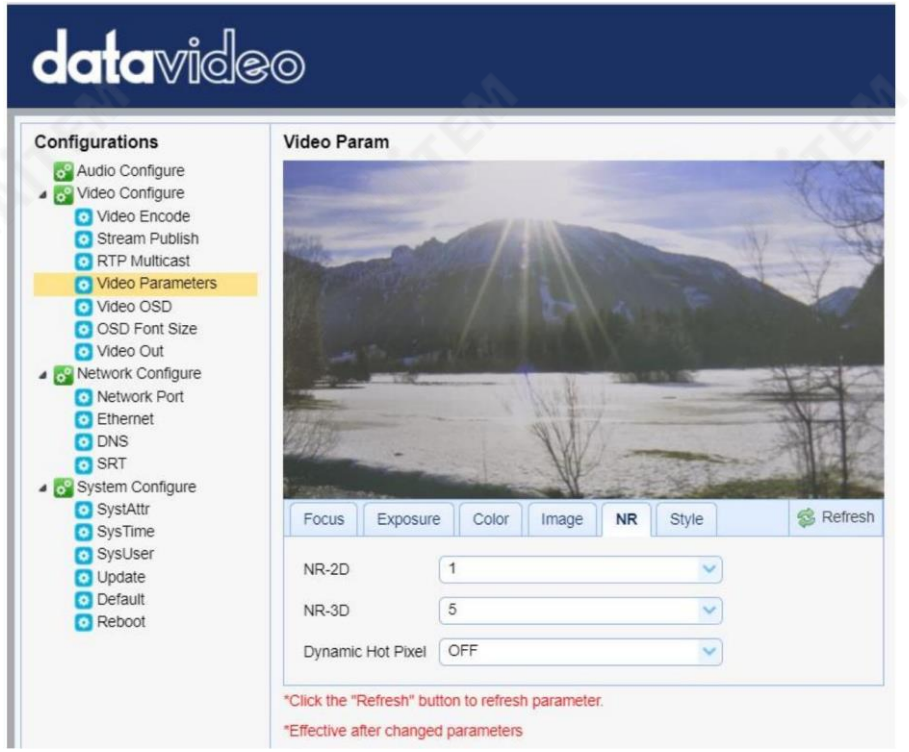

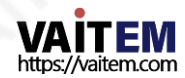

Machine Translated by Google

• NR-2D: 2D 노이즈 감소는 움직임이 있는 장면에 이상적입니다.

- 끄다
- $1 7$ -
- 자동

• NR-3D: 3D 노이즈 감소는 정적 시야에 이상적입니다.

- 끄다
- $1 7$ -

참고: 2D 및 3D 노이즈 감소를 함께 사용하면 대부분의 라이브 방송 환경에 이상적인 움직이는 이미지와 정 지 이미지를모두 효과적으로 향상시킬 수 있습니다.

• 동적 핫 픽셀: 아펙은 이미지에서 밝은 색상의 반점으로, 종종

느린 셔터 속도나 높은 ISO 설정에서 두드러집니다. 동적 핫 픽셀 기능을 활성화하면 이러한 반점이 자 동으로 제거됩니다.

- 끄다

-

 $1 - 5$ 

스타일

스타일에서 원하는 그림 스타일을 선택할 수 있습니다. 사용 가능한 스타일은 다음과 같습니다.

- •기본값
- •정상
- 명쾌함
- •밝은
- •부드러운

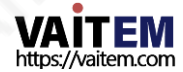

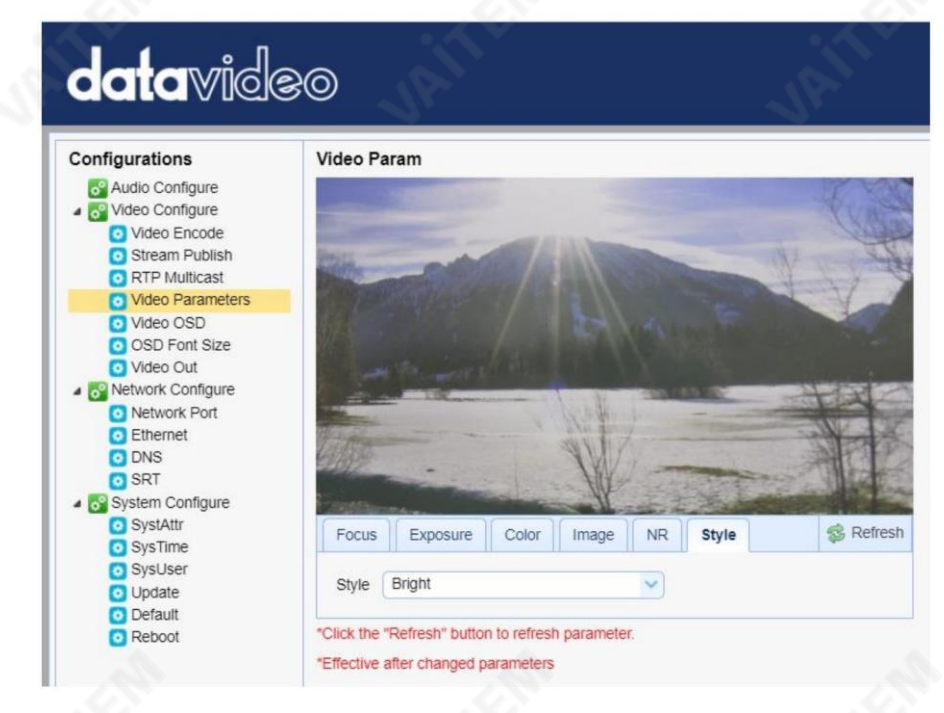

Refresh

참고: 카메라 매개변수를 수정할 때마다 새로 고침 버튼을 클릭하여 새 설정을적용하십시오.

비디오OSD

비디오OSD 에서는 화면에 비디오시간과 제목을 표시할 수 있습니다. 글꼴 색상과 위치를 추 가로 설정할 수 있습니다.

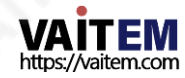

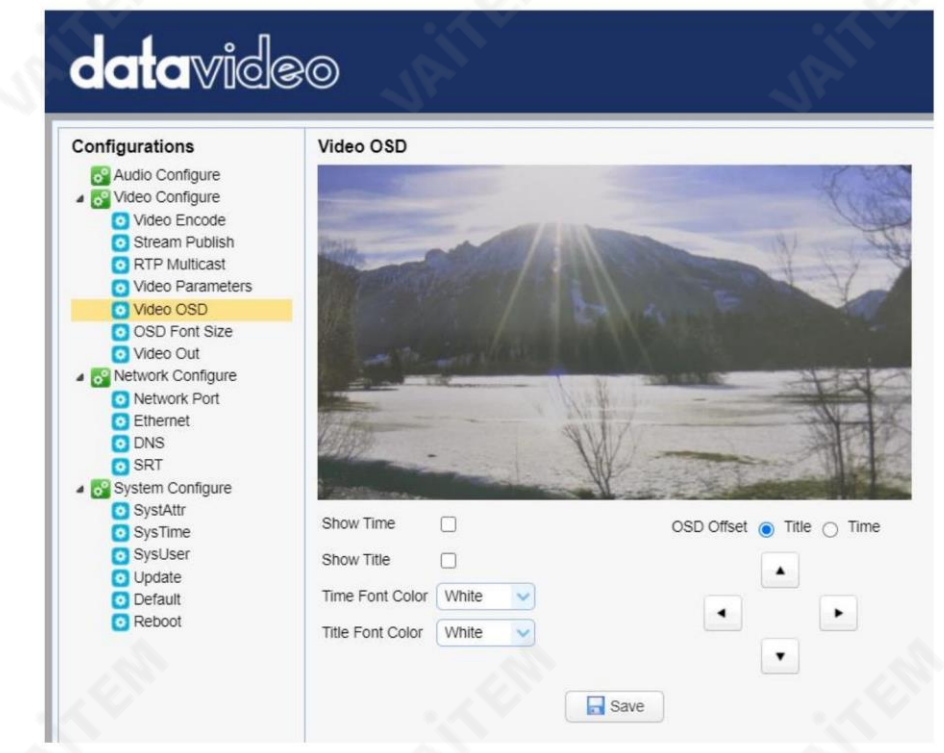

#### 화면에서 비디오시간 및 제목 활성화

 $\Box$ 

 $\Box$ 

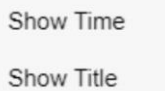

확인란을 선택한 다음 저장 버튼을 클릭하면 화면에 비디오시긴과 제목이 표 시됩니다.

시간 및 제목의 글꼴 색상 설정

시간과 제목에 대한 표시 색상을 선택할 수도 있습니다. 사용 가능한 색상 옵션은 다음과 같습 니다.

- •흰색
- •블랙
- •노띾색
- •레드
- •파띾색

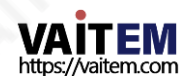

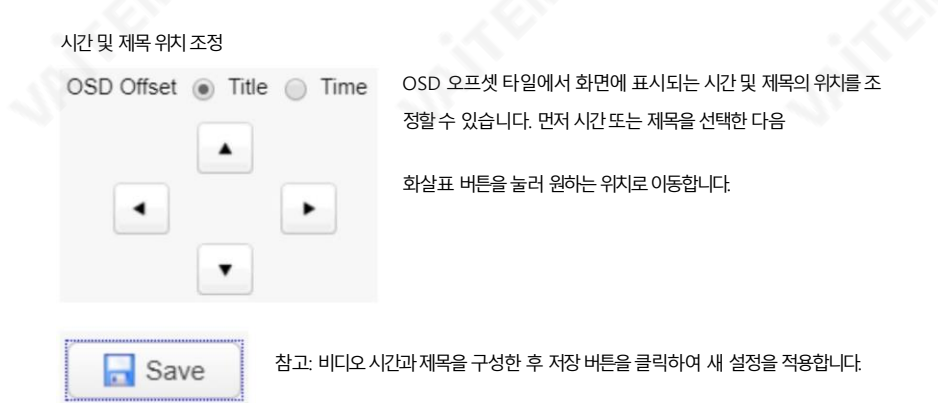

OSD 글꼴크기

OSD 글꼴 크기 에서 아래 다이어그램에 표시된 해당 텍스트 상자에 숫자를 입력하여 마스터 및 슬레이브 스트림 의 글꼴 크기를 설정할 수 있습니다. 또한 시스템이 설정한 해상도에 따라 글꼴 크기를 자동으로 조정하도록 선택할 수 도 있습니다.

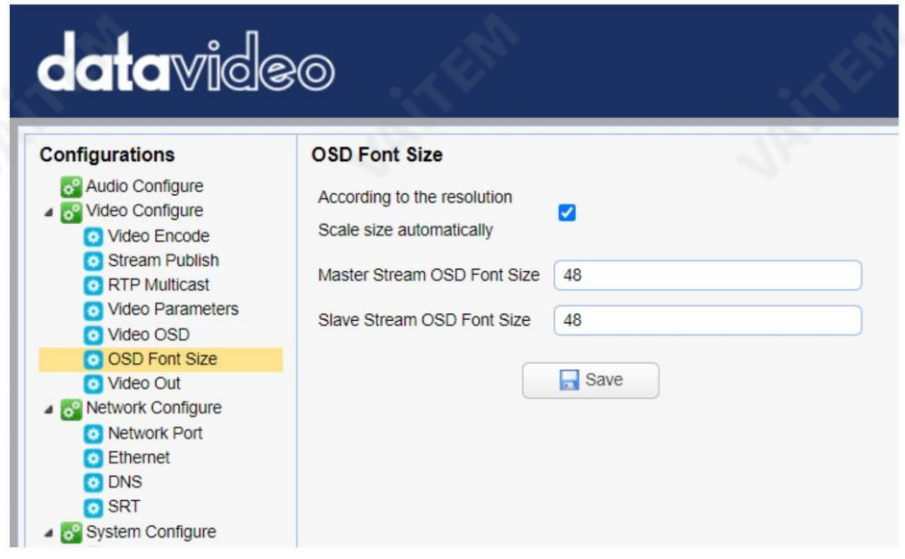

비디오춗력

비디오 출력을 사용하면 드롭다운 메뉴에서 원하는 비디오 출력 해상도를 선택할 수 있습니다. 지원되는 출력 해상도 는 다음과 같습니다.

- 1080P60
- 1080P50

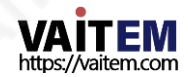

Machine Translated by Google

- 1080P30
- •1080P25
- 1080I60
- 1080I50
- 720P60
- 720P50
- 1080P59.94
- 1080I59.94
- 720P59.94
- 1080P29.97

참고: 해상도를선택한 후 저장버튼을 클릭하십시오.

# **data**video

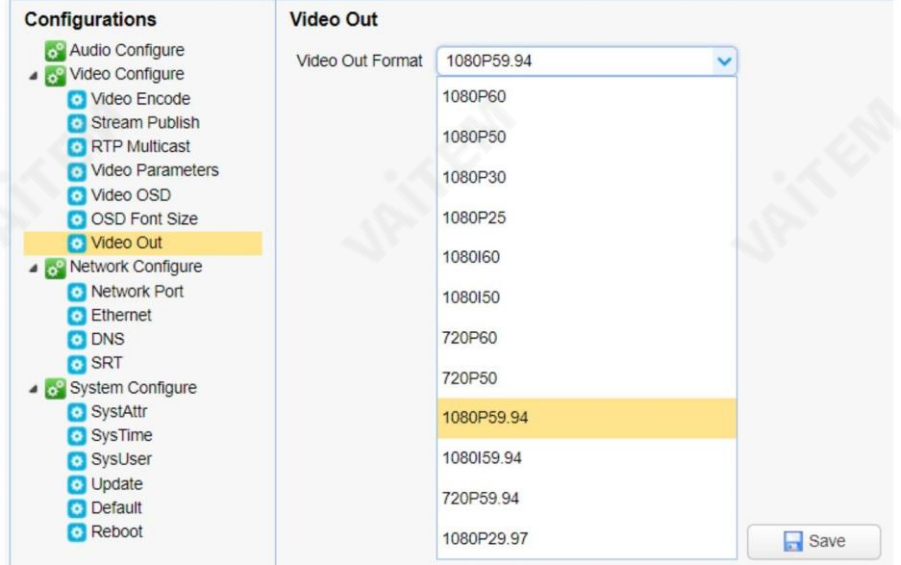

네트워크구성

네트워크 구성을 사용하면 카메라의 네트워크 기능을 구성할 수 있습니다.

네트워크포트

네트워크 포트에서 다양한 데이터 통신 프로토콜에 대한 기본 포트 번호 목록을 찾을 수 있어야 합니다. 이 포트 번호는 네트워크 환경에 따라 다를 수 있습니다.

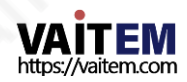

Machine Translated by Google

참고: 포트 번호를 편집한 후 저장 버튼을 클릭하십시오.

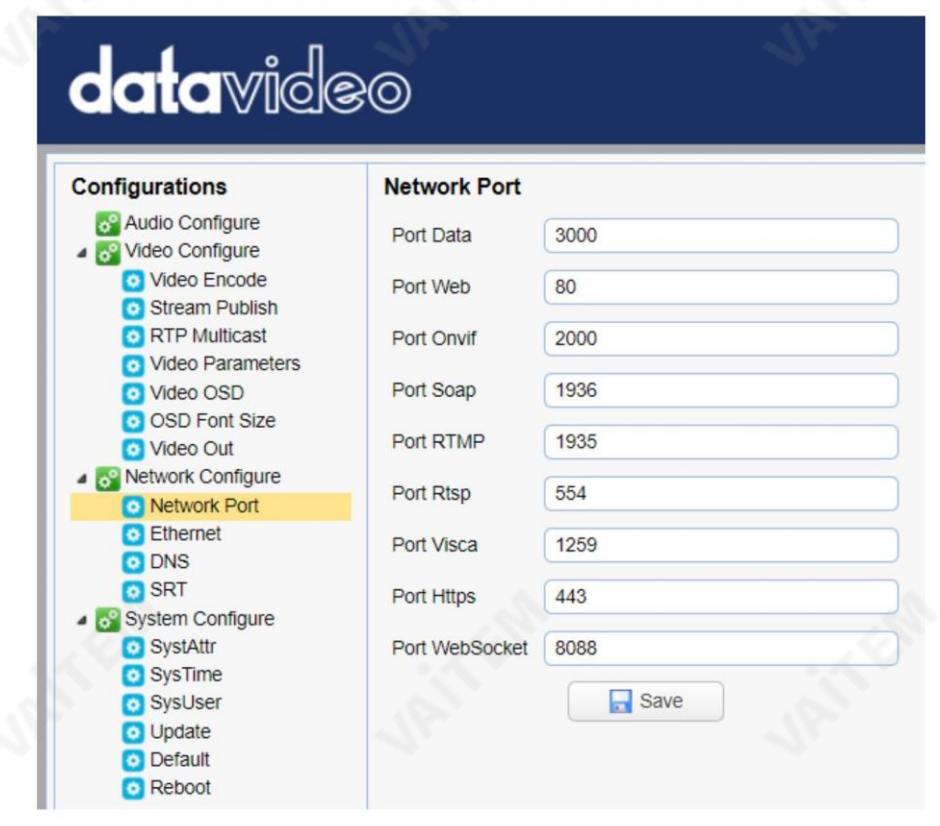

#### 이더넷

이더넷 에서는 네트워크 환경에 따라 네트워크 설정을 수정할 수 있습니다. DHCP 및 고정 IP 모드 에 대한 자세 한 내용은 다음 을 참조하십시오.

#### 네트워크연결.

참고: 네트워크 설정을 편집한 후 저장 버튼을 클릭하십시오.

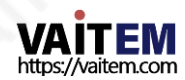

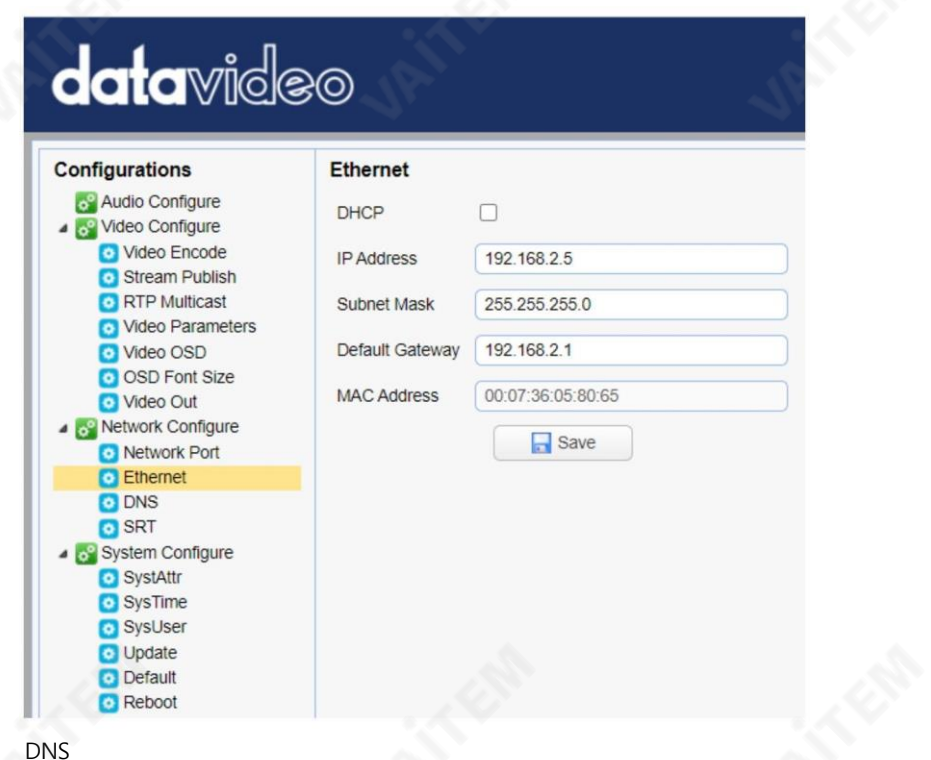

DNS에는 기본적 으로 8.8.8.8인 DNS 정보를 입력합니다.

참고: DNS 정보를 편집한 후 저장 버튼을 클릭하십시오.

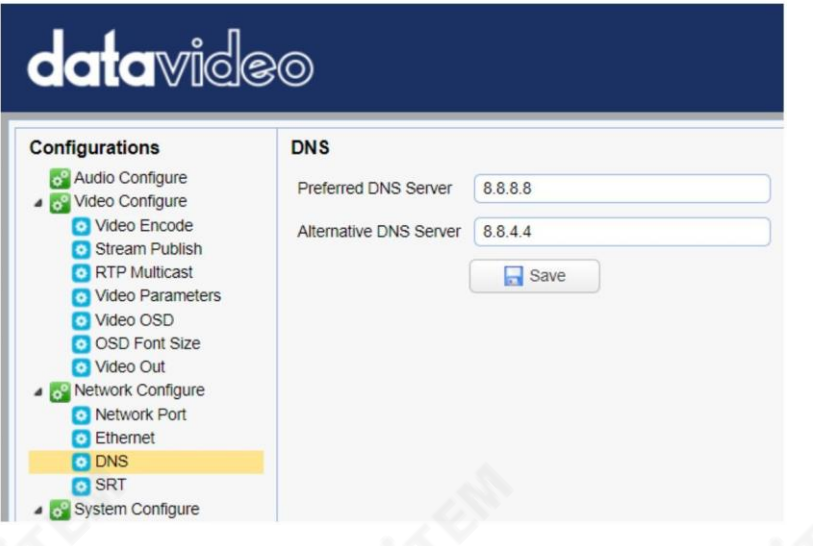

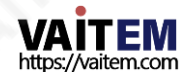

**SRT** 

SRT에서는 SRT 스트림의 포트 번호를 설정할 수 있습니다. 기본 포트 번호는 9000입니다. 암호와 키 길이를 사용하여 SRT 스트림을 암호화할 수 있습니다.

참고: SRT 설정을 편집한 후 저장 버튼을 클릭하십시오.

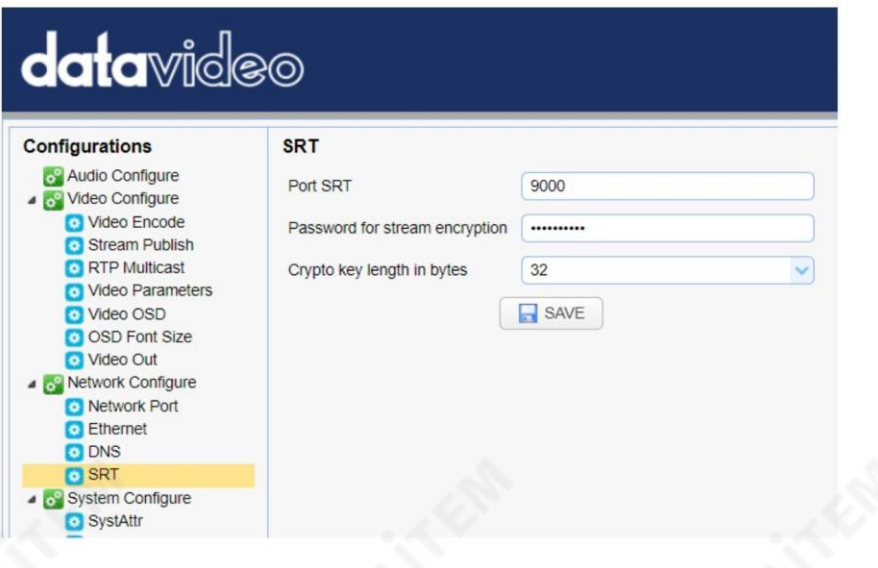

시스템구성

시스템 구성을 사용하여 카메라 시스템을 구성할 수 있습니다.

시스템속성

시스템속성에서 카메라 이름을 편집하고 웹 UI 언어를 선택할 수 있습니다. 사용 가능한 언어는 중 국어 번체, 중국어 간체 및 영어입니다.

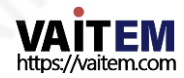

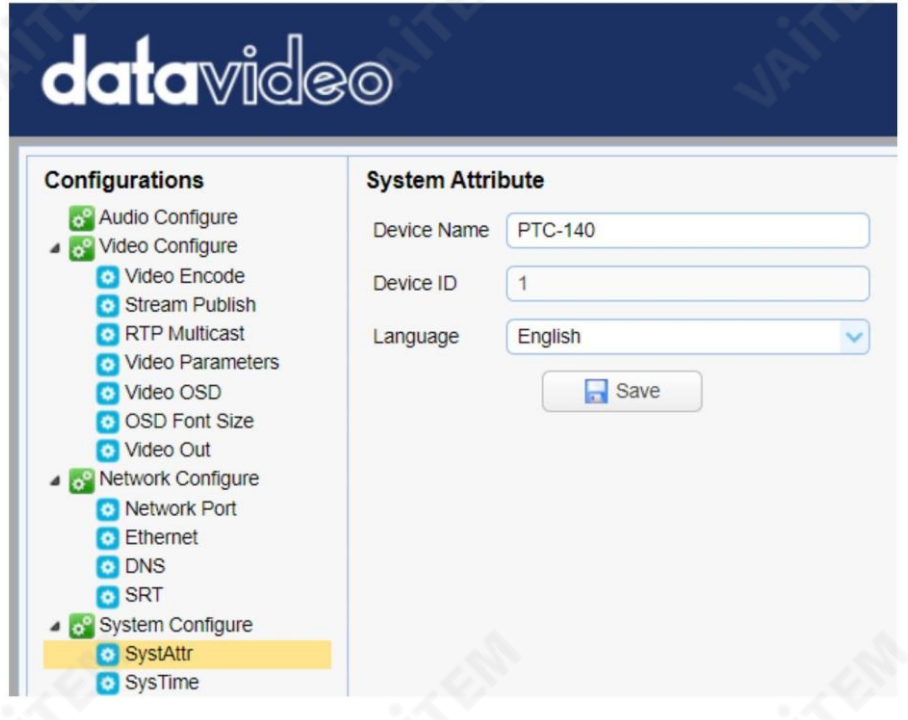

#### 시스템시갂

시스템시간에서 날짜 형식 시간대, 시간유형을 설정할 수 있습니다. 및NTP.

NTP는 네트워크시간프로토콜(Network Time Protocol)의 약자이며네트워크를통해 장치의시계를 일 부 시가 참조와 동기화하는 데 사용되는 인터넷 프로토콜입니다. NTP가 활성화되면 업데이트빈도를 선택하 고 시간 서버를 할당할 수 있습니다.

NTP가 활성화되지 않은 경우장치 시간을컴퓨터시간과 동기화하도록 선택할 수 있습니다.

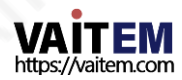

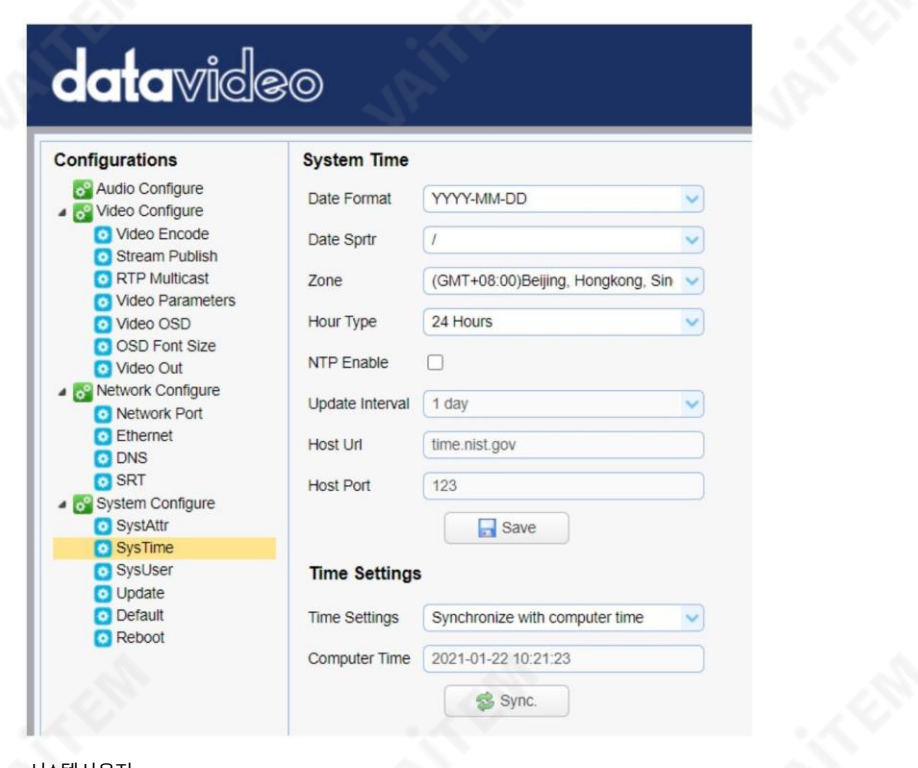

#### 시스템사용자

시스템사용자에서 관리자, 사용자1의 로그인 자격 증명을 편집할 수 있습니다. 및사용자2.

참고: 새 로그인 자격 증명을 저장하려면 저장 버튼을 클릭하십시오.

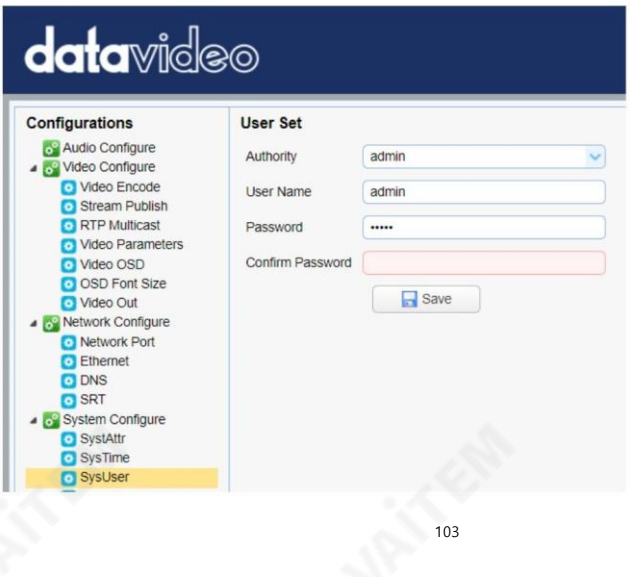

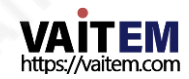

#### 업데이트

여기에서 현재 펌웨어 정보를 볼 수 있습니다. 자세한 펌웨어 업그레이드 지침 은 펌 웨어업데이트를 참조하십시오.

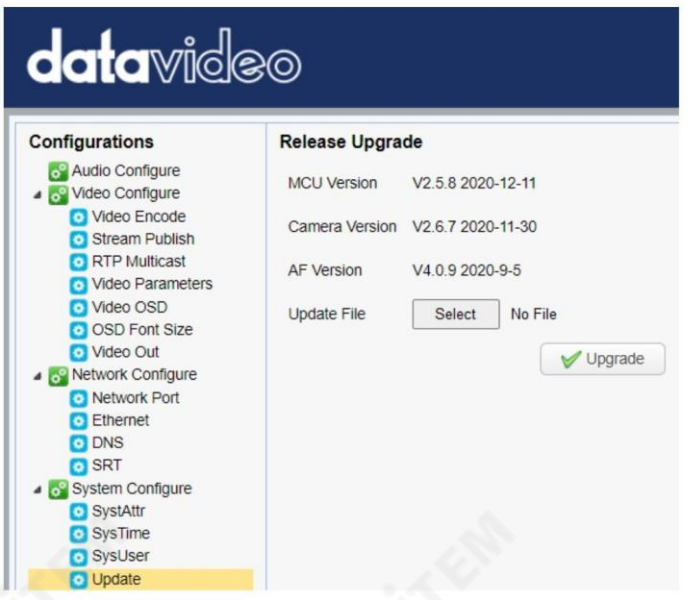

### 기본

기본값에서"공장 기본값복원" 을 클릭하여장치를공장기본값으로재설정합니다.

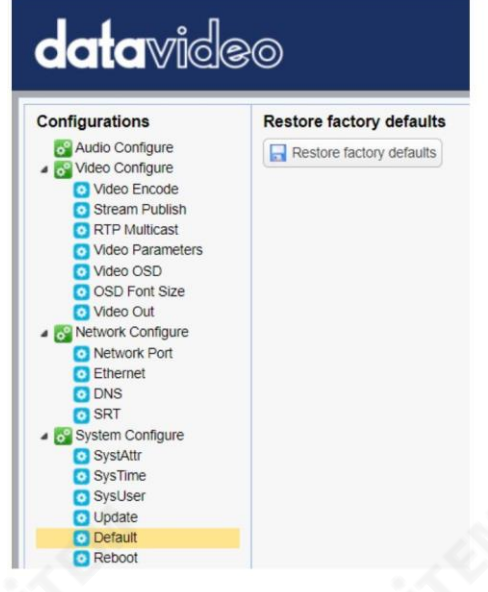

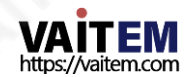

Machine Translated by Google

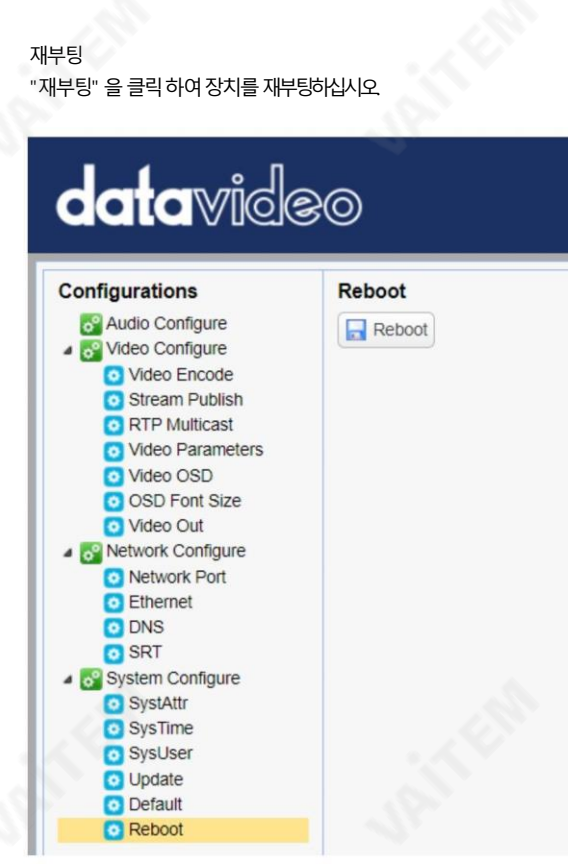

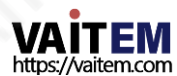

# 9. 원격 제어 포트 핀아웃

원격 제어를 위해 이더넷 포트를 사용하는 것 외에도 PC 또는 키보드 컨트롤러를 RS-232 또는 RS-422/RS-485 원격 포트에 여결할 수도 있습니다. PTC-140을 제어합니다. 이더넷케이블을 사용하여 외부RS-232 또는 RS 연결 422/RS-485 컨트롤러에서 PTC-140으로. 이 장에서 제공하는 핀 배치 정보를 사용하여 자신만의 케이블을 만들 수 있습 다.

원격 제어 포트

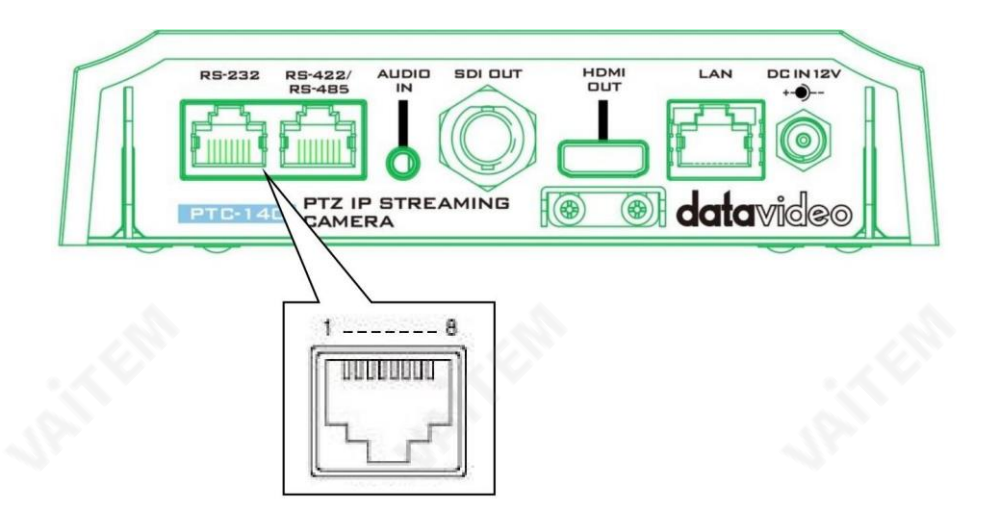

#### RS-232 픾아웂은아래에설명되어있습니다.

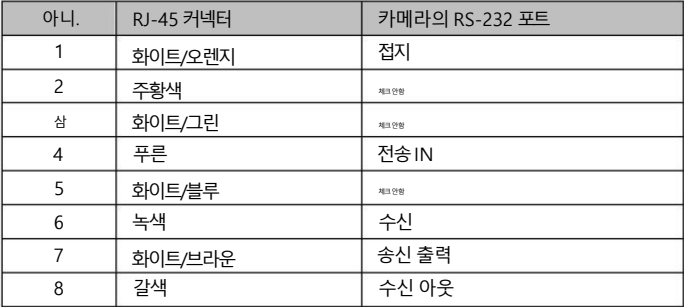

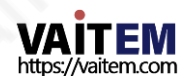

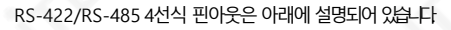

| 아니. | RJ-45 커넥터 | 카메라의 RS-422/485 포트 |
|-----|-----------|--------------------|
|     | 화이트/오렌지   | 접지                 |
| 2   | 주황색       | 相当外站               |
| 삼   | 화이트/그린    | 수신                 |
| 4   | 푸른        | 텍사스                |
| 5   | 화이트/블루    | $TX+$              |
| 6   | 녹색        | $RX+$              |
|     | 화이트/브라운   | 相当外站               |
| 8   | 갈색        | 相当外站               |

RS-485 2선식 핀아웃은 아래에 설명되어 있습니다.

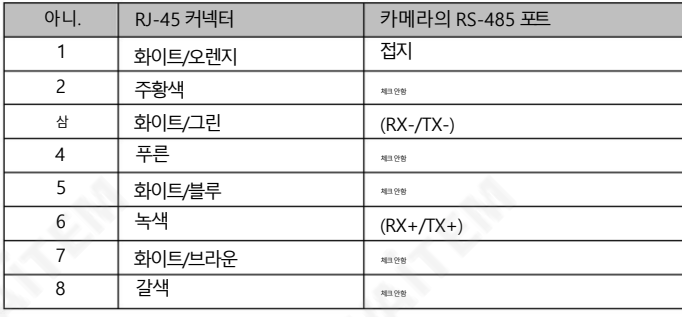

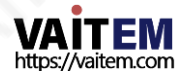

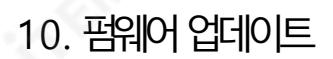

Datavideo는 일반적으로 때때로 새로운 기능이나 보고된 버그 수정이 포함된 새 펌웨어를 출시합니다. 고객은 원하는 대 로 펌웨어를 다운로드하거나 현지 대리점이나 대리점에 문의하여 도움을 받을 수 있습니다.

이 섹션에서는 완료하는 데 몇 부 정도소요 되는 펌웨어 업그레이드 프로세스에 대해 가략히 설명합니다.

기존 설정은 펌웨어 업그레이드 프로세스를 통해 유지되어야 하며, 한 번 시작된 후에는 장치가 응답하지 않을 수 있으므 로 중닧되어서는안 됩니다.

## 요구사핫

- PTC-140 유닛
- PC/노트북
- 최시 펌웨어 파일 [https://www.datavideo.com/product/PTC-140](https://www.datavideo.com/product/PTC-140T) 에서다운로드
- 이더넷케이블
- 네트워크를 통해 연결된 경우 라우터

젃차

- 1. PTC-140의 웹 사용자 인터페이스를 엽니다.
- 2. "시스템구성" "업데이트"를 클릭합니다.

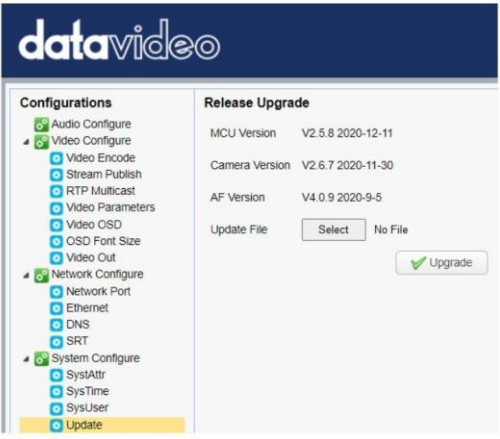

- 3. "파일 선택" 버튼을 클릭하여 디스크에서 최시 펌웨어 파일을 찾습니다.
- 4. "업그레이드" 버튼을 클릭하여 펌웨어 업그레이드를 시작합니다

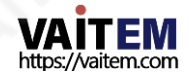
## 11. 자주묻는질문

이 섹션에서는PTC-140을 사용하는 동안 발생할 수 있는 문제에 대해 설명합니다. 질문이 있는 경우 관련 섹션을 참 조하고 제안된 모든 솔루션을 따르십시오.문제가 계속되면 대리점이나서비스 센터에 문의하십시오.

센터.

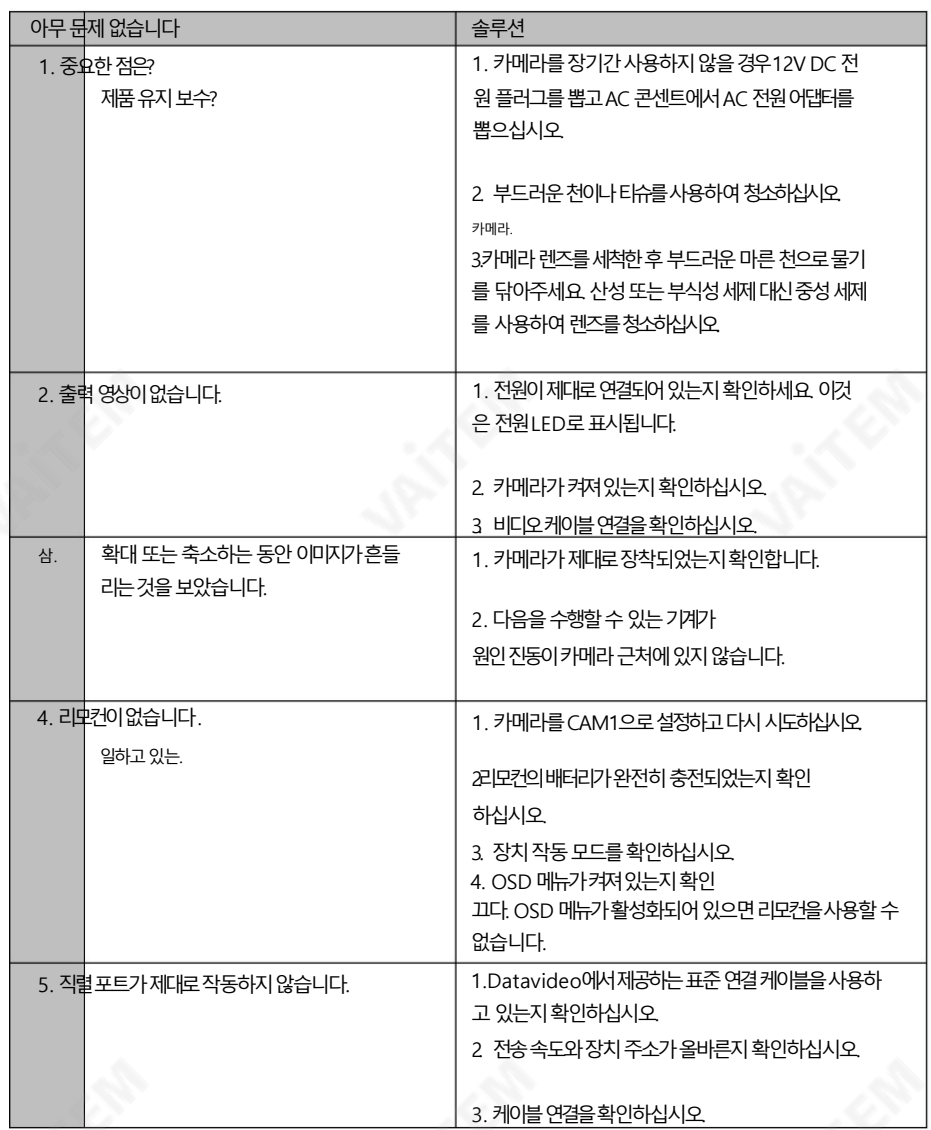

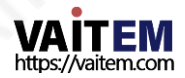

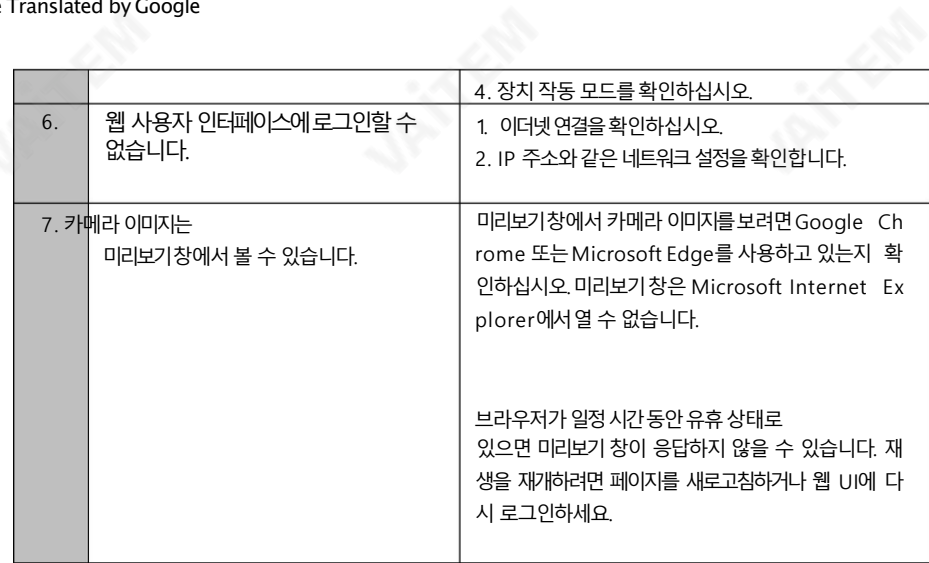

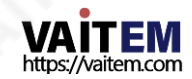

Machine Translated by Google

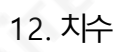

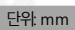

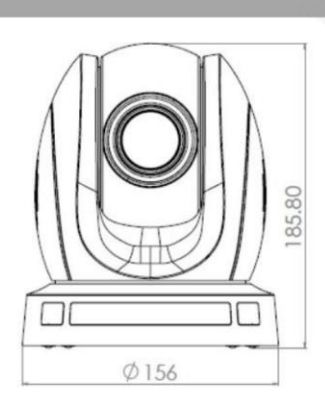

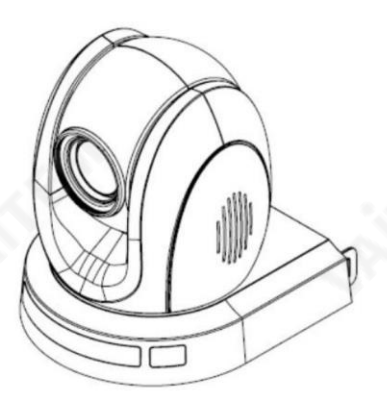

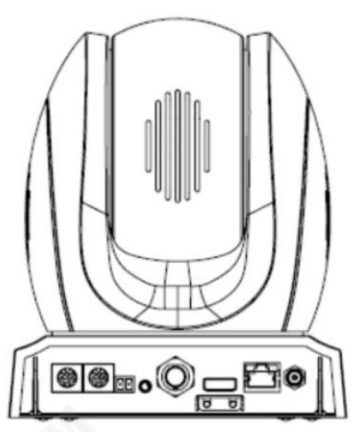

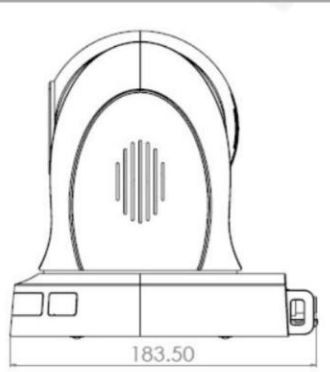

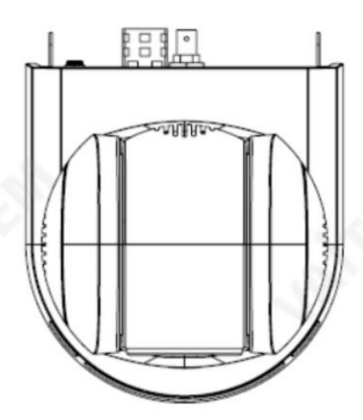

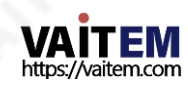

## 13. 사양

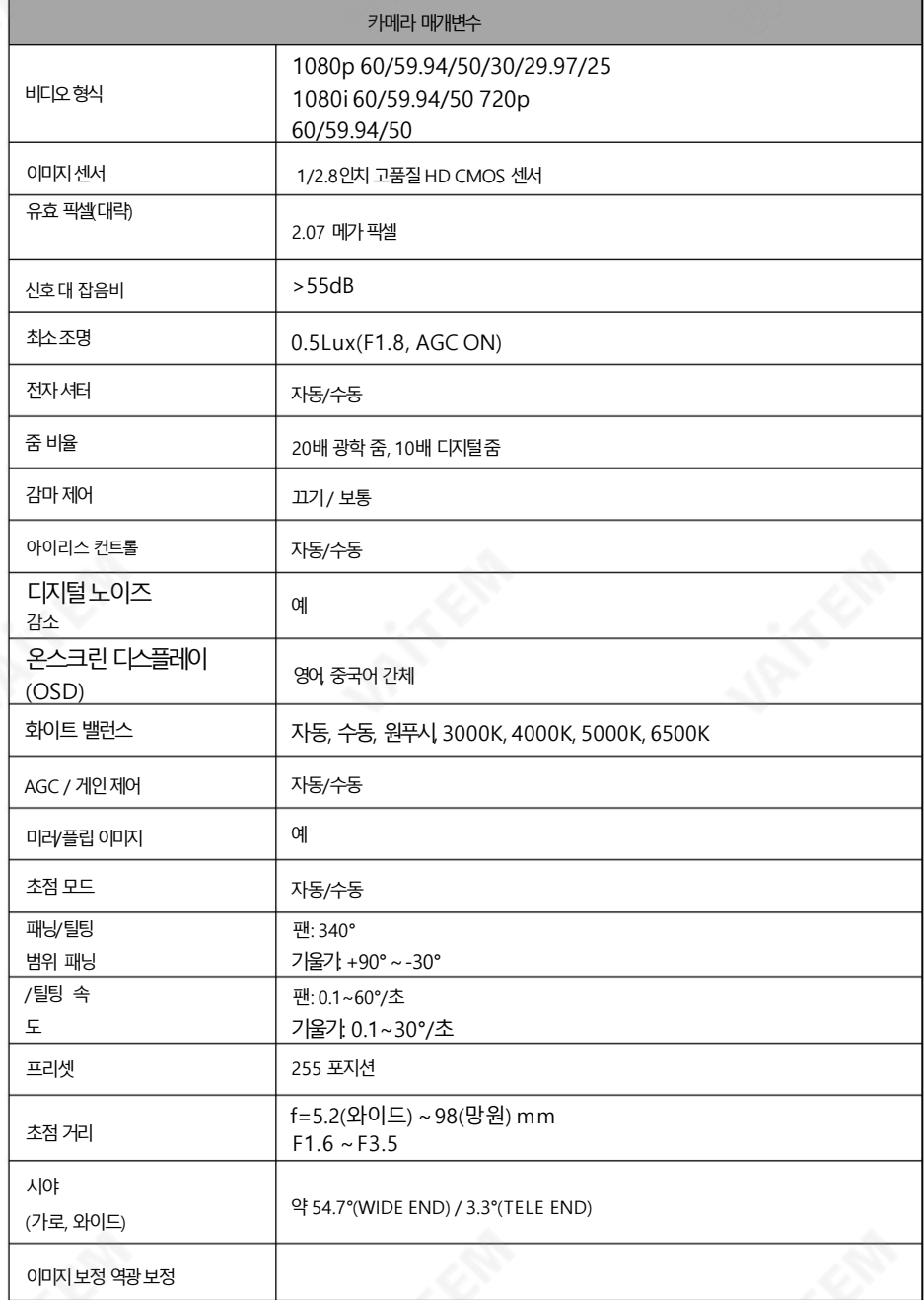

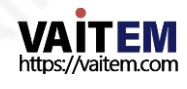

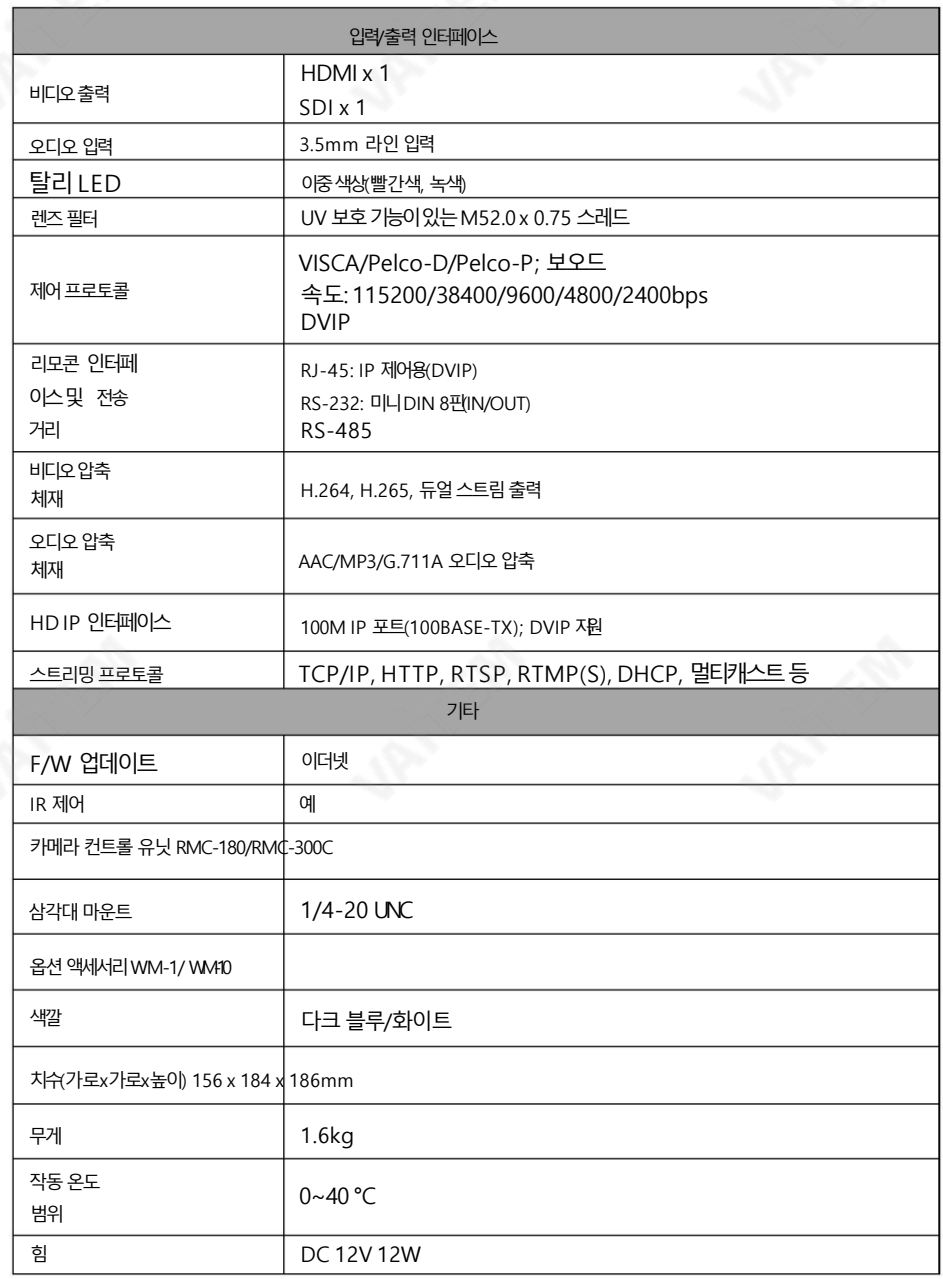

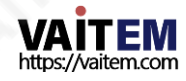

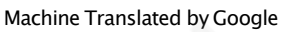

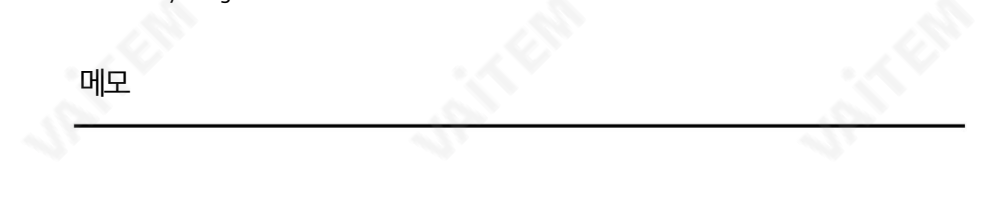

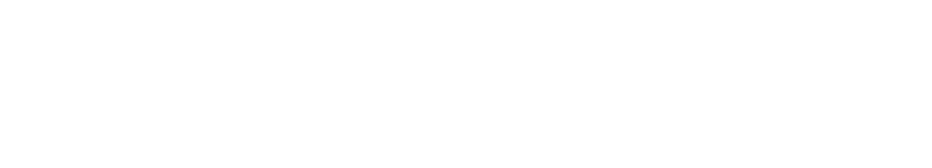

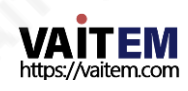

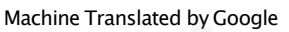

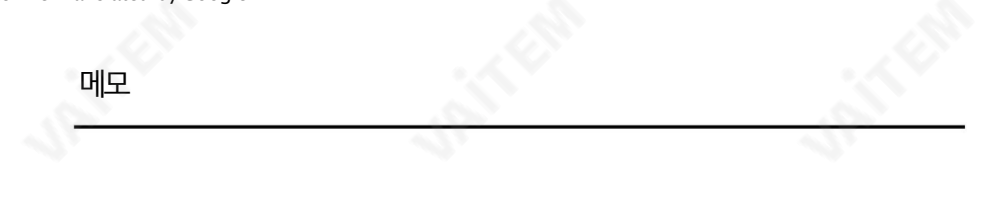

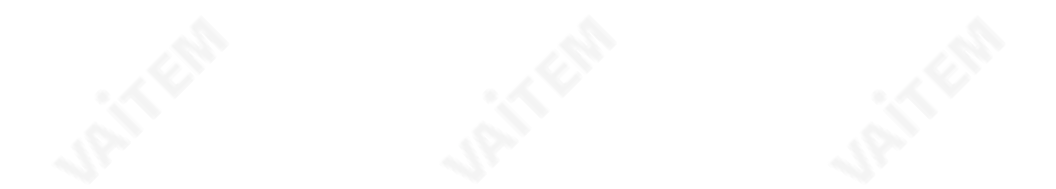

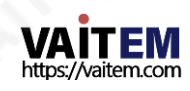

## Service & Support

It is our goal to make your products ownership a satisfying experience. Our **시내아제** staff is available to assist you in setting up and operating your<br>system. Please refer to our web site www.datavideo.com for answers to common questions, support requests or contact your local office below.

Please visit our website for latest manual update.

[www.datavideo.com/product/PTC-140](http://www.datavideo.com/product/PTC-140)

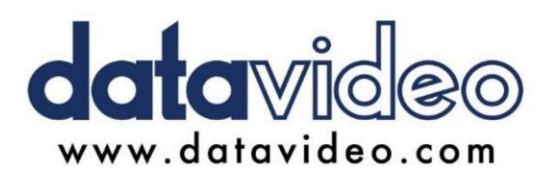

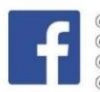

@DatavideoUSA @DatavideoIndia2016 @DatavideoEMEA @Datavideojapan @DatavideoTaiwan@DatavideoLatam @DatavideoAsia @DatavideoBrasil

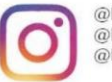

@Datavideo @Datavideo EMEA @Datavideo Taiwan

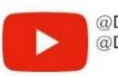

@DatavideoUSA @DVTWDVCN

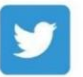

@DatavideoUSA @DatavideoEurope

All the trademarks are the properties of their respective owners.

(주)데이터비디오테크놀로지스All rights reserved 2020 116

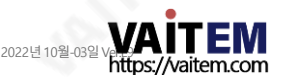